**Manual de Usuario del Sistema Integral de Gestión Registral 2.0**

**Perfil Calificador.**

# **Índice**

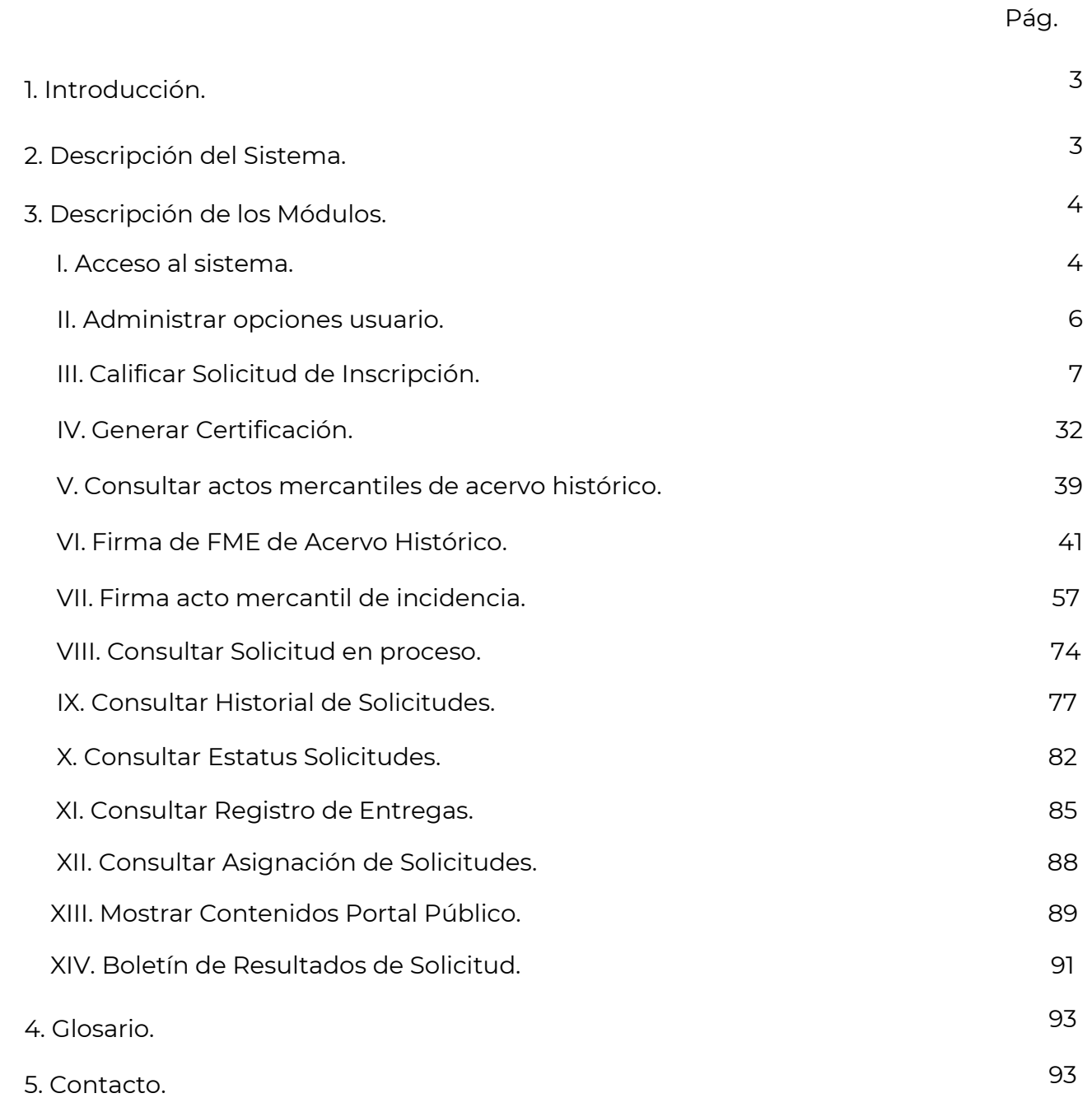

# **1. Introducción.**

El Registro Público de Comercio (RPC), a cargo de la Secretaría de Economía (SE), es la institución que se encarga de brindar seguridad y certeza jurídica a través de la publicidad de los actos jurídicos mercantiles relacionados con los comerciantes y que, conforme a la ley, lo requieran para surtir efectos contra terceros.

El RPC opera de conformidad con el Código de Comercio, a través, de un programa informático, denominado Sistema Integral de Gestión Registral (SIGER), en el que se realiza la captura, almacenamiento, custodia, seguridad, consulta, reproducción, verificación, administración y transmisión de la información del RPC.

El SIGER 2.0, es la nueva versión del programa informático, que resultó de los esfuerzos de la SE para la modernización del RPC, el cual busca:

- Posicionar al RPC a través de un sólo sistema.
- Eliminar el rezago tecnológico al no depender de equipo de cómputo y software específico, facilitando la operación a todos los usuarios del sistema.
- Crear un sistema modular, por perfil de usuario, amigable, de fácil uso y acceso a la información en tiempo real.
- Permitir la inscripción inmediata de actos (sin calificación registral) reduciendo tiempos de respuesta a los usuarios finales.

Este manual describe el uso del SIGER 2.0, desde la perspectiva del *Perfil de Calificador*. Los usuarios del SIGER con perfil Calificador pueden firmar las solicitudes de inscripción, registrando los actos en el RPC o rechazándolos, así como de generar las certificaciones solicitadas. Los tipos de solicitud que podrá calificar en el SIGER son:

- Solicitud de Inscripción vía Ventanilla
- Solicitud de Continuidad de Inscripción vía Ventanilla
- Solicitud de Inscripción vía Web Ordinaria
- Solicitud de Continuidad de Inscripción vía Web Ordinaria
- Solicitud de Certificación vía Ventanilla
- Solicitud de Continuidad de Certificación vía Ventanilla

# **2. Descripción del Sistema**

El SIGER 2.0, permite hacer ágil y eficiente la inscripción de Actos Mercantiles a través de un sistema vía WEB, en una sola Base de Datos, impulsando la seguridad jurídica de las transacciones que se realicen, y que las consultas y certificaciones que se soliciten incluyan la información actualizada en tiempo real en el RPC.

### **3. Descripción de los módulos.**

En el SIGER se pueden llevar a cabos los siguientes procesos: Solicitud de Inscripción de actos mercantiles y la solicitud de certificación, cada uno de éstos se puede subdividir en los siguientes:

- Solicitud de inscripción de actos mercantiles
	- Solicitud de inscripción vía ventanilla
	- Solicitud de continuidad de inscripción vía ventanilla
	- Solicitud de inscripción vía web ordinaria
	- Solicitud de inscripción vía web inmediata
	- Solicitud de continuidad de inscripción vía web ordinaria
- Solicitud de certificación
	- Solicitud de certificación vía ventanilla
	- Solicitud de continuidad de certificación vía ventanilla
	- Solicitud de certificación vía web inmediata

### **I. Acceso al Sistema**

Para ingresar al SIGER es necesario que la Secretaría de Economía realice la habilitación del usuario como Responsable de Oficina o Registrador en el sistema, previos requisitos que marcan las disposiciones legales.

El calificador deberá ingresar el correo electrónico que proporcionó para su alta en el campo "*Usuario*" y como "C*ontraseña*" la que reciba del remitente [siger.avanzado@economia.gob.mx](mailto:siger.avanzado@economia.gob.mx) y posteriormente dar clic en el botón "Ingresar".

### Acceso a usuarios

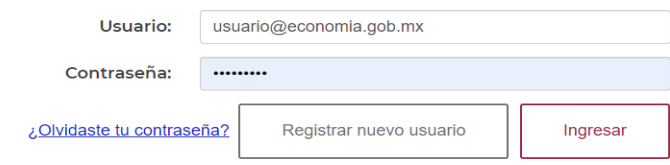

### **Recuperación de Contraseña**

En caso de no recordar la contraseña, puede solicitar el restablecimiento de la misma y envío por correo electrónico en la opción *"¿olvidaste tu contraseña?*" de la pantalla principal.

# Acceso a usuarios

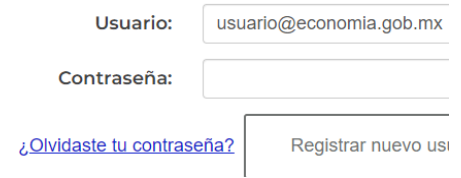

En el apartado de usuario se debe colocar el usuario (correo electrónico previamente registrado), y dar clic en la opción "*Recuperar*". El sistema enviará correo electrónico con la nueva contraseña.

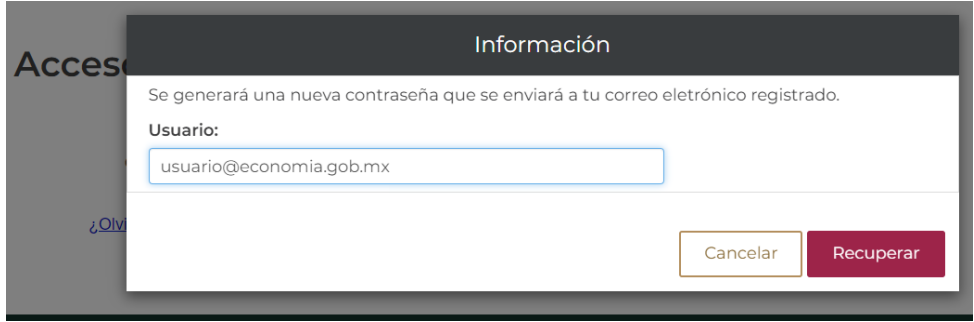

El sistema debe enviar un mensaje indicando que la contraseña ha sido enviada.

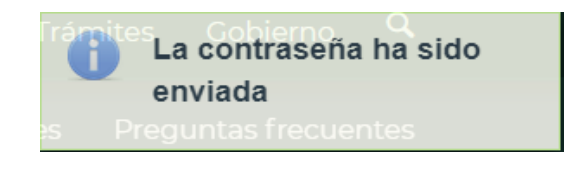

El sistema enviará correo electrónico con la nueva contraseña, este puede llegar a bandeja de entrada, spam o correo no deseado (se recomienda cambiar la contraseña).

SIGER 2.0 - Recuperación de contraseña

siger.avanzado@economia.gob.mx

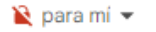

Estimado usuario, su nueva contraseña es: ng7azotWk8Vf3W

### **II. Administrar opciones usuario**

El usuario selecciona el link sobre el nombre de usuario en el encabezado para llevar a cabo el cambio de contraseña.

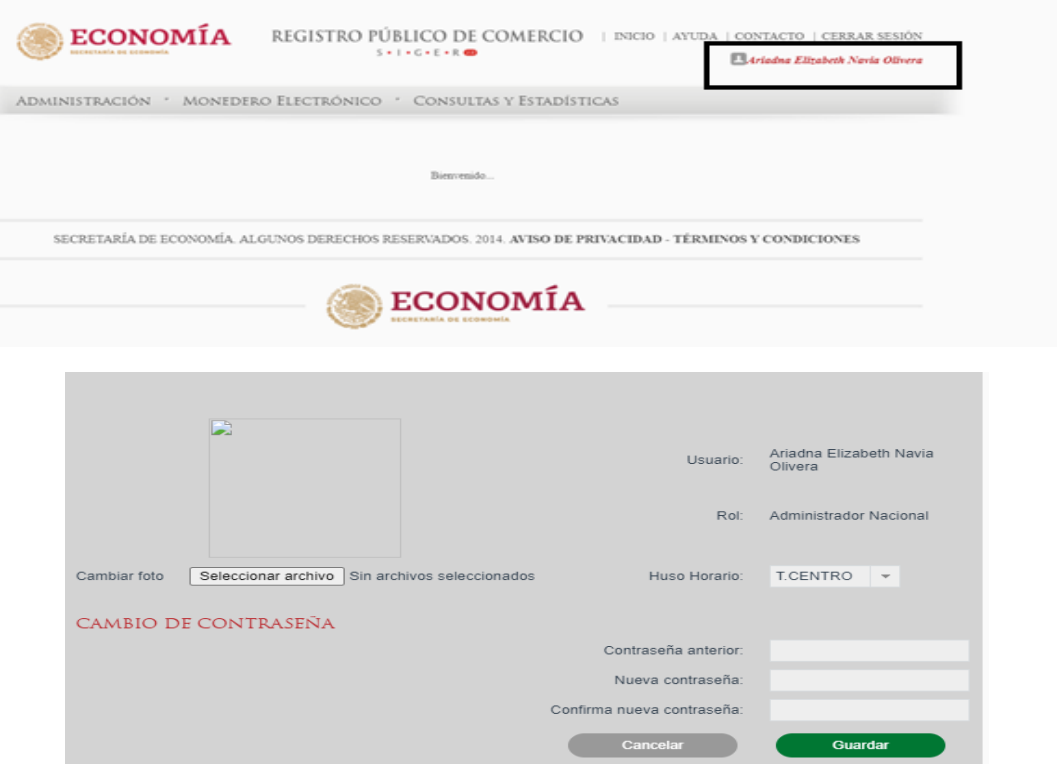

Para realizar la selección de la foto se deberá realizar la búsqueda de la imagen y seleccionarla, la imagen no deberá exceder el límite de 500KB

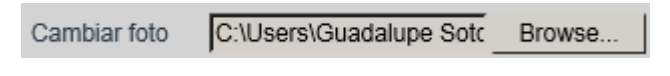

Se deberá seleccionar el Huso Horario en el cual se mostrarán fecha y h ora en su cuenta

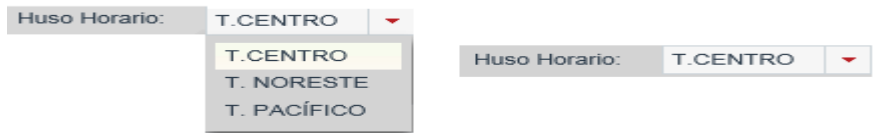

Para realizar el cambio de contraseña se deberá capturar la información:

- Contraseña Actual
- Nueva Contraseña
- Confirme Nueva Contraseña

La contraseña deberá ser mínimo de 8 caracteres y deberá contener al menos un carácter en mayúsculas (A-Z), un número (0-9) y un caracter especial #\$%+().

### **Guardar Información**

Una vez ingresada la información se deberá seleccionar la opción de Guardar.

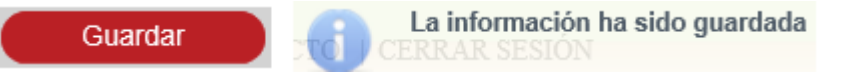

### **III. Calificar Solicitud de Inscripción**

El calificador encontrará en su bandeja los apartados "solicitudes" que tiene pendientes de calificación, "Acervo histórico" e "incidencias".

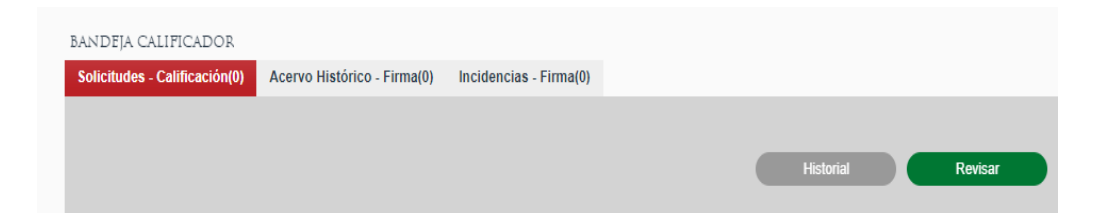

En el apartado de "solicitudes" el calificador encontrará los trámites pendientes por calificar.

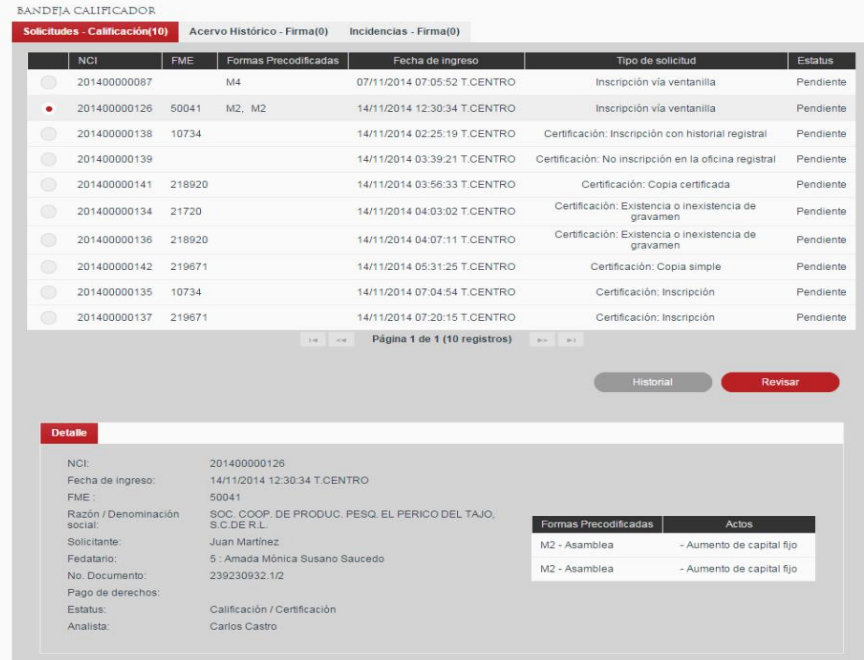

En la bandeja de trabajo del calificador se listan las solicitudes que están pendientes de atención por parte del usuario según la asignación realizada automáticamente por el sistema o de manera manual por el administrador de oficina.

Las solicitudes se listan en orden de prelación (por fecha de ingreso). Se podrán revisar y trabajar en cualquier orden, sin embargo, únicamente podrá ser firmada la primera de la lista para, de esta forma, respetar la prelación. En la última columna se muestra el *estatus* de la solicitud en la bandeja pudiendo ser "*Pendiente"* para indicar que esta solicitud no ha sido revisada o "*Proceso"* para indicar que la solicitud ya se abrió y se le hicieron modificaciones.

Al seleccionar una solicitud de la lista se mostrará en la parte inferior de la pantalla, en la sección "Detalle", la información principal de la solicitud.

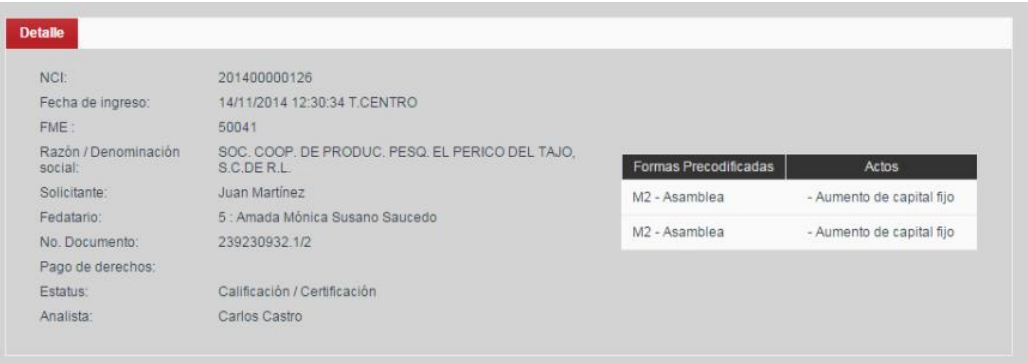

Opcionalmente se podrán consultar los cambios de etapa de la solicitud mediante el botón Historial.

### **Trabajar una solicitud**

Para trabajar sobre una solicitud se deberá seleccionar la solicitud y dar clic en el botón *Revisar* en el botón inferior de la bandeja.

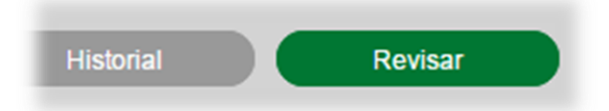

Se abrirá la solicitud mostrando la información ingresada por el recepcionista al momento de la recepción, así como los cambios que se hayan realizado en análisis y los de calificación en caso de ser una solicitud en *Proceso*.

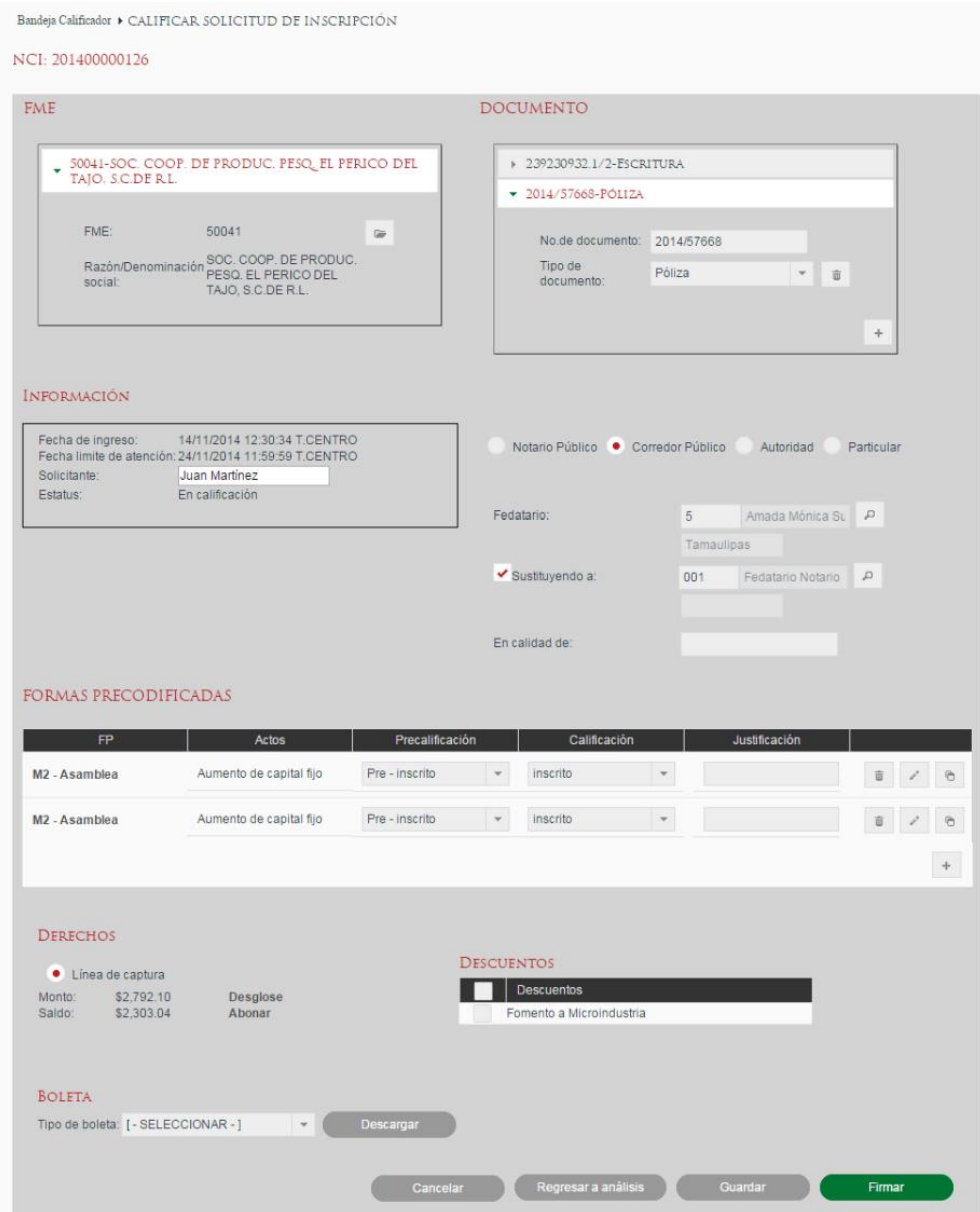

### **Sección FME**

La Sección *FME* (Folio Mercantil Electrónico) mostrará uno o más FME para los cuales se solicitó la inscripción. Si el acto a inscribir corresponde a un acto que realiza la apertura de folio la solicitud puede no tener un FME asociado. En este punto ya no será posible cambiar los FME asociados a la solicitud.

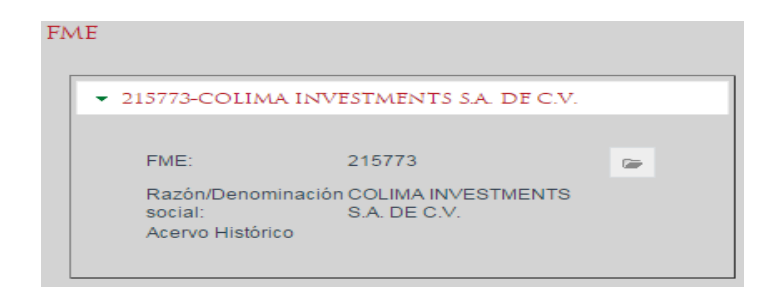

Se puede consultar la carátula de un FME existente mediante el botón con ícono de expediente

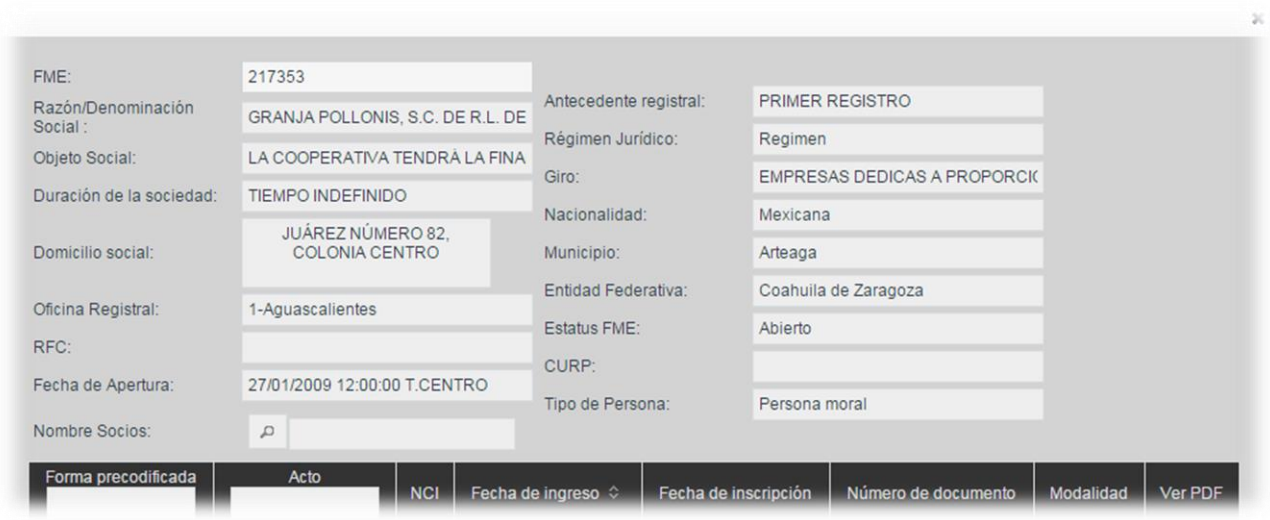

# **Recuperar FME de Antecedente Físico**

Cuando el FME para el cual se desea realizar la solicitud no se encuentra en el sistema se da la opción de ingresar la solicitud asociada a un FME de Antecedente Físico. Esta opción se utiliza únicamente cuando el solicitante presenta el Antecedente Físico de registro del folio en la oficina del RPC en la cual está realizando la solicitud. En estos casos el Folio Mercantil deberá darse de alta en el sistema por la vía de Acervo Histórico con exactamente la misma Razón / Denominación /Nombre y posteriormente realizar la asociación desde esta solicitud mediante el botón con ícono de lupa  $\sqrt{P}$ . Si para este punto ya se firmó el FME de Acervo Histórico el sistema descargará los datos del FME le asociará la solicitud.

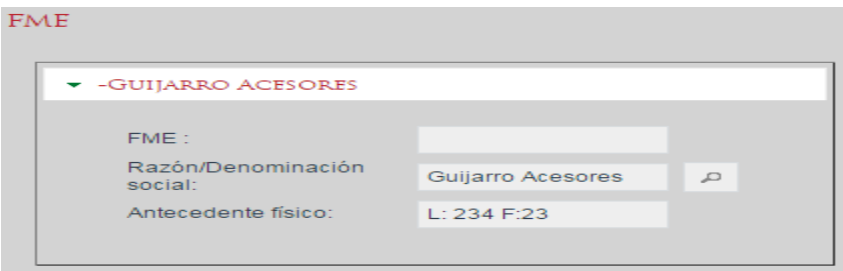

# **Revisar número de documento**

En la sección Documento se revisará el número de documento (instrumento) mediante el cual se da fe del acto que se desea registrar. Se deberá indicar el número de documento, así como el tipo de documento al que corresponde utilizando el catálogo desplegable.

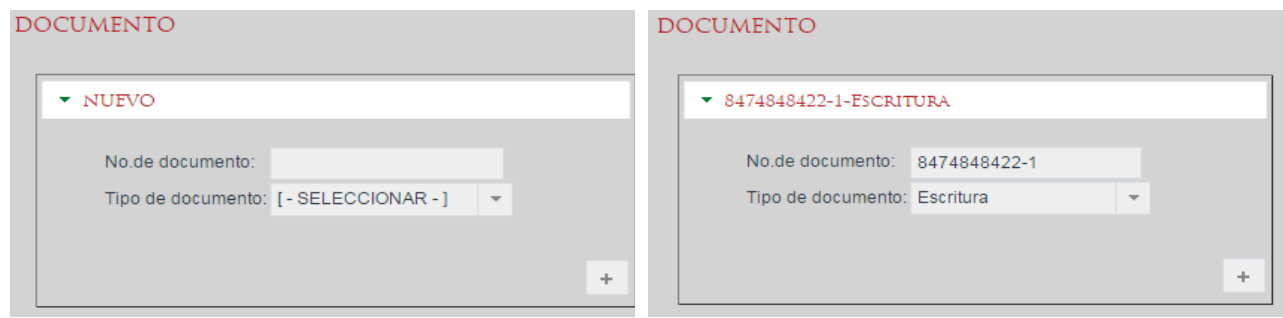

Se pueden agregar tantas referencias a documentos como sean necesarias mediante el uso del botón con ícono de más + y se pueden quitar mediante el botón con el ícono de bote de basura  $\sqrt[n]{\ }$ .

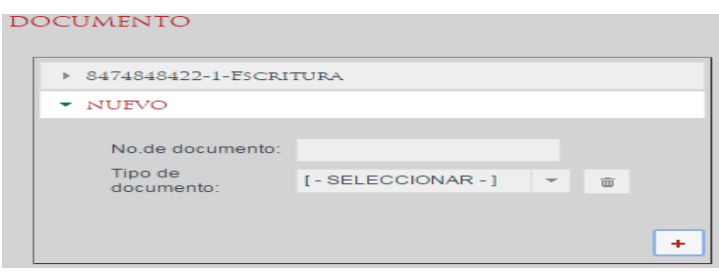

### **Datos generales de la solicitud**

La sección "Información" muestra datos generales de la solicitud. El campo *solicitante* podrá rectificarse en caso necesario.

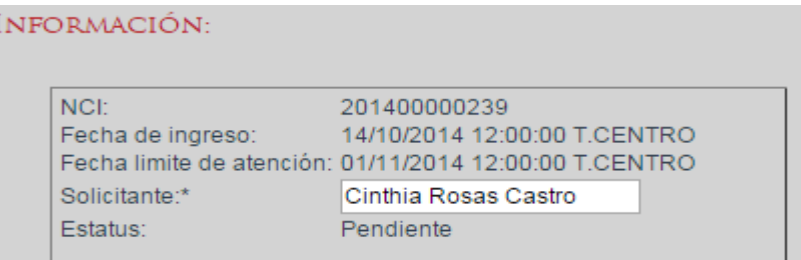

Cuando la solicitud haya sido previamente regresada a análisis para rectificar alguna información y el analista la haya devuelto a calificación rectificada, se mostrarán las observaciones de revisión indicando la fecha en la que el calificador devolvió la solicitud, sus comentarios para el analista, así como la fecha de envío y comentarios del analista hacia el calificador. En esta sección el calificador podrá revisar los comentarios realizados por el analista dando clic en el botón con ícono de lupa .<sup>0</sup>.

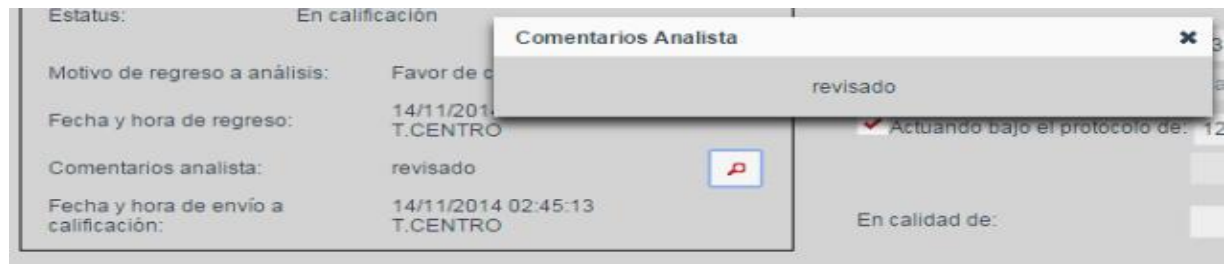

# **Revisar fedatario**

En la sección "Fedatario" se deberá revisar que el fedatario indicado es correcto en función de la documentación presentada, pudiendo ser un Notario Público, un Corredor Público, una autoridad o un particular, dependiendo del acto a inscribir.

### **Indicar Notario Público**

Para indicar a un Notario Público como fedatario del instrumento se deberá seleccionar la opción Notario Público y escribir su número en el cuadro de texto y dar tabulador. Si se encuentra más de una coincidencia para el mismo número de Notario se mostrará un diálogo en el cual se podrá realizar una búsqueda por nombre y seleccionar el Notario que dio fe. Una vez seleccionado el fedatario, se mostrará su información en el formulario.

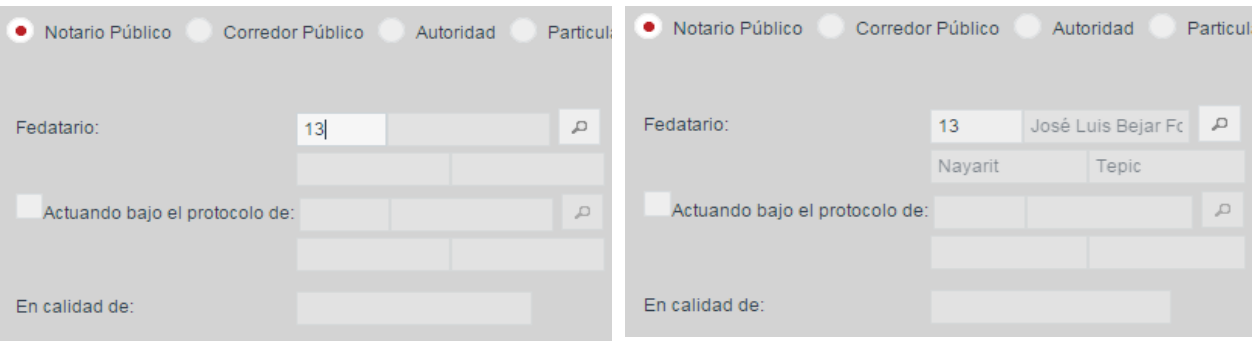

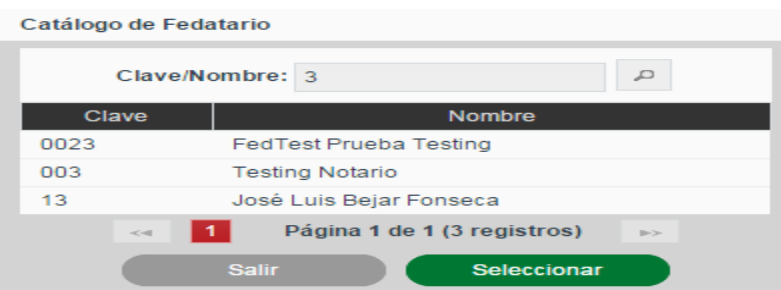

En caso de que el Notario Público estuviera actuando bajo el protocolo de otro Notario, se indicará el check *Actuando bajo el protocolo de* y se seleccionará el segundo Notario informando además el campo *En calidad de*.

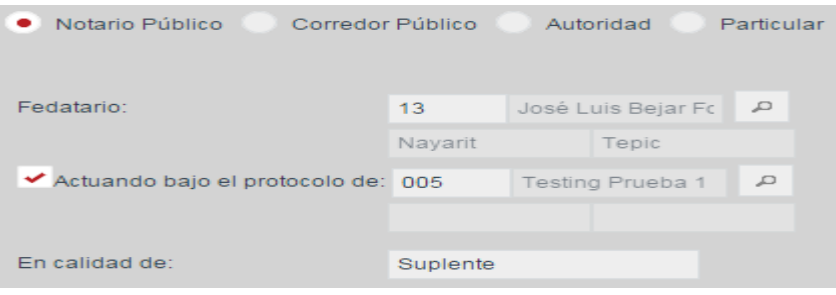

# **Indicar Corredor Público**

Para indicar a un Corredor Público como fedatario del instrumento se deberá seleccionar la opción Corredor Público y continuar del mismo modo que se haría para un Notario Público.

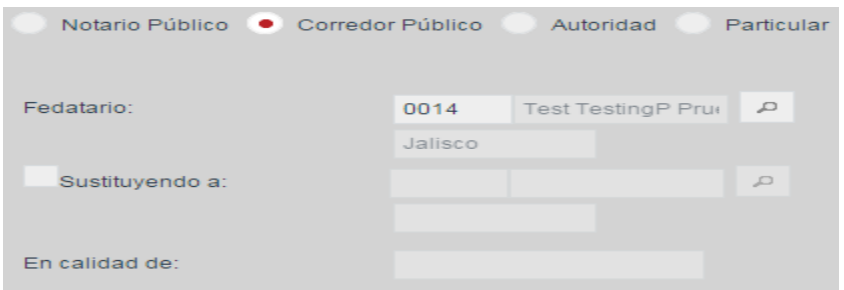

Para el Corredor Público también se puede indicar el caso en el que dio fe en sustitución de otro Corredor Público.

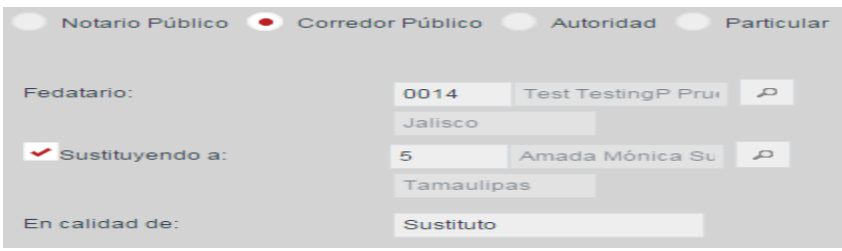

#### **Indicar Autoridad**

Para los casos en los que el documento indicado corresponde a una sentencia o una orden judicial se deberá indicar la autoridad que la emite seleccionando la opción *Autoridad* e informando el tipo de autoridad, así como el nombre o identificación de la autoridad.

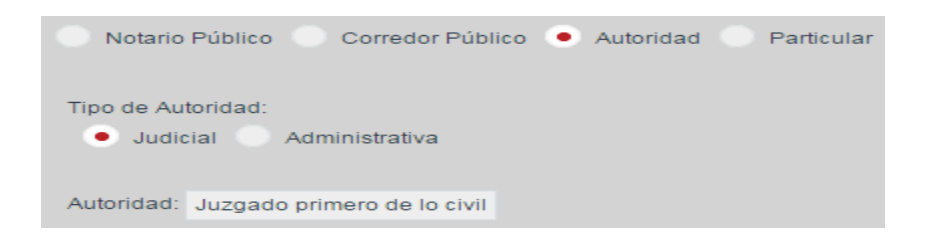

#### **Indicar Particular**

En los casos en los que sea un particular quien presenta un documento solicitando la inscripción, se indicará la opción *Particular* y se ingresará el nombre del firmante.

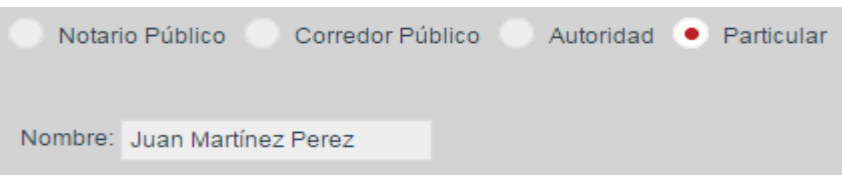

### **Revisar Formas Precodificadas**

En la sección "Formas Precodificadas", deberán estar ingresadas todas las formas precodificadas que se deseen inscribir con la solicitud. En caso de faltar o sobrar alguna forma o acto se podrá rectificar en la sección Formas Precodificadas.

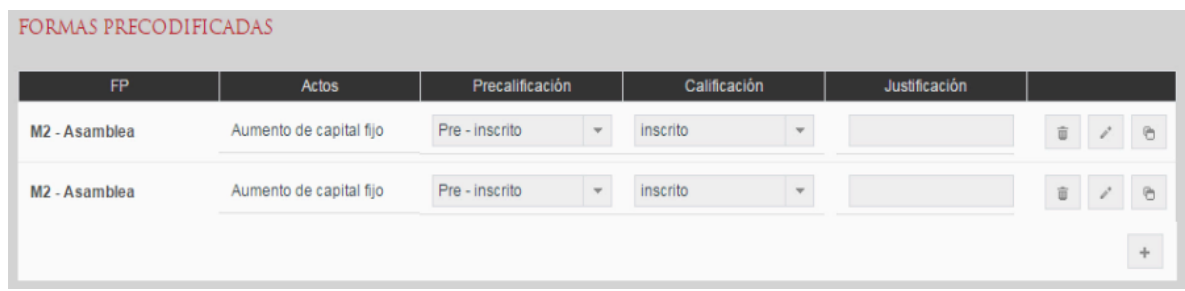

Para ingresar una forma precodificada se dará clic en el botón con ícono de más  $+$ y se seleccionará el tipo de forma precodificada a ingresar.

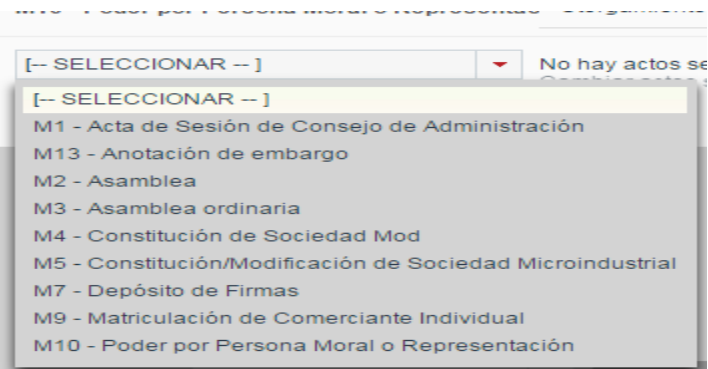

Tras seleccionar la forma precodificada se deberá dar clic sobre el link *Cambiar actos seleccionados* para seleccionar los actos a inscribir con esa forma precodificada.

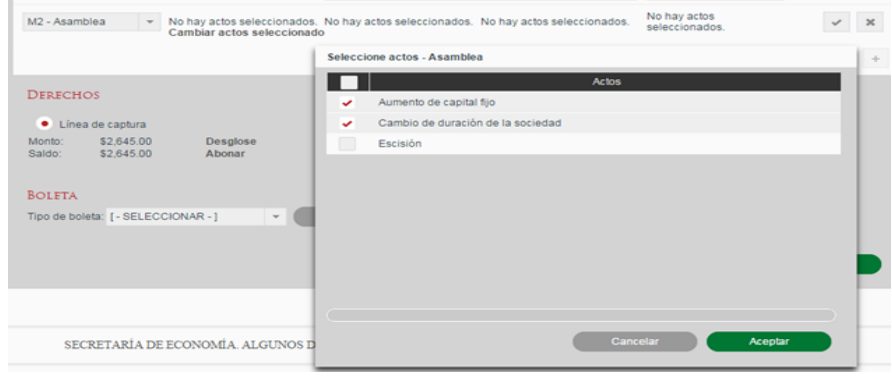

Una vez seleccionados los actos a inscribir se da clic en Aceptar y se mostrará un diálogo en el que se solicitan las variables requeridas para el cálculo de derechos. Estas variables deberán ser informadas en función de lo indicado en el instrumento para, posteriormente, dar clic en Aceptar.

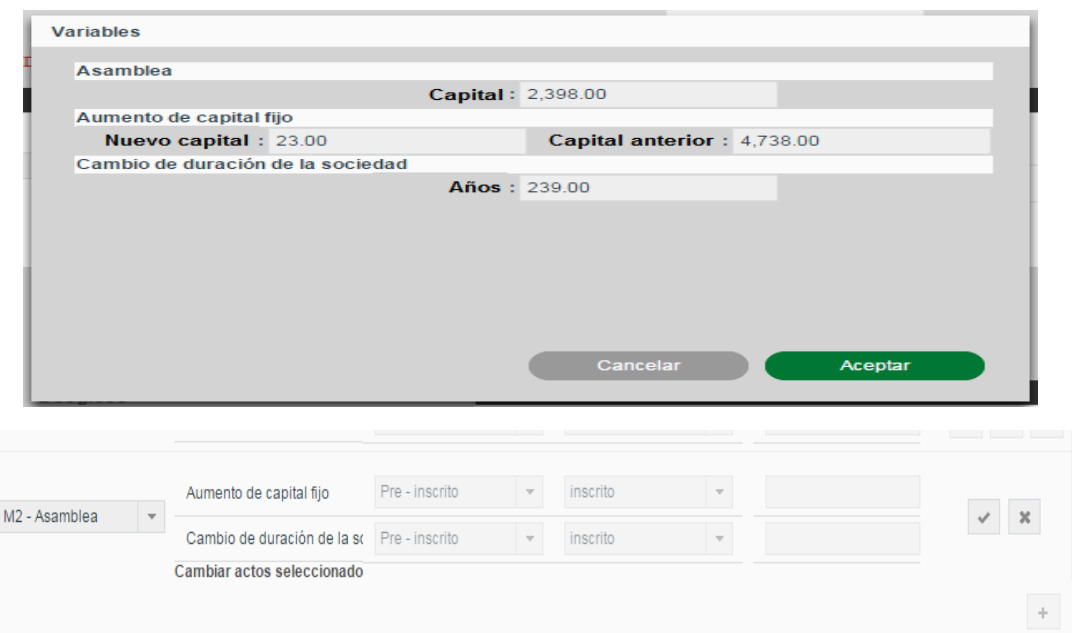

Una vez indicados los actos y los valores de las variables, se dará clic en el botón con ícono de visto bueno v para aceptar el ingreso de la forma precodificada o en el botón con ícono de equis **\*** para cancelar la inserción.

Las formas precodificadas introducidas podrán ser eliminadas con el botón con ícono de bote de basura  $\frac{1}{\sqrt{2}}$ o se podrán modificar los actos seleccionados mediante el botón con ícono de lápiz  $\left| \right|$ .

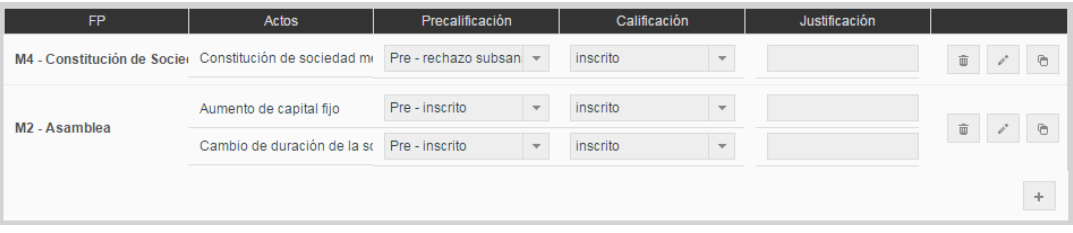

En cada solicitud se podrán ingresar varias formas precodificadas mediante el botón con ícono de más + y en el caso de que la solicitud sea para más de un FME, se deberá indicar para cada forma precodificada ingresada a cuál FME corresponde mediante el selector desplegable de la columna FME.

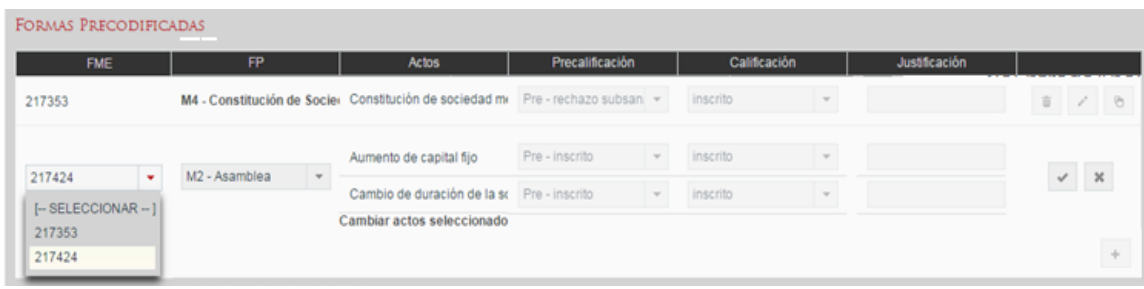

# **Copia del contenido de Formas Precodificadas**

Para facilitar la captura de las formas precodificadas, existe la funcionalidad de copiar el contenido de una forma a otra del mismo tipo mediante el botón con ícono de *copiar*

 $\vert\,$   $\vert\,$   $\vert\,$  . Se mostrará un dialogo en el cual el sistema solicita la forma precodificada a la cual se quiere copiar la información y se confirma mediante el botón *Aceptar*. En caso de que la forma destino corresponda a una FME diferente al origen, se mantendrá la información de carátula del destino.

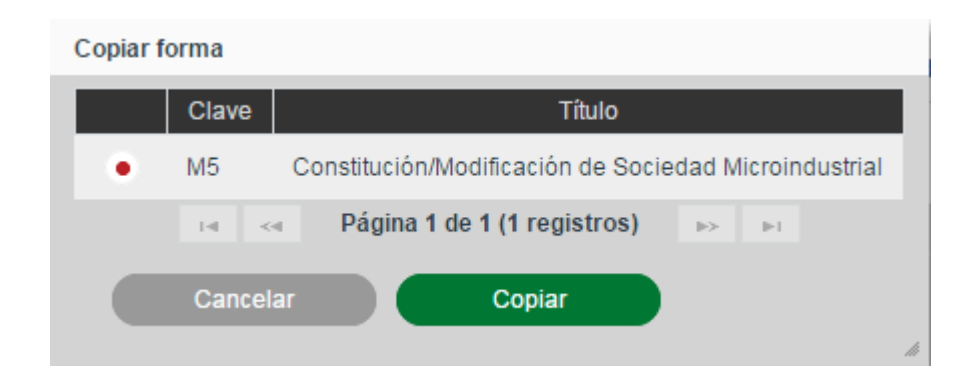

# **Captura de Formas Precodificadas**

A continuación, es necesario capturar la información de cada una de las formas precodificadas incluidas en la solicitud, a partir de la información proporcionada por el solicitante. Para hacer esto, en la sección de Formas Precodificadas dará clic sobre el nombre de la forma Precodificada a capturar.

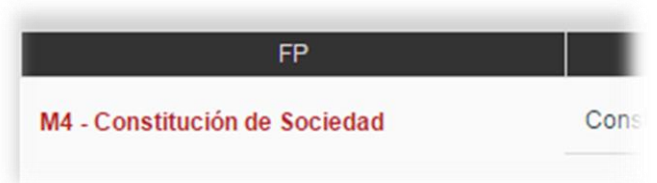

Tras dar clic sobre el nombre de la forma Precodificada se mostrará la forma precodificada con todos sus campos en blanco, si es la primera vez que se abre, o con la información previamente introducida, permitiendo modificarla.

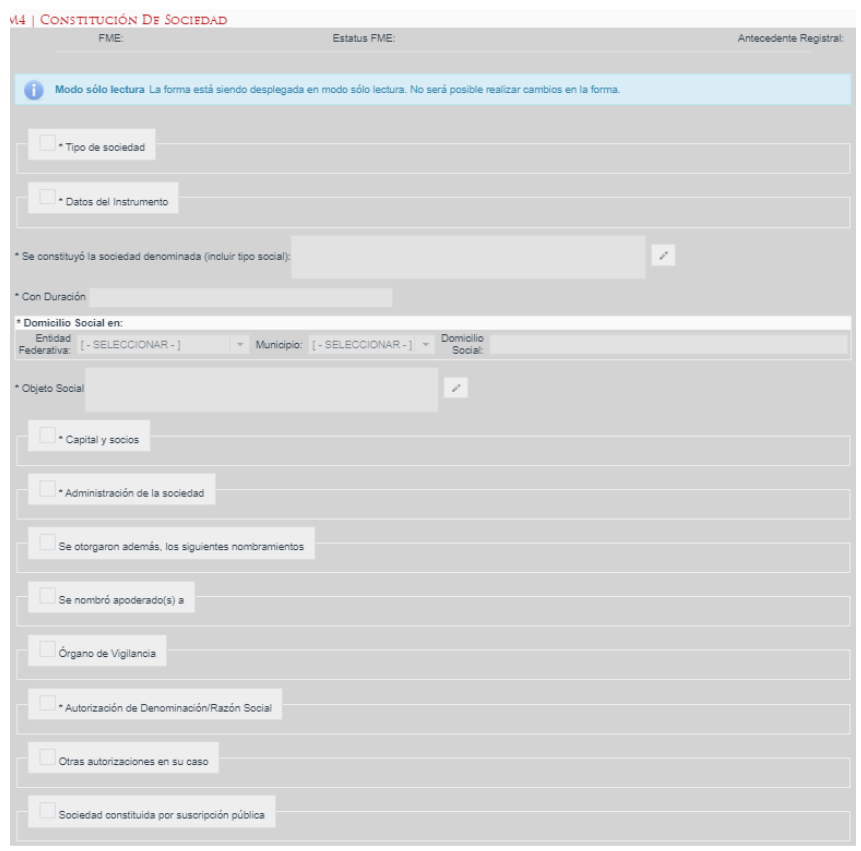

Las formas precodificadas pueden tener instrucciones de llenado asociadas que se podrán visualizar dando clic en el botón *Instrucciones de llenado* en la esquina inferior izquierda del formulario.

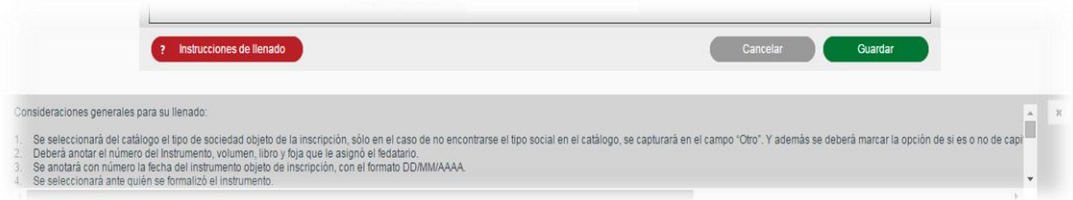

Se deberán llenar los campos de las formas precodificadas con la información de los actos correspondientes. Los campos solicitados dependerán de cada forma precodificada, sin embargo, los podemos generalizar en los siguientes tipos de campo:

 **Campo simple**: Puede ser solo texto, numérico, porcentaje o moneda. Dependiendo del tipo realizará la validación del valor introducido.

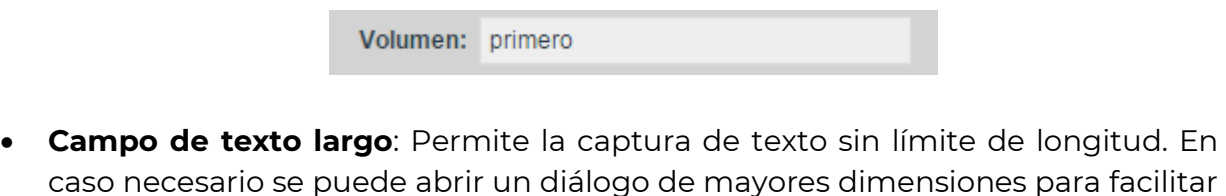

caso necesario se puede abrir un diálogo de mayores dimensiones para facilitar la captura y lectura del valor introducido, mediante el botón con ícono de *lápiz*  $\mathcal{O}^{(n)}$ 

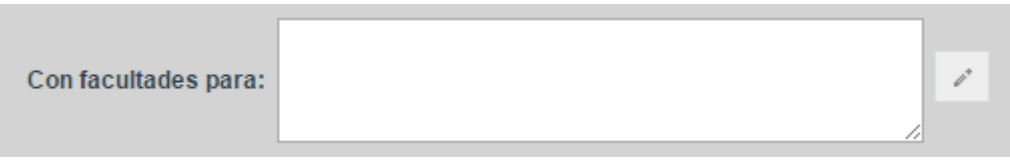

 **Campo de fecha**: Al dar clic sobre el campo de fecha se abrirá un calendario para la selección de la fecha a introducir.

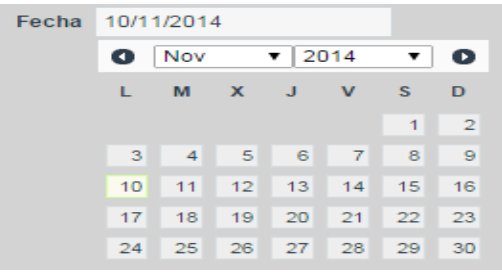

 **Campo de opción única**: Se deberá seleccionar la opción deseada mediante el selector correspondiente. Este tipo de campo podrá venir en forma de opciones visibles o en un selector desplegable.

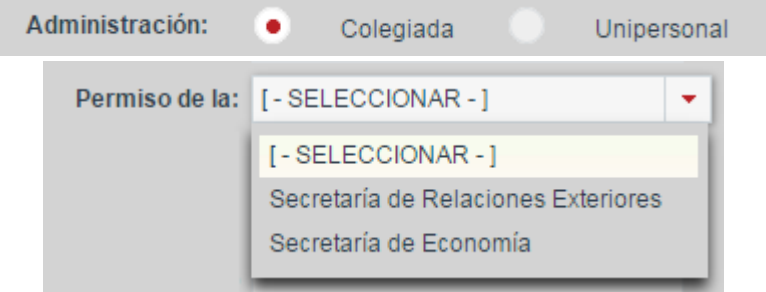

 **Campo de opción check**: Se deberá marcar el checkbox para indicar un valor afirmativo y dejarlo sin marcar para indicar un valor negativo.

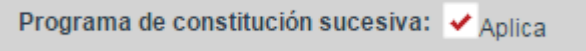

**Campo de selección múltiple**: Permite la selección de múltiples opciones.

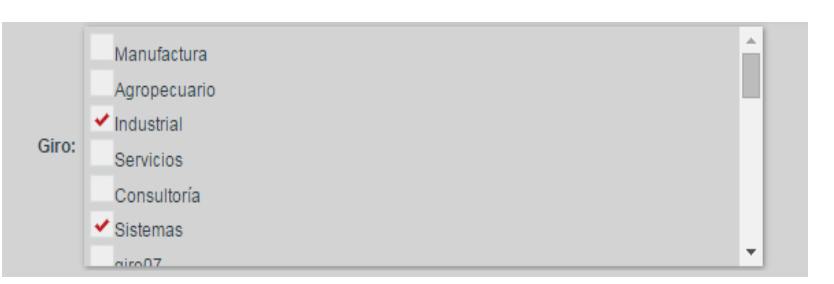

 **Componente de dirección**: Permite la captura de direcciones indicando Entidad Federativa, Municipio y Dirección. Este componente se podrá presentar en tres versiones: únicamente mostrando Entidad Federativa; mostrando Entidad Federativa y Municipio; o también mostrando el texto libre para la Dirección.

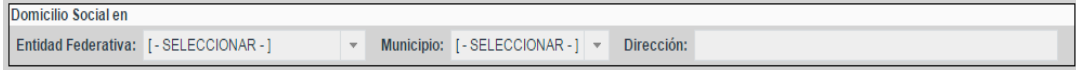

 **Componente de fedatario**: Utilizado para seleccionar el fedatario de la solicitud. Permite la selección de Notario Público y Corredor Público, así como la captura de información de autoridad y particular.

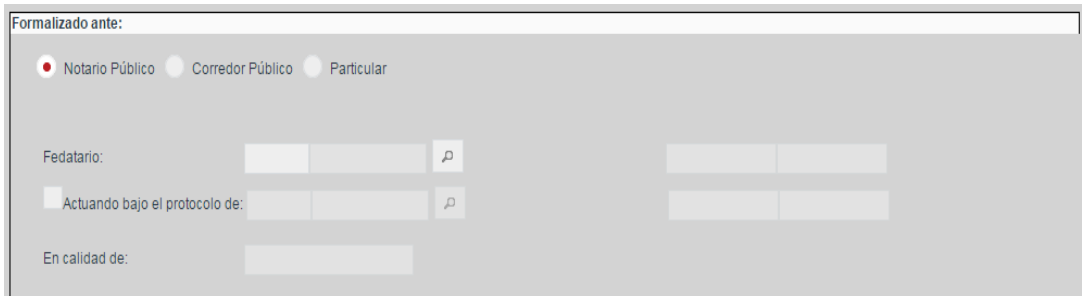

 **Componente de búsqueda de acto**: Permite la asociación del acto a inscribir con otros actos que se encuentren inscritos previamente en el FME para realizar anotaciones, rectificaciones o cancelaciones. En la lista desplegable se mostrarán los actos inscritos a los que se puede aplicar la anotación o cancelación.

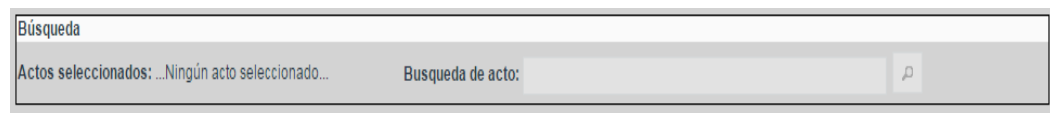

- **Componente de carátula**: Este permite la captura y presentación de cualquiera de los campos que conforman la carátula del FME. La información capturada en los campos de este tipo podrá afectar a la información contenida en la carátula al momento de inscribir los actos. Los campos de carátula podrán ser los siguientes:
	- **FME**: Mostrará o permitirá la captura del número de Folio Mercantil Electrónico al cual está asociada la forma precodificada.

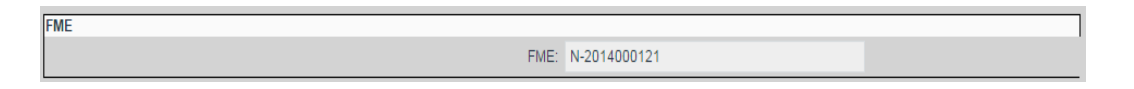

- **Razón / Denominación social**: Campo de texto corto que mostrará y/o permitirá la captura de la denominación, razón social o nombre del FME al cual está asociada la forma precodificada.

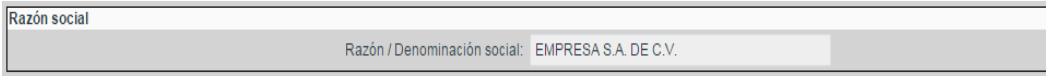

- **Objeto social**: Campo de texto de longitud indefinida que mostrará y/o permitirá la captura o modificación del objeto social del FME.

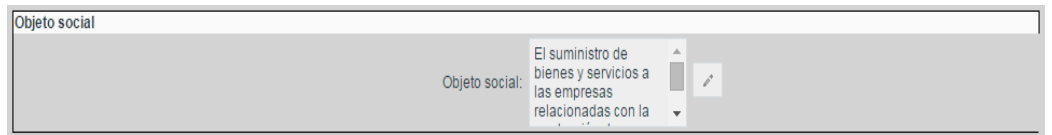

- **Duración de la sociedad**: Campo de texto corto en el que mostrará y/o permitirá la captura o modificación de la duración de la sociedad, pudiendo aceptar valores numéricos o descriptivos.

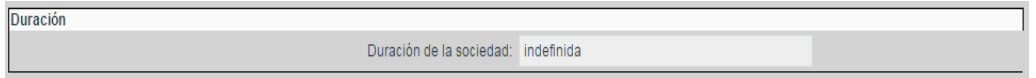

- **Domicilio social**: Campo de tipo dirección que mostrará y/o permitirá la captura o modificación del domicilio del FME.

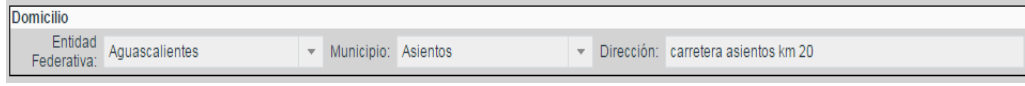

- **Nacionalidad**: Campo de tipo lista desplegable que mostrará y/o permitirá la captura o modificación de la nacionalidad del FME.

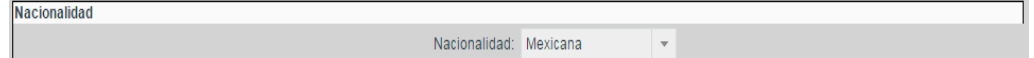

- **Estatus FME**: Campo de tipo lista desplegable que mostrará y/o permitirá la captura o modificación del estatus del FME.

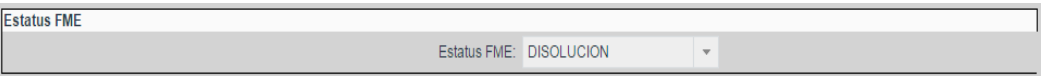

- **RFC**: Campo de tipo texto corto que mostrará y/o permitirá la captura o modificación del RFC asociado al FME.

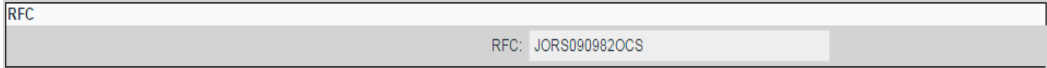

- **Cuadro de socios**: Tabla de socios mediante la cual se mostrarán y/o modificarán los socios asociados a la solicitud. Para agregar socios deberá darse clic en el botón con ícono de más y para borrar un socio existente se dará clic en el botón con ícono de bote de basura.

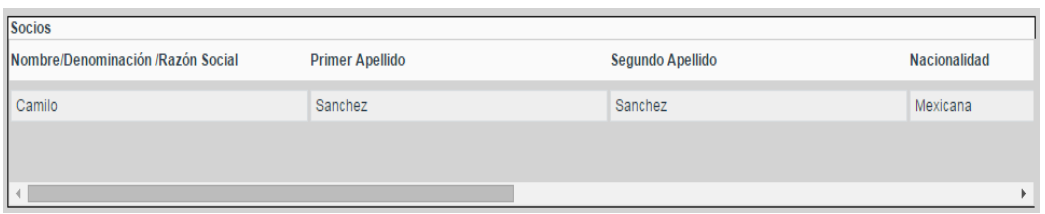

- **Tipo de persona**: Selector desplegable para indicar si el FME corresponde a una persona moral o física.

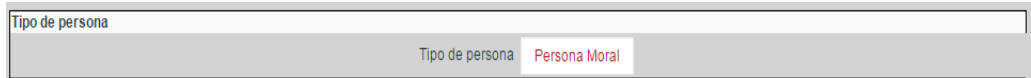

- **Antecedente registral**: Campo de texto mediante el cual se mostrarán y/o modificará el antecedente de un FME en caso de tenerlo.

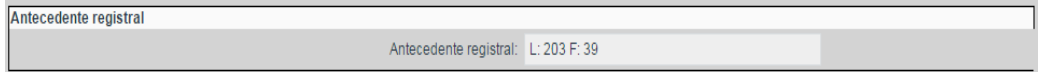

- **Régimen jurídico**: Selector desplegable mediante el cual se podrá seleccionar el régimen jurídico del FME a partir de las opciones configuradas en el catálogo de tipos de sociedad.

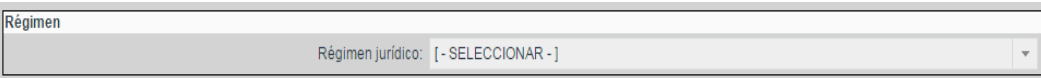

- **Giro**: Selector desplegable mediante el cual se podrá seleccionar el giro asociado al FME.

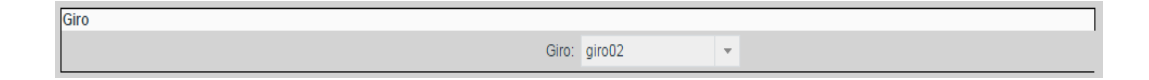

- **Entidad federativa**: Selector desplegable mediante el cual se podrá seleccionar la entidad federativa del FME.

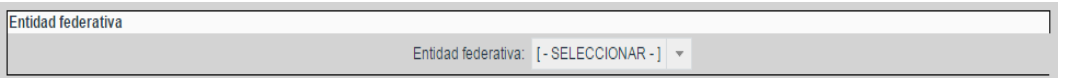

- **Municipio**: Selector desplegable mediante el cual se podrá seleccionar el municipio en el que se encuentra el FME.

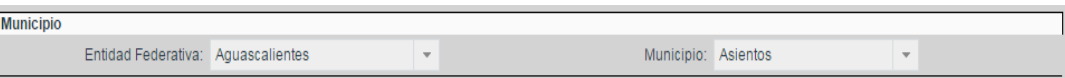

- **Fecha de apertura**: Selector de fecha mediante el cual se mostrará la fechad e apertura del folio.

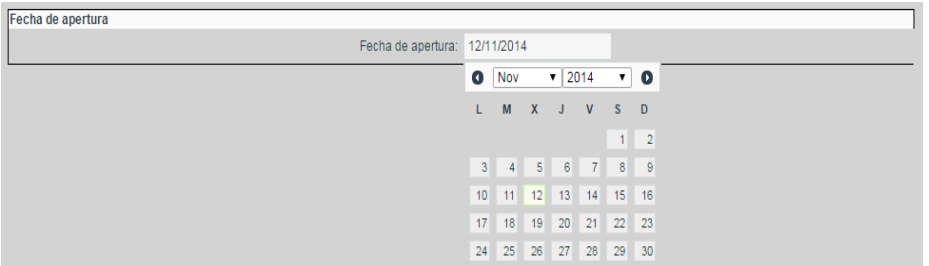

- **CURP**: Campo de tipo texto corto que mostrará y/o permitirá la captura o modificación del CURP asociado al FME.

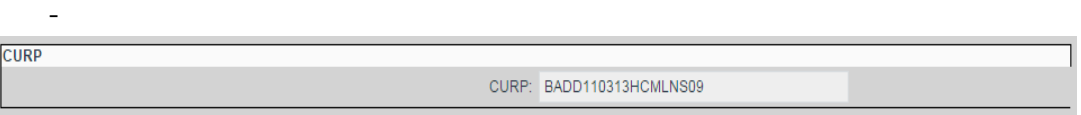

Si se desea regresar a la pantalla anterior sin aceptar los cambios realizados se dará clic en el botón Cancelar.

Al finalizar la captura de todos los campos requeridos de la forma precodificada se podrá aceptar la información de la forma dando clic en el botón *Guardar* para volver a la pantalla anterior.

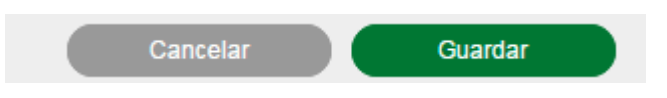

Si al momento de aceptar la forma precodificada faltan campos requeridos o hay reglas de la forma precodificada que no se cumplen, se guardará la información, pero se mostrarán los correspondientes errores como advertencias y la forma precodificada tendrá un estado En proceso. En cambio, si al guardar la forma precodificada se cumplen todas las reglas y campos requeridos la forma se guardará con un estado Válida.

# **Calificación de los actos**

Se deberá realizar la calificación de cada uno de los actos para los cuales se solicitó la inscripción. Esto se realizará mediante el selector desplegable que se encuentra en la tabla de formas y actos, a la derecha de cada uno de los actos. Ahí se deberá seleccionar la calificación a aplicar a cada acto:

- Inscrito: Al firmar la solicitud el acto se inscribirá en el FME actualizando la información y el estado del mismo.
- Rechazo subsanable: Al firmar la solicitud el acto no se inscribirá, sin embargo, el solicitante podrá subsanar el acto mediante una solicitud de continuidad.
- Rechazo no subsanable: Al firmar la solicitud el acto no se inscribirá y no habrá posibilidad de subsanarlo en otra solicitud.
- Rechazo no subsanable-salida s/registro: La inscripción del acto no se realizará a solicitud del solicitante. No habrá posibilidad de subsanarlo en otra solicitud.

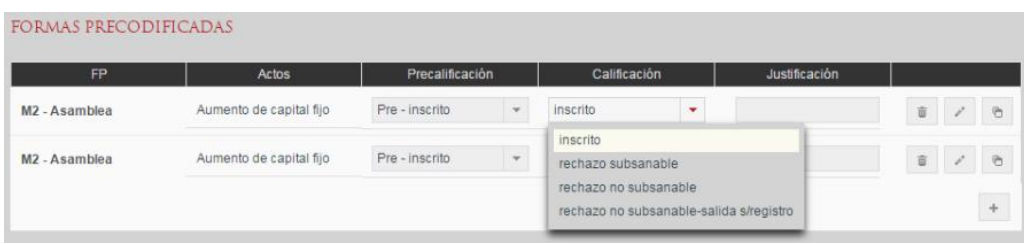

Como referencia para el calificador se mostrará la precalificación realizada por el analista. El calificador deberá indicar la calificación a aplicar sobre el acto y, en caso de ser un rechazo, se deberá informar la justificación en la columna de la derecha dando clic sobre el campo el cual abrirá un diálogo donde se deberá escribir la justificación del rechazo y dar clic en el botón *Aceptar*, quedando éste asociado al acto.

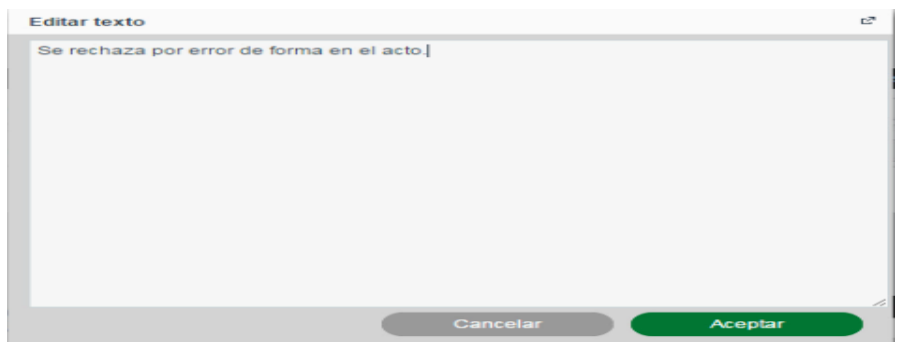

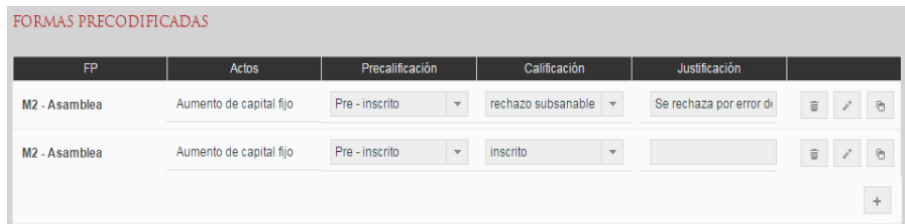

#### **Revisión del Pago de Derechos**

Conforme se va modificando la información de formas y actos el sistema recalcula el pago de derechos que se deberá realizar para la solicitud y lo muestra en la sección *Pago Derechos*. Ahí se muestra el monto a pagar y la cantidad pagada correspondiente a las líneas de captura introducidas. También se puede consultar el detalle de los derechos a pagar dando clic sobre Desglose.

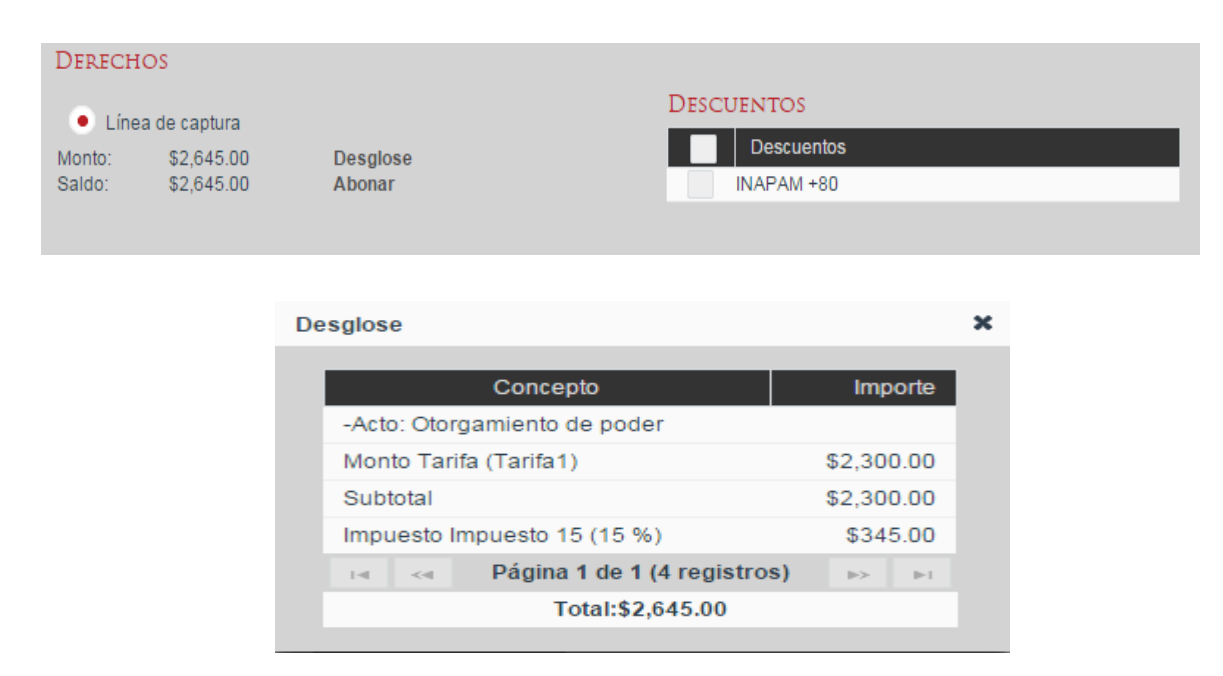

### **Selección de condiciones de descuento**

En la sección *Descuentos* el sistema mostrará las condiciones a presentar por el solicitante que le harán elegible a un descuento o una tarifa preferencial. Al momento de seleccionarlas el monto de los derechos a pagar se recalculará teniendo en cuenta los descuentos seleccionados y el detalle de los mismos se podrá consultar en el desglose.

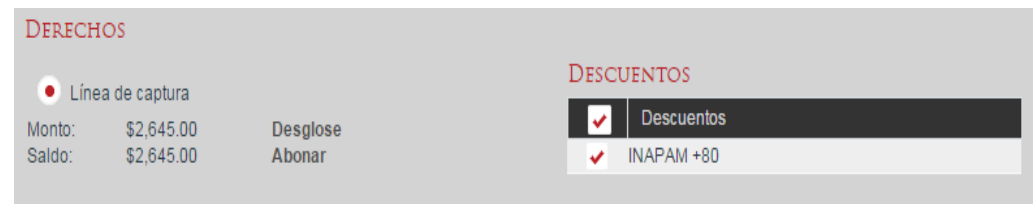

Revisión de líneas de capturas ingresadas

Para revisar los comprobante del pago de derechos capturados se dará clic en Abonar y el sistema mostrará un diálogo en el cual aparecerán las línea de captura previamente ingresadas y se podrán agregar una o más líneas de captura mediante el botón con ícono de más  $|+|$ .

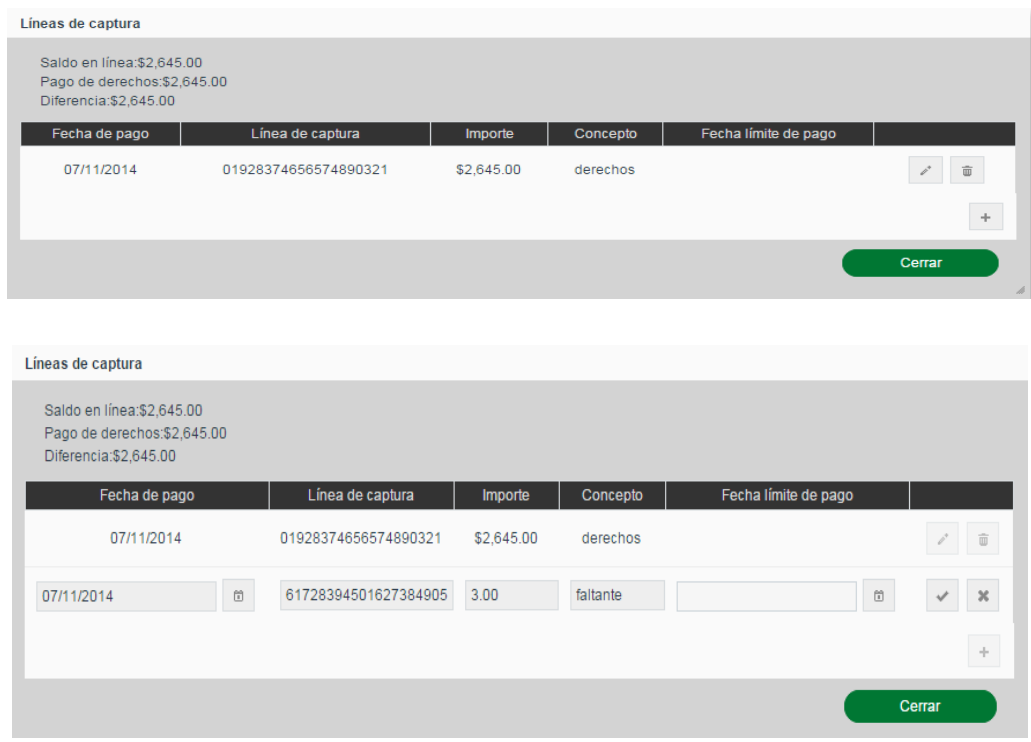

Por cada línea de captura introducida se deberán ingresar los campos requeridos según la Entidad Federativa en la que se haya realizado el pago.

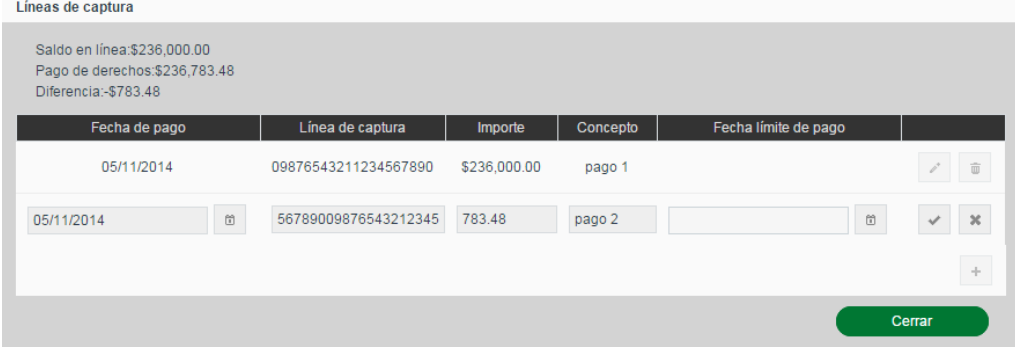

Al finalizar con la captura de la línea de captura se deberá dar clic en el botón con ícono de *visto bueno* para ingresarla o en el botón con ícono de *equis* para cancelar la inserción.

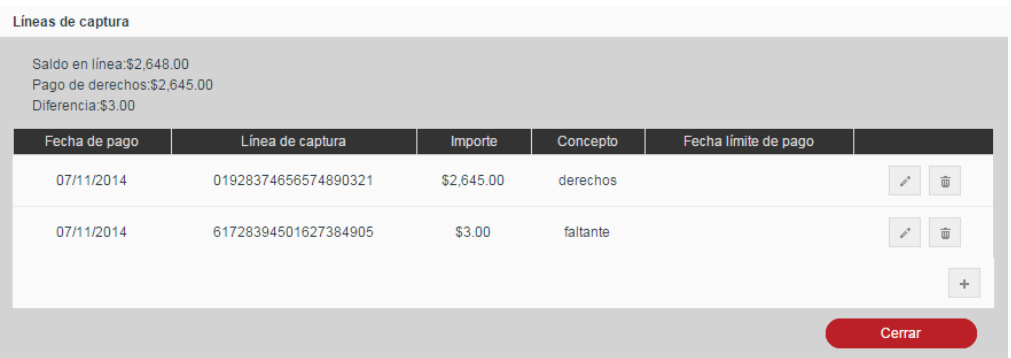

Una vez capturadas todas las líneas de captura utilizadas para cubrir el total del pago de derechos, dando clic en *Cerrar* para volver a la solicitud, se verá reflejada la suma de las líneas de captura introducidas en el Saldo pagado en la solicitud.

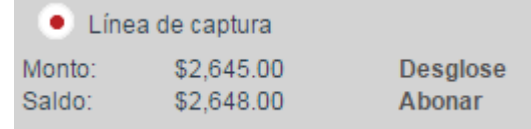

### **Consultar documentos generados**

En cualquier momento se podrá recuperar la boleta de ingreso de esta solicitud a través del desplegable *Boleta* en la parte inferior de la solicitud, seleccionando la boleta que se desea reimprimir y dando clic en el botón *Descargar*.

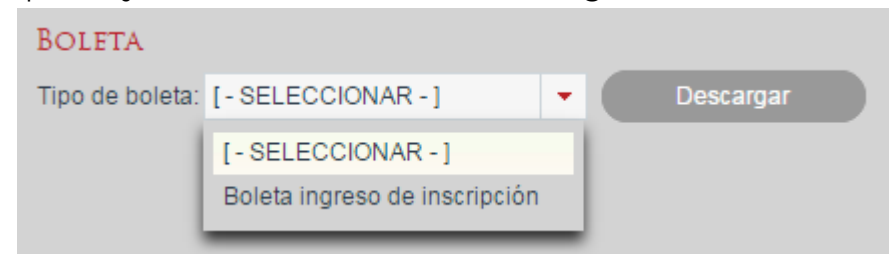

#### **Guardar**

En cualquier momento se podrán Guardar los cambios realizados a la solicitud y las formas precodificadas mediante el botón Guardar, el cual almacenará la información en el sistema y mantendrá la solicitud en la bandeja de calificación.

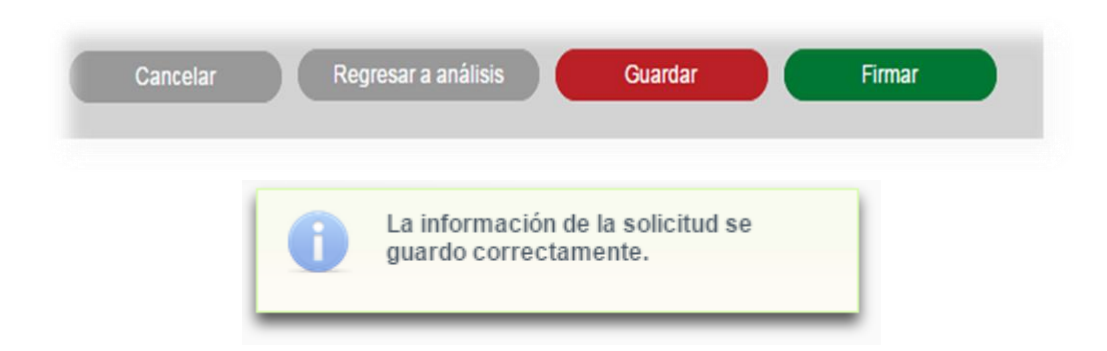

### **Regresar a Análisis**

En caso de encontrar errores en la captura de la solicitud o sus formas precodificadas la solicitud podrá regresarse al analista que la atendió mediante el botón Regresar a análisis.

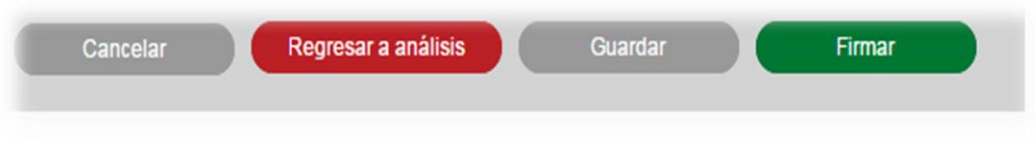

Al dar clic sobre éste se mostrará un diálogo solicitando se ingrese los comentarios para el analista. Una vez introducidos se confirmará la acción con el botón Regresar a análisis del diálogo.

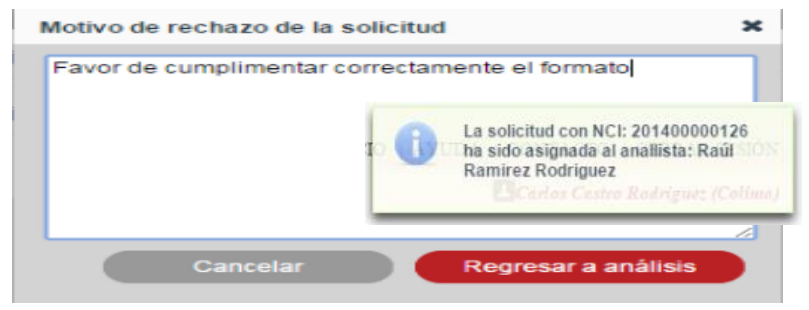

# **Firmar**

Una vez revisada toda la información requerida de la solicitud y de las formas precodificadas, ésta podrá ser firmada por el calificador mediante el botón *Firmar*.

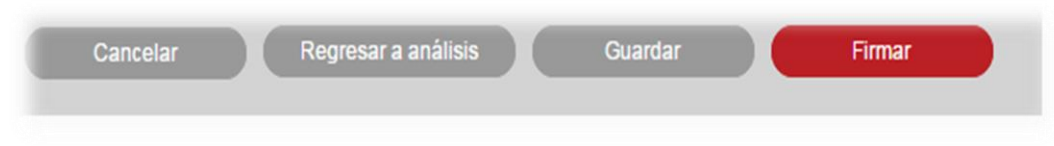

El sistema solicitará confirmación al usuario para continuar con el proceso de firma.

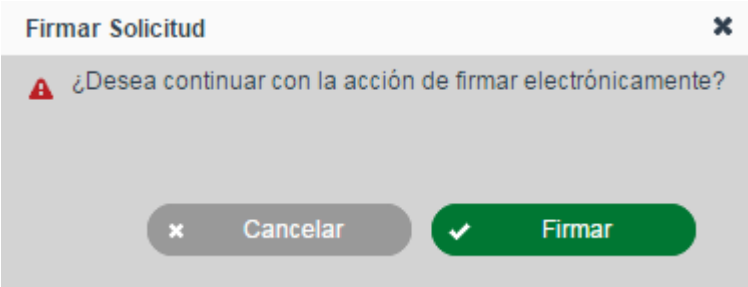

Al dar clic en el botón *Firmar* en la pantalla de confirmación el sistema solicitará su firma electrónica al calificador. La firma electrónica a utilizar es la emitida por el Servicio de Administración Tributaria (SAT).

Deberá seleccionar los archivos .cer y .key que componen la Firma Electrónica Avanzada emitida por el SAT, introducir la contraseña proporcionada con los mismos y presionar el botón *aceptar.*

El proceso de firma mostrará información del certificado y la firma y posteriormente finalizará confirmando la firma exitosa.

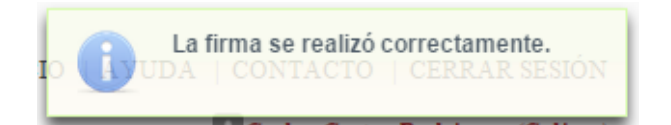

# **Calificar solicitudes de continuidad de inscrpción**

Para las solicitudes de continuidad de inscripción, además de los elementos antes mencionados se tendrán que revisar las secciones de *Actos a subsanar* y *Actos subsanados*.

### **Revisar Actos a subsanar**

En la sección *Actos a subsanar* se presentan preseleccionados los actos que al momento de la recepción de la solicitud de continuidad se eligieron de entre los rechazados subsanables de la solicitud original. Los actos para los que se mantenga la selección serán considerados en esta solicitud de continuidad de inscripción. Los que no estén seleccionados no se tendrán en cuenta en la solicitud.

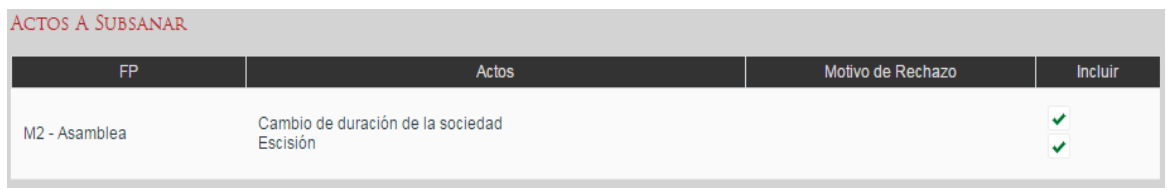

#### **Revisar Formas Precodificadas para subsanación de actos**

En la sección *Subsanados* a través de se mostrarán y podrán modificar las formas precodificadas que se hayan incluido en la solicitud además de las que se estén subsanando, con el fin de aportar lo necesario para la subsanación. El manejo de esta sección será del mismo modo que la de formas y actos descrita previamente para la solicitud de inscripción.

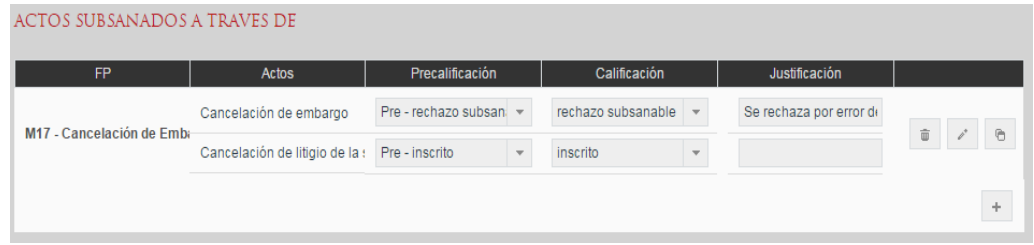

### **Revisar observaciones de aclaración**

En la sección *Observaciones de aclaración* se podrá revisar el tipo de aclaración y el detalle de aclaración en el cual el solicitante expone al registrador los motivos de la aclaración, así como los cambios realizados y documentación aportada.

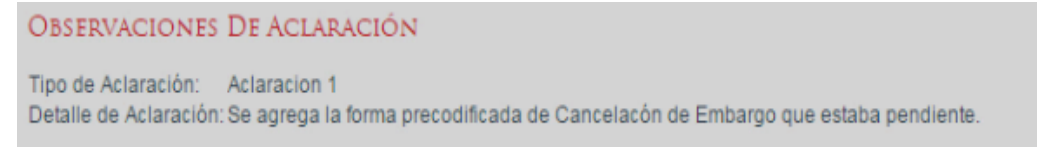

### **Descargar documentación anexa de solicitudes presentadas vía web**

En las solicitudes presentadas vía web por los fedatarios se podrá descargar la documentación anexa a la solicitud a través de la sección *Documentos adjuntos* dando clic en el botón "Descargar" de cada documento.

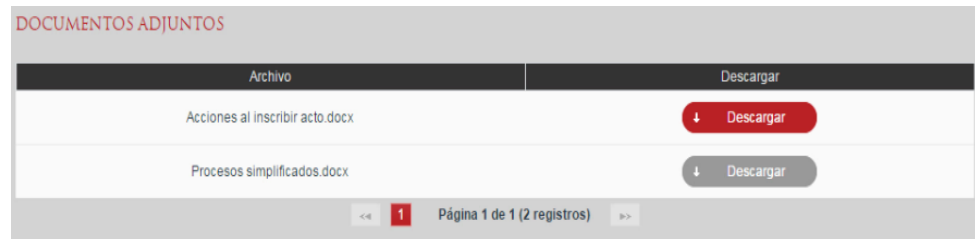

# **IV. Generar Certificación**

### **Revisar información de la solicitud de certificación**

Como primer paso se deberá indicar el tipo de certificado que se está solicitando, pudiendo ser uno de los siguientes:

- **Existencia o inexistencia de gravamen o anotaciones**: Certifica los gravámenes y/o anotaciones que tiene activos el FME o la ausencia de los mismos.
- **Inscripción**: Certifica la inscripción del FME solicitado en la oficina del RPC en la cual se hizo la solicitud.
- **Inscripción con historial registral:** Certificado de inscripción al cual se anexa copia certificada de todos los actos inscritos para el FME solicitado.
- **No inscripción en la oficina registral**: Certifica que en la oficina del RPC no se tiene registro de la empresa con la Denominación/Nombre/Razón social indicada en la solicitud.
- **Copia certificada**: Certifica la inscripción en el RPC de los actos indicados en la solicitud, incluyendo la información de la Forma Precodificada en la que se registró el acto.
- **Copia simple**: Genera una copia no certificada de las Formas Precodificadas en las que se registraron los actos indicados en la solicitud.

Asimismo, deberá revisar lo siguiente:

- **Número de consecutivo de continuidad**: En caso de ser una solicitud de continuidad de certificación indica el número de continuidad correspondiente a esta solicitud.
- **Fecha de ingreso**: Muestra la fecha y hora de ingreso de la solicitud.
- **FME**: Número de folio del FME para el cual se está solicitando la certificación.
- **Origen de folio**: Indica si el folio es de producción o de acervo histórico.
- **Antecedente físico**: Muestra el antecedente físico del FME en caso de tenerlo.
- **Razón social**: Denominación, Razón Social o Nombre del FME para el cual se solicita la certificación o el nombre indicado al momento de ingresar la solicitud para el caso de las certificaciones de *No Inscripción*.
- **Solicitante**: El nombre del solicitante capturado al momento del ingreso.
- **Número de copias**: El número de copias solicitadas del certificado.
- **Observaciones de aclaración**: Cuando se trate de una solicitud de continuidad se mostrará la sección *Observaciones de aclaración* en la cual el recepcionista indicó el motivo por el cual se da continuidad a la solicitud.

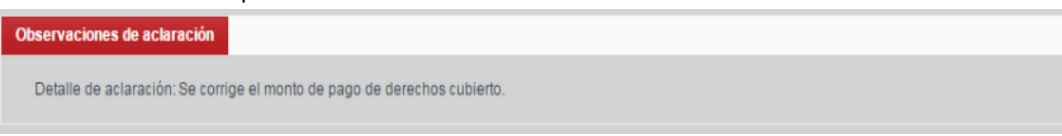

 **Formas precodificadas**: Cuando el certificado solicitado es de tipo *copia simple* o *copia certificada* se mostrará la tabla de actos para los cuales se solicitó la copia.

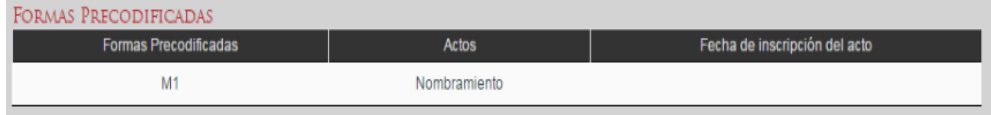

### **Revisar valor de variables para el cálculo de pago de derechos**

Cuando las fórmulas del pago de derechos lo requieran para el tipo de inscripción el sistema permitirá rectificar los valores indicados al momento de la recepción de la solicitud. En caso de requerir cambiar algún valor se deberá ingresar en el campo de texto y posteriormente dar clic en el botón *Actualizar pago* para que se realice el cálculo de los derechos requeridos para la solicitud de certificación.

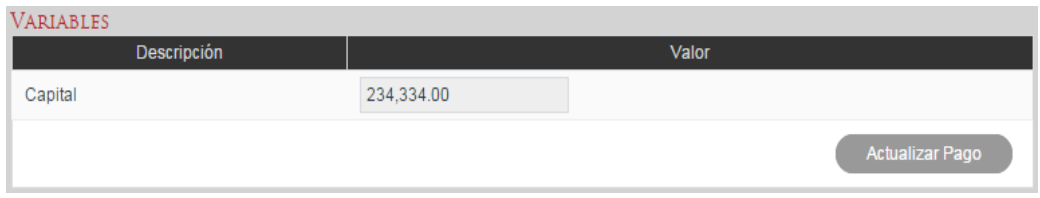

# **Revisión del Pago de Derechos**

El sistema muestra el monto a pagar y el saldo pagado en la sección *Pago Derechos*. Se puede ver el detalle del monto a pagar dando clic sobre *Desglose*.

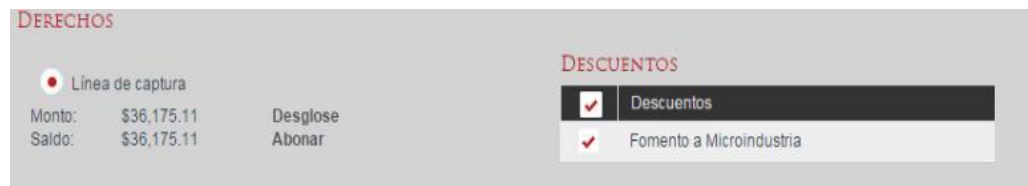

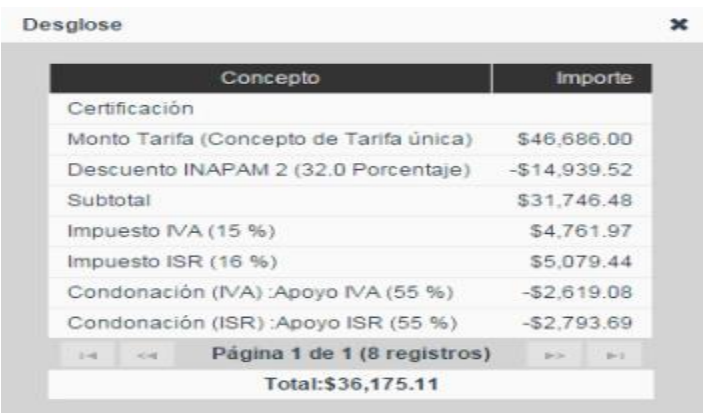

### **Selección de condiciones de descuento**

En la sección *Descuentos* el sistema mostrará las condiciones a presentar por el solicitante que le harán elegible a un descuento o una tarifa preferencial. Al momento de seleccionarlas el monto de los derechos a pagar se recalculará teniendo en cuenta los descuentos seleccionados y el detalle de los mismos se podrá consultar en el desglose.

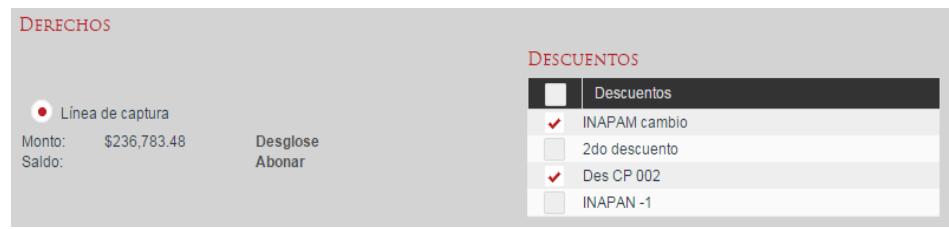

### **Captura de pago de derechos mediante línea de captura**

Para capturar el comprobante del pago de derechos realizado por el solicitante se dará clic en *Abonar* y el sistema mostrará un diálogo en el cual se podrán agregar una o varias líneas de captura mediante el botón con ícono de más +.

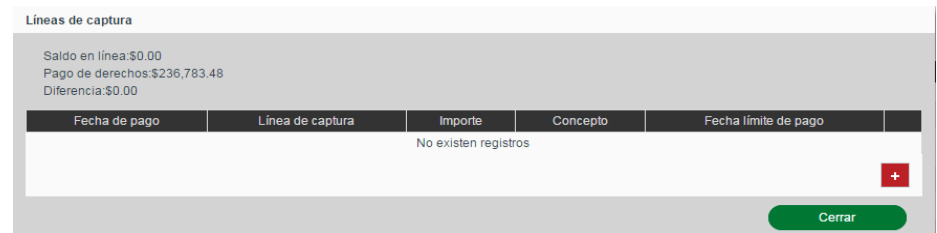

Por cada línea de captura introducida se deberán ingresar los campos requeridos según la Entidad Federativa en la que se haya realizado el pago.

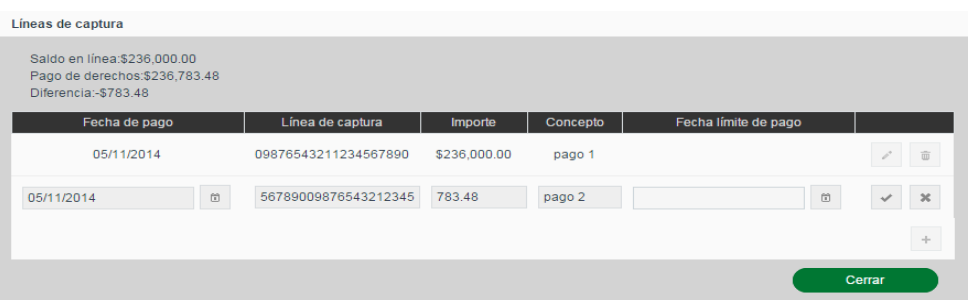

Al finalizar con la captura de la línea de captura se deberá dar clic en el botón con ícono de *visto bueno*  $\leq$  para ingresarla o en el botón con ícono de equis  $\leq$  para cancelar la inserción.

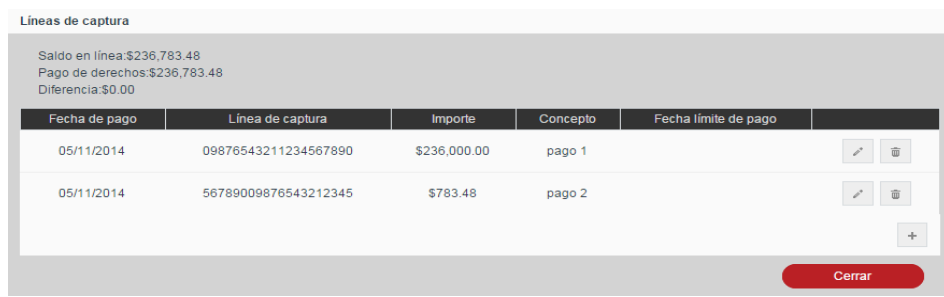

Una vez capturadas todas las líneas de captura utilizadas para cubrir el total del pago de derechos, dando clic en *Cerrar* para volver a la solicitud, se verá reflejada la suma de las líneas de captura introducidas en el *Saldo* pagado en la solicitud.

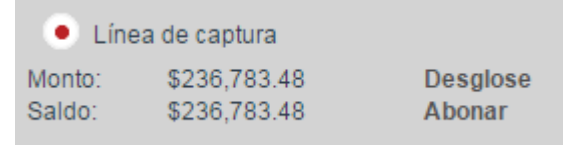

# **Consultar FME**

Desde la pantalla de Certificación, siempre que el tipo solicitado sea diferente a No Inscripción, se podrá consultar el FME para el cual se solicitó la certificación mediante el botón Consultar FME el cual, al dar clic sobre él, mostrará la información del FME así como sus actos inscritos.

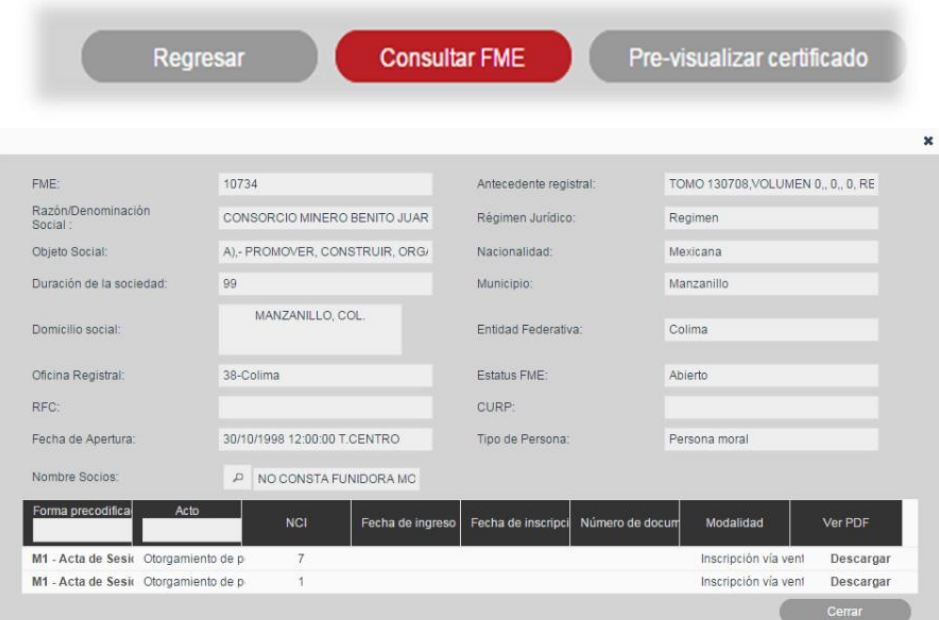

# **Pre visualización del Certificado**

Para generar una vista previa del certificado solicitado se dará clic en el botón Previsualizar certificado, el cual generará una versión preliminar del certificado a generar el cual no contendrá la información de firma electrónica y dirá PREVISUALIZACIÓN en el lugar del Número Único de Documento.

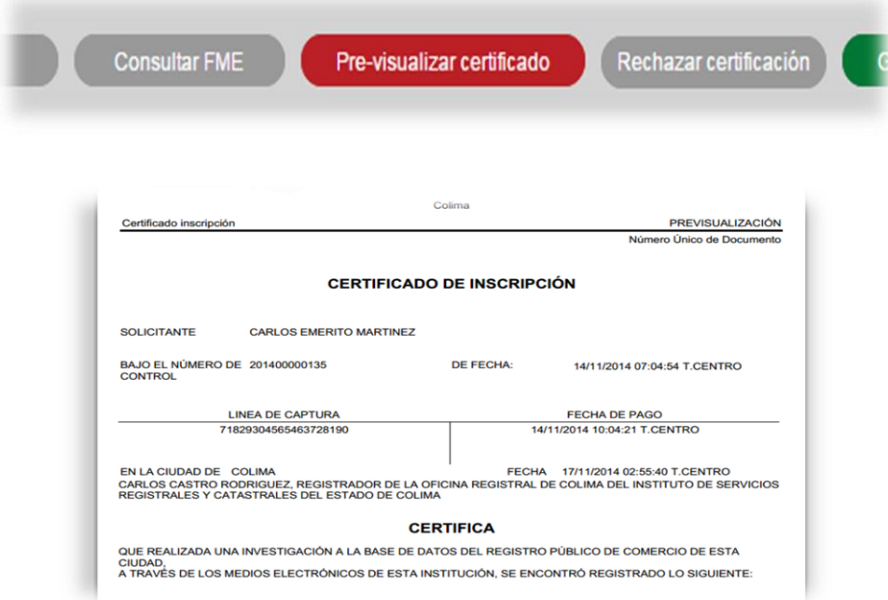
## **Rechazar Solicitud de Certificación**

Para rechazar la solicitud de certificación se dará clic en el botón *Rechazar certificación* y el sistema mostrará un dialogo en el que se deberá informar el motivo de rechazo que se incluirá en la boleta de rechazo de la solicitud.

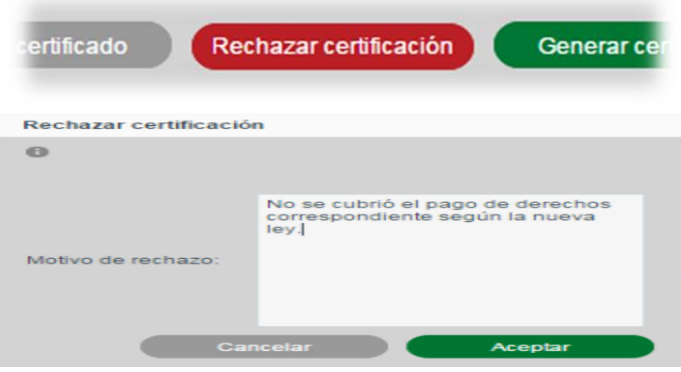

Al dar clic en el botón *Aceptar* del diálogo, el sistema solicitará al calificador que proporcione su firma electrónica emitida por el SAT, para rechazar la solicitud y generará la boleta de rechazo. La solicitud pasará a estado Rechazado y estará disponible en la bandeja de Entrega.

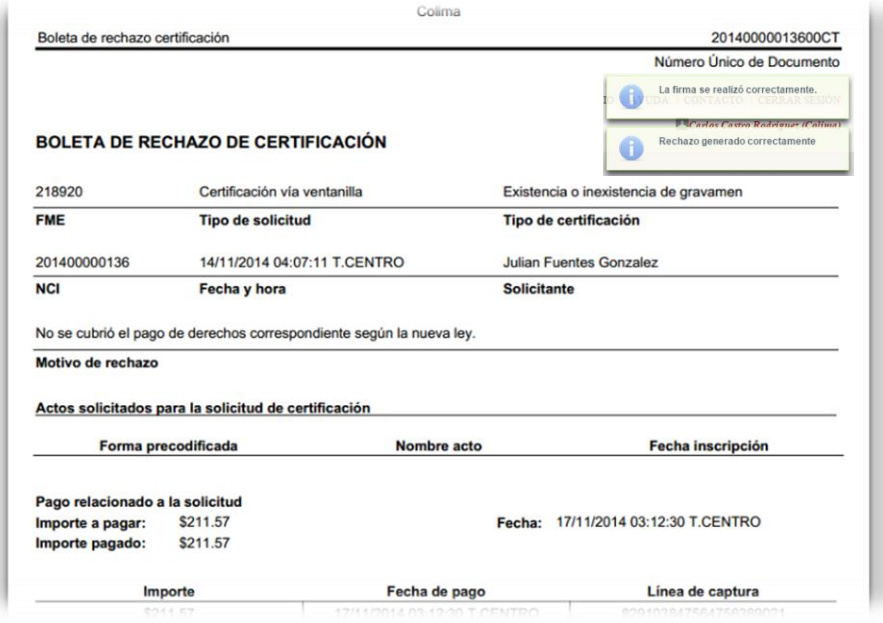

**Generación del Certificado**

Para generar el certificado se dará clic en el botón *Generar certificado* mediante el cual, el sistema solicitará la firma electrónica al calificador para firmar el certificado a generar (excepto en el caso de las copias simples), con la cual generará y mostrará el certificado. La solicitud pasará a estado "Certificada" y estará disponible en la bandeja de Entrega.

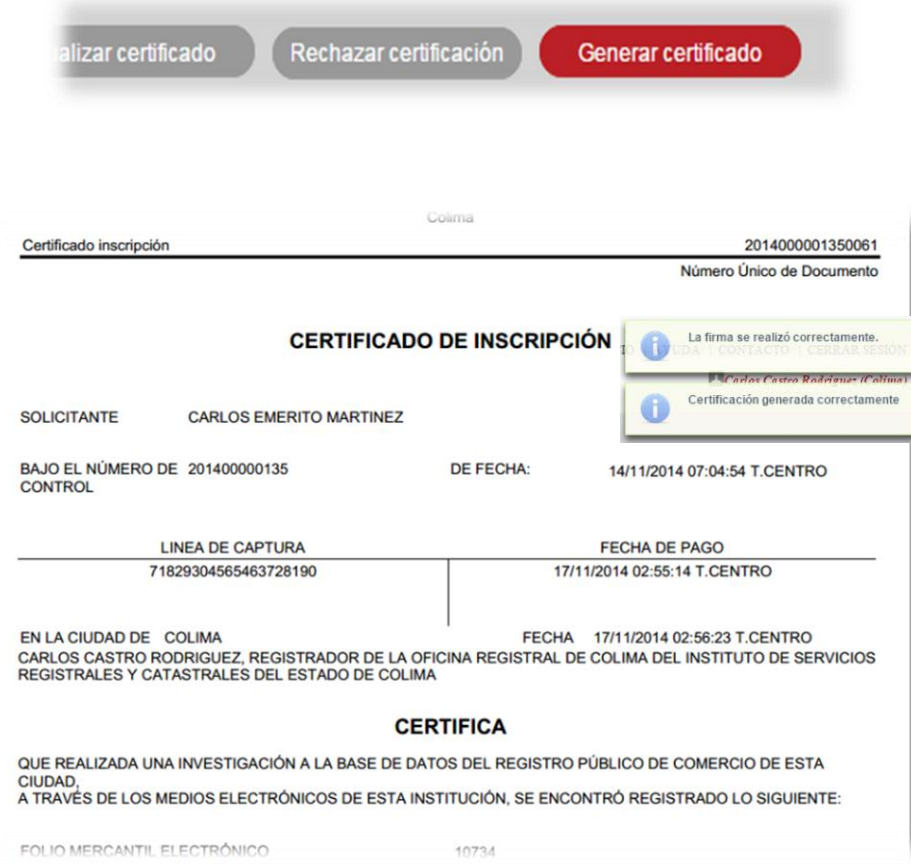

# **Proceso de firmado**

Al rechazar certificación o generar certificado el sistema solicitará su firma electrónica al calificado, por lo anterior, deberá seleccionar los archivos .cer y .key que componen la Firma Electrónica Avanzada emitida por el SAT, introducir la contraseña y presionar el botón aceptar.

El proceso de firma mostrará algunos diálogos confirmando información del certificado y posteriormente finalizará confirmando la firma exitosa.

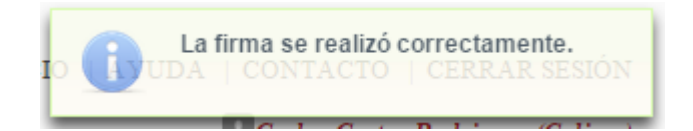

Tras finalizar el proceso de firma se generará el certificado o la boleta de rechazo correspondiente.

# **V. Consultar actos mercantiles de acervo histórico**

Se realiza la consulta de FME de Acervo Histórico de los actos mercantiles que se encuentran en un folio de acervo histórico.

La consulta de FME de Acervo Histórico se realiza desde la opción de menú: Consultas y Estadísticas> Consulta de actos mercantiles de acervo histórico.

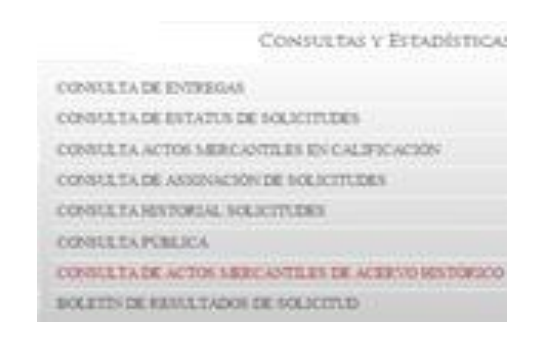

## **Búsqueda de Acervo Histórico**

Para la búsqueda de FME de Acervo Histórico, deben existir solicitudes de Acervo Histórico ingresadas por el analista en etapa de análisis o en calificación. Al ingresar a la pantalla se mostrará todas las solicitudes de FME de acervo que se encuentren en la etapa de análisis y/o calificación y que pertenezcan a la oficina registral a la cual pertenece el usuario. La búsqueda servirá para hacer el filtrado de resultados de acuerdo a los criterios ingresados.

Al ingresar criterios de búsqueda se debe dar clic en el botón *Buscar* y mostrará en la sección de resultados los registros que coincidan con la búsqueda. En caso de que no existan resultados de FME de Acervo histórico, el usuario debe crearlo.

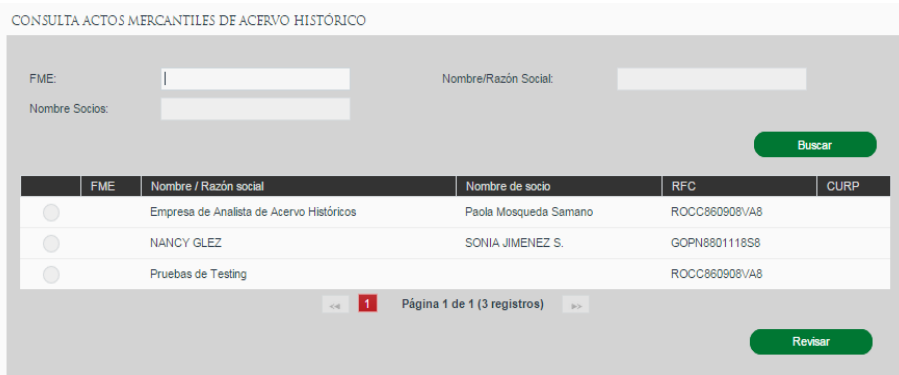

#### **Revisar FME de Acervo Histórico**

Cuando existe FME de Acervo Histórico dentro de la bandeja de análisis o la bandeja de calificación, se podrá realizar la revisión de solicitudes de FME mediante la selección del registro y presionando el botón *Revisar*.

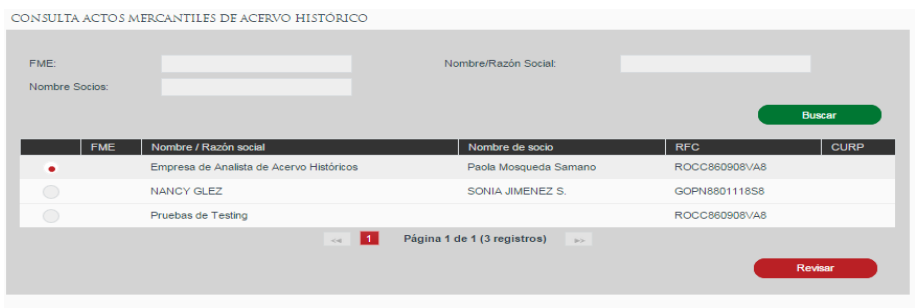

Se abrirá la solicitud mostrando la información no editable de la carátula del FME. No se permite realizar modificaciones a la información capturada de la caratula.

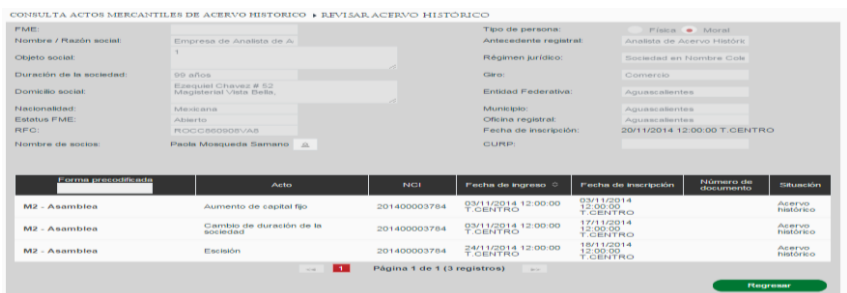

Para el llenado de Formas se mostrará la siguiente leyenda y no permitirá la modificación de la forma.

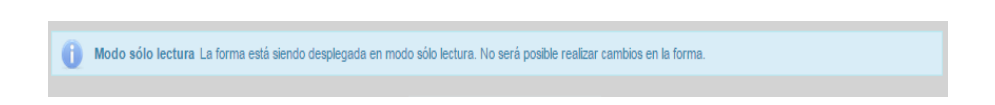

# **VI. Firma de FME de Acervo Histórico**

Se realiza la revisión sobre las formas precodificadas y actos ingresados a un FME de acervo histórico que está relacionado a una solicitud de inscripción o continuidad de inscripción recién ingresada, asimismo, el folio mercantil de acervo que a criterio del calificador no cumpla con la información para ser firmado, podrá ser regresado a la etapa de análisis.

Una vez completada la información del folio mercantil en acervo histórico, éste debe ser firmado por el calificador, los actos contendidos en el FME serán inscritos y el folio mercantil dejará de ser de acervo histórico y se convertirá en un folio productivo La revisión y firma de FME de Acervo Histórico se realiza desde la opción de menú: Bandeja Calificador.

BANDEJA CALIFICADOR

Dentro de la Bandeja Calificador se tiene que seleccionar la pestaña de Acervo Histórico

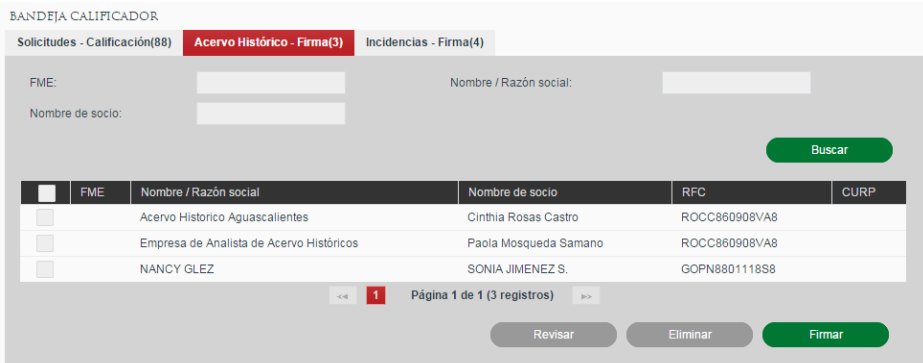

## **Búsqueda de Acervo Histórico**

Para la búsqueda de FME de Acervo Histórico, deben existir solicitudes de Acervo Histórico ingresadas por el analista y que hayan sido enviadas a calificación. Al ingresar a la pantalla se mostrará todas las solicitudes de FME de acervo que se encuentren en la etapa de calificación y que pertenezcan a la oficina registral a la cual pertenece el usuario. La búsqueda servirá para hacer el filtrado de resultados de acuerdo a los criterios ingresados.

Al ingresar criterios de búsqueda se debe dar clic en el botón *Buscar* y mostrará en la sección de resultados los registros que coincidan con la búsqueda.

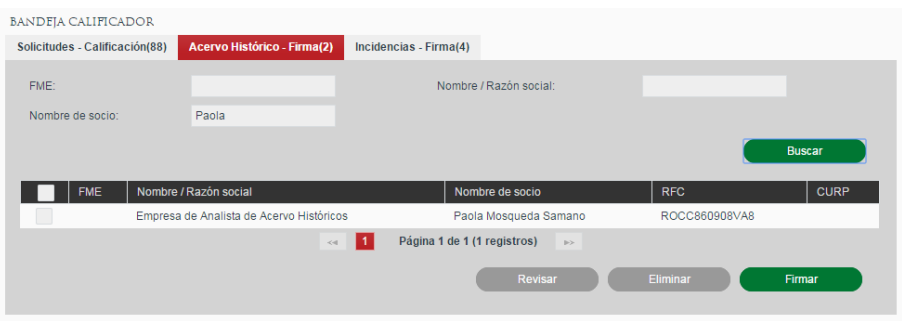

## **Revisar FME de Acervo Histórico**

Se puede revisar solicitudes que fueron enviadas a calificación por el analista o que fueron regresadas a captura y enviadas a calificación posteriormente.

Revisar FME de Acervo Histórico – Solicitud que no ha sido regresada a captura. Cuando existe FME de Acervo Histórico dentro de la bandeja de calificación que no ha sido regresada a captura, se podrá realizar la revisión de solicitudes de FME mediante la selección del registro y presionando el botón Revisar.

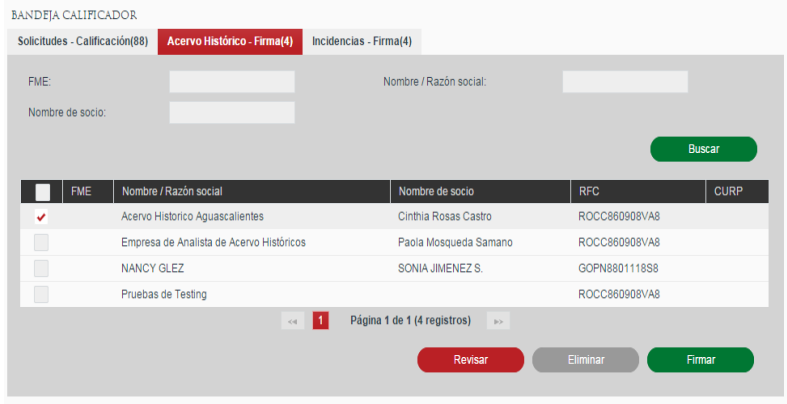

Se abrirá la solicitud mostrando la información ingresada durante el análisis. Se permite realizar modificaciones a la información capturada de la carátula.

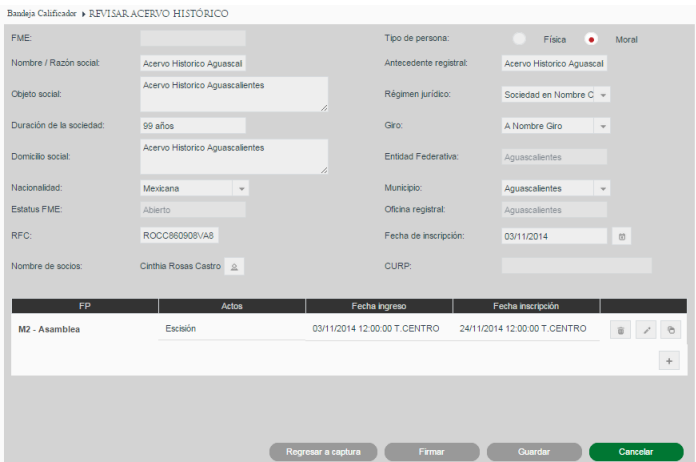

Revisar FME de Acervo Histórico – Solicitud que fue regresada a captura-Análisis y enviada a calificación.

Se puede revisar solicitudes que fueron enviadas a calificación por el analista o que una vez que fueron enviadas, se regresó a captura.

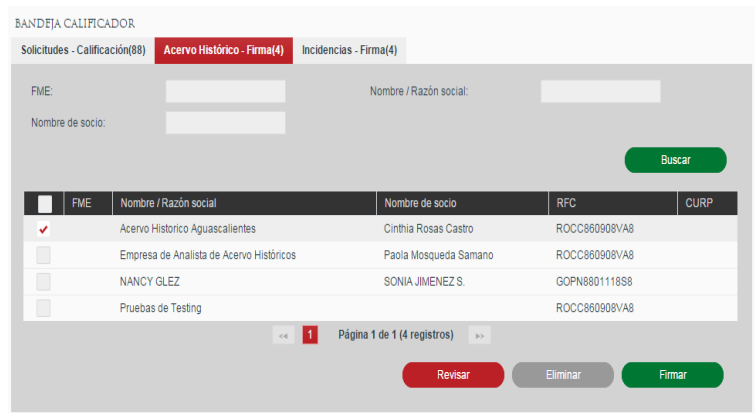

Se abrirá la solicitud mostrando la información ingresada durante el análisis y durante el regreso a captura. Se permite realizar modificaciones a la información capturada de la caratula.

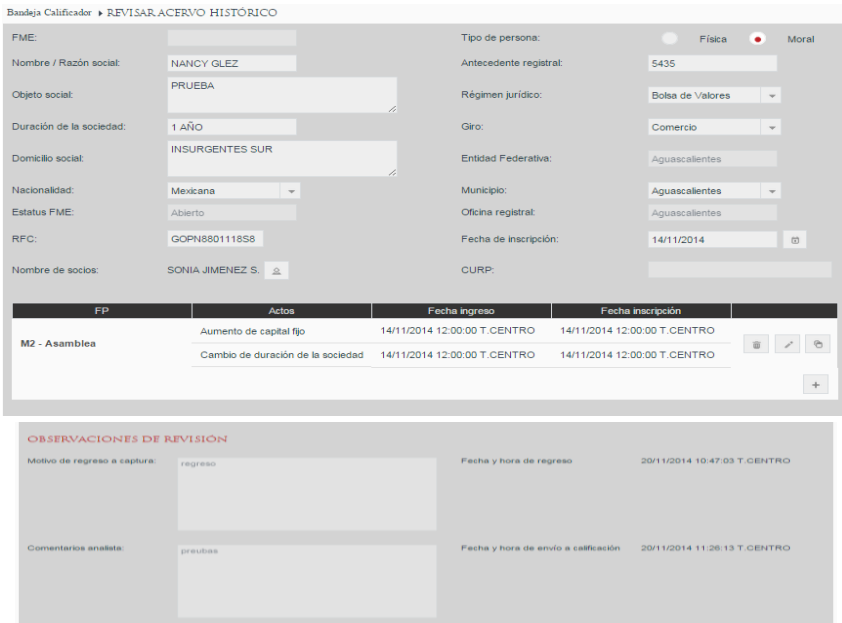

Una vez estando en la revisión de la solicitud, el usuario edita o captura la información de la carátula del FME de acervo histórico para tipo de Persona Física o Moral, de acuerdo a lo especificado en la documentación física del folio mercantil.

## **Ingresar Socios**

Para capturar la información de Nombre de socios, se debe dar clic en el botón con ícono de persona  $\boxed{\underline{\text{}}^{\underline{\text{}}}}$ .

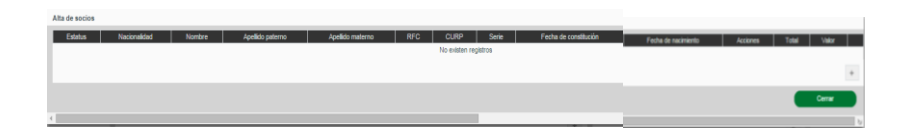

Una vez presionado el ícono de persona, se debe ingresar la información del Socio presionando el botón con el ícono de más  $\overline{\phantom{a}}$  que se encuentra desplazando la barra de scroll dentro de la Pantalla de *Alta de socios*.

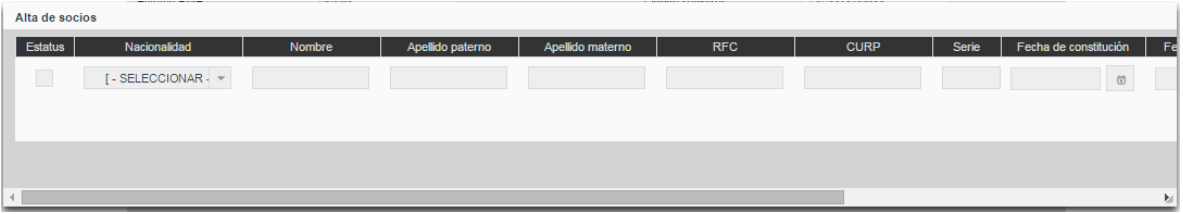

Una vez indicados la información del socio se dará clic en el botón con ícono de visto bueno v para aceptar el ingreso del socio o en el botón con ícono de equis x para cancelar la inserción.

Los socios introducidos podrán ser eliminados con el botón con ícono de bote de basura  $\bullet$  o se podrán modificar la información mediante el botón con ícono de lápiz  $\mathcal{O}^{\mathcal{P}}$ 

En cada solicitud se podrán ingresar varios socios mediante el botón con ícono de más  $+$  .

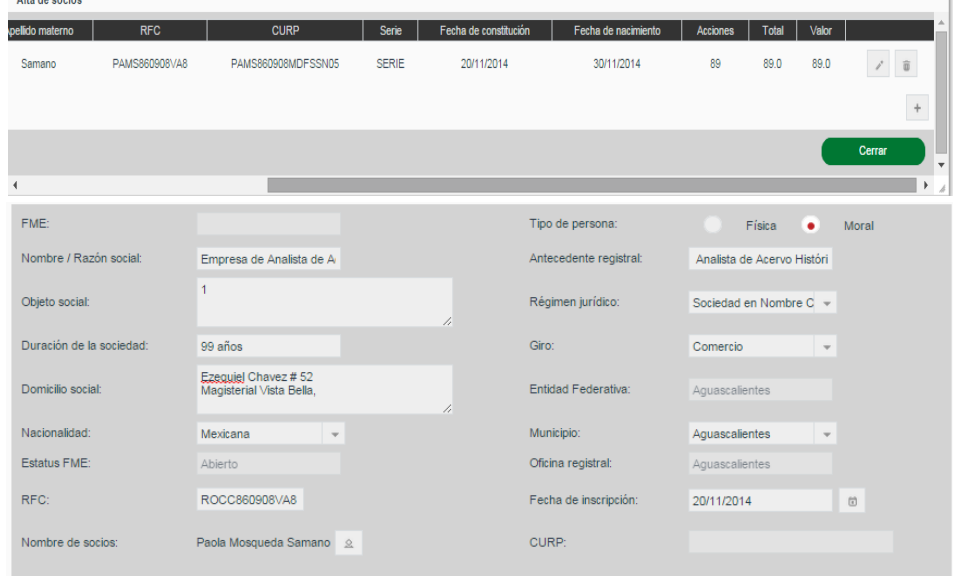

La pantalla de Alta de socios podrá cerrarse presionando el botón de Cerrar.

# **Ingresar Formas Precodificadas**

Alta de encine

El calificador agrega al FME de histórico las formas precodificadas y actos (vigentes y anteriores), que requieran ser incorporados al mismo. El calificador podrá agregar, llenar, copiar y eliminar las formas precodificadas y actos del FME de acervo, siempre y cuando éste no haya sido enviado a la etapa de calificación.

Las formas precodificadas y actos que sean incorporadas al folio mercantil de acervo no requieren ningún pago de derechos.

En la tabla de *Formas Precodificadas*, se ingresarán las formas precodificadas que se deseen ingresar e inscribir para el FME.

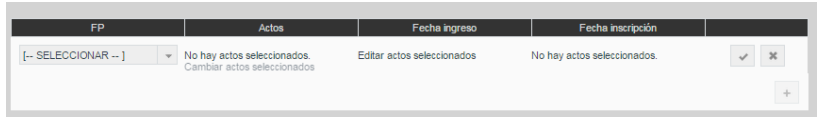

Para ingresar una forma precodificada se dará clic en el botón con ícono de más + y se seleccionará el tipo de forma precodificada a ingresar.

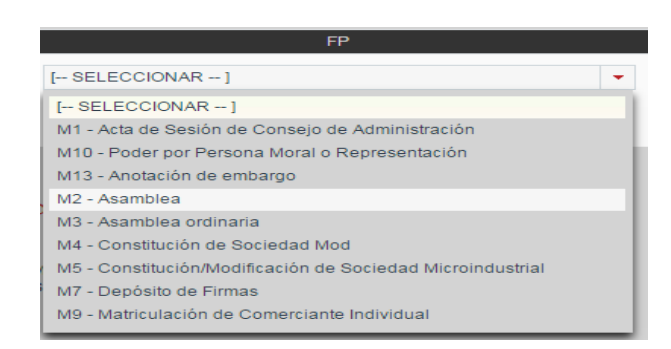

Tras seleccionar la forma precodificada se deberá dar clic sobre el link *Cambiar actos seleccionados* para seleccionar los actos a inscribir con esa forma precodificada.

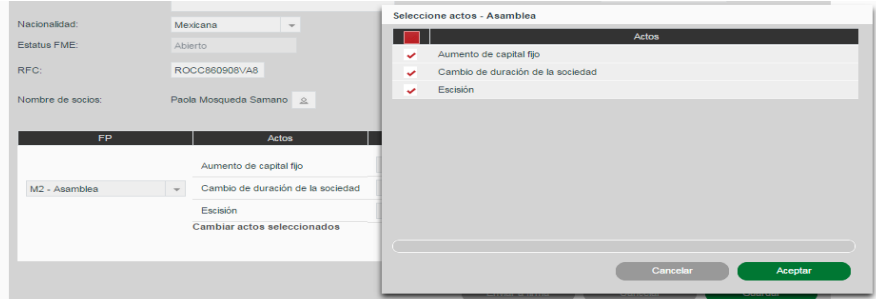

Una vez seleccionados los actos a inscribir se da clic en *Aceptar* y se mostrarán los campos para ingresar las fechas de ingreso e inscripción por cada acto seleccionado.

Una vez indicados los actos y las fechas se dará clic en el botón con ícono de visto bueno

 $\blacktriangleright$  para aceptar el ingreso de la forma precodificada o en el botón con ícono de equis

para cancelar la inserción.

Las formas precodificadas introducidas podrán ser eliminadas con el botón con ícono de bote de basura  $\Box$  o se podrán modificar los actos seleccionados mediante el botón con ícono de lápiz  $\leq$ .

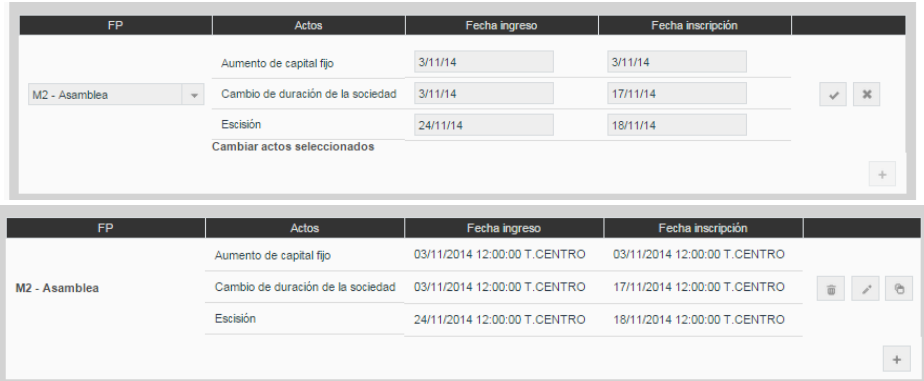

En cada solicitud se podrán ingresar varias formas precodificadas mediante el botón  $\cos$  ícono de más  $+$ 

# **Copia del contenido de Formas Precodificadas**

Para facilitar la captura de las formas precodificadas, existe la funcionalidad de copiar el contenido de una forma a otra del mismo tipo mediante el botón con ícono de copiar . Se mostrará un diálogo en el cual, el sistema solicita la forma precodificada a la cual se quiere copiar la información y se confirma mediante el botón *Aceptar*. En caso de que la forma destino corresponda a una FME diferente al origen, se mantendrá la información de carátula del destino.

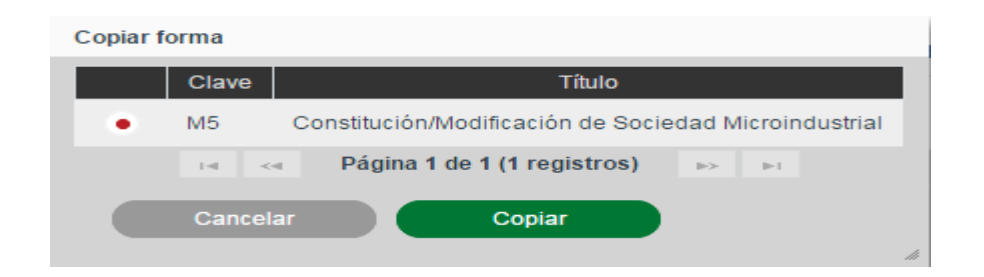

## **Captura de Formas Precodificadas (Llenado de Formas)**

A continuación, es necesario capturar la información de cada una de las formas precodificadas incluidas en la solicitud a partir de la información proporcionada por el solicitante. Para hacer esto, en la sección de Formas Precodificadas damos clic sobre el nombre de la forma Precodificada a capturar.

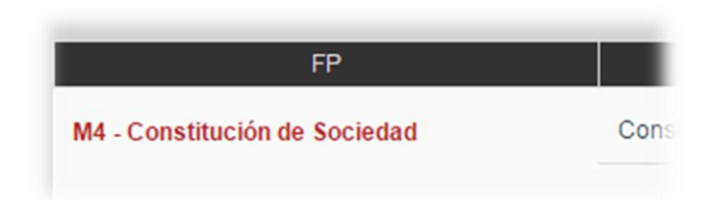

Tras dar clic sobre el nombre de la forma Precodificada se mostrará la forma precodificada con todos sus campos en blanco, si es la primera vez que se abre, o con la información previamente introducida, permitiendo modificarla.

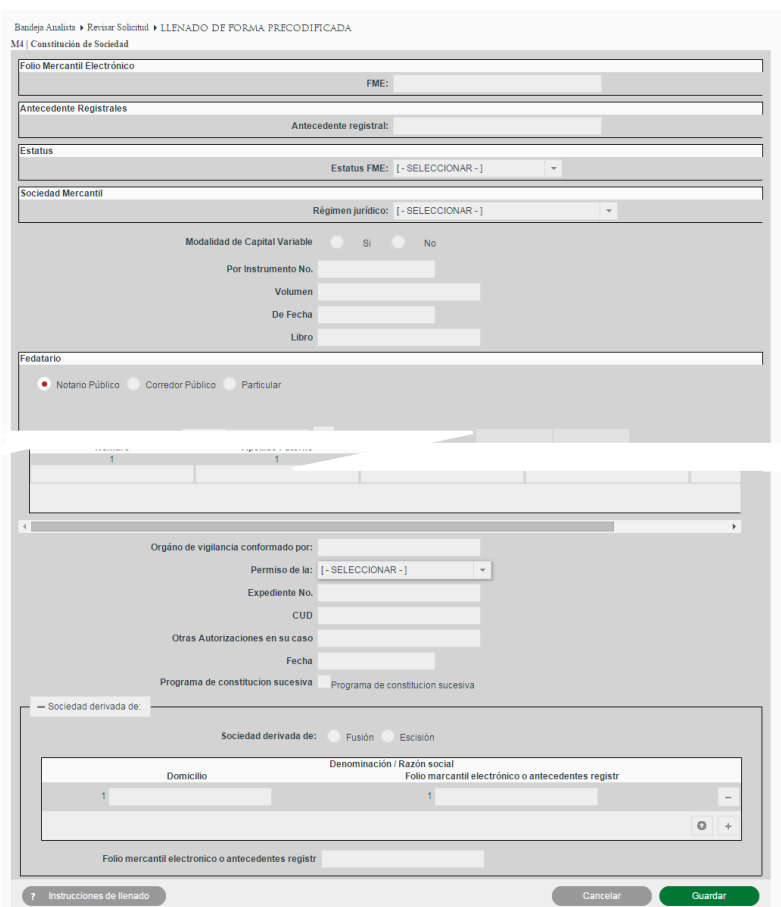

Las formas precodificadas pueden tener instrucciones de llenado asociadas que se podrán visualizar dando clic en el botón Instrucciones de llenado en la esquina inferior izquierda del formulario.

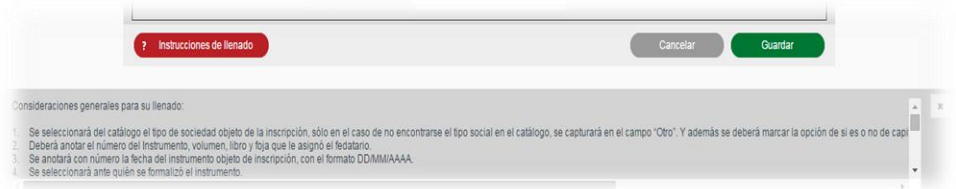

Se deberán llenar los campos de las formas precodificadas con la información de los actos correspondientes. Los campos solicitados dependerán de cada forma precodificada, sin embargo, los podemos generalizar en los siguientes tipos de campo:

 **Campo simple**: Puede ser solo texto, numérico, porcentaje o moneda. Dependiendo del tipo realizará la validación del valor introducido.

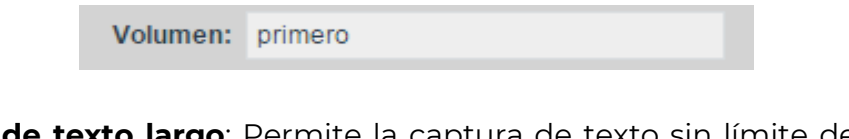

 **Campo de texto largo**: Permite la captura de texto sin límite de longitud. En caso necesario se puede abrir un diálogo de mayores dimensiones para facilitar la captura y lectura del valor introducido, mediante el botón con ícono de *lápiz*  $\mathcal{P}^*$ 

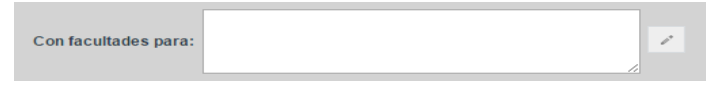

 $\bullet$ 

 **Campo de fecha**: Al dar clic sobre el campo de fecha se abrirá un calendario para la selección de la fecha a introducir.

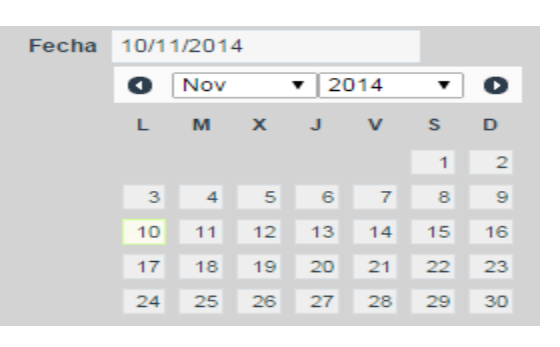

 **Campo de opción única**: Se deberá seleccionar la opción deseada mediante el selector correspondiente. Este tipo de campo podrá venir en forma de opciones visibles o en un selector desplegable.

> Administración: . Colegiada Unipersonal

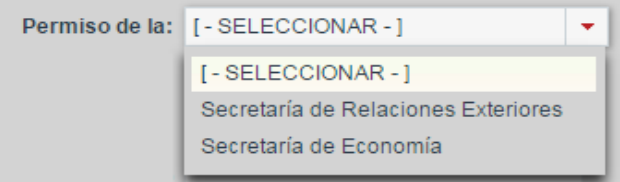

 **Campo de opción check**: Se deberá marcar el checkbox para indicar un valor afirmativo y dejarlo sin marcar para indicar un valor negativo.

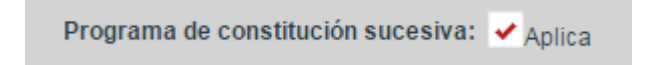

**Campo de selección múltiple**: Permite la selección de múltiples opciones.

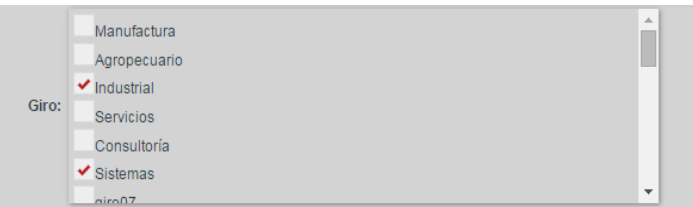

 **Componente de dirección**: Permite la captura de direcciones indicando *Entidad Federativa, Municipio* y *Dirección*. Este componente se podrá presentar en tres versiones: únicamente mostrando *Entidad Federativa*; mostrando *Entidad Federativa* y *Municipio*; o también mostrando el texto libre para la *Dirección*.

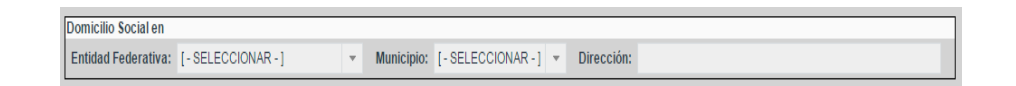

 **Componente de fedatario**: Utilizado para seleccionar el fedatario de la solicitud. Permite la selección de Notario Público y Corredor Público, así como la captura de información de autoridad y particular.

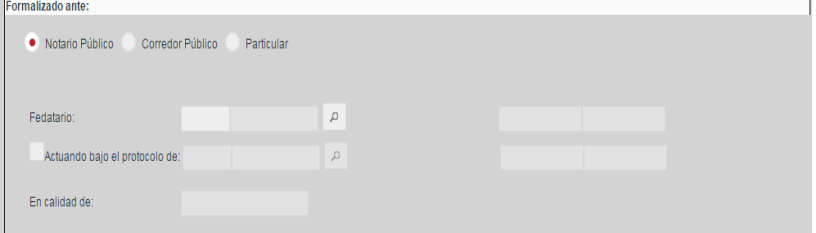

 **Componente de búsqueda de acto**: Permite la asociación del acto a inscribir con otros actos que se encuentren inscritos previamente en el FME para realizar anotaciones, rectificaciones o cancelaciones. En la lista desplegable se mostrarán los actos inscritos a los que se puede aplicar la anotación o cancelación.

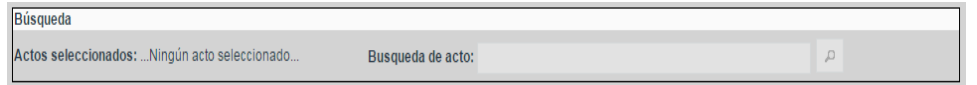

- **Componente de carátula**: Este permite la captura y presentación de cualquiera de los campos que conforman la carátula del FME. La información capturada en los campos de este tipo podrá afectar a la información contenida en la carátula al momento de inscribir los actos. Los campos de carátula podrán ser los siguientes:
	- **FME**: Mostrará o permitirá la captura del número de FME al cual está asociada la forma precodificada.

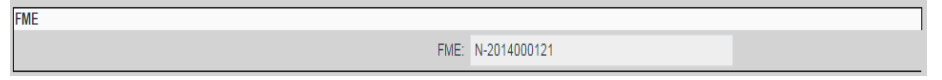

- **Razón / Denominación social**: Campo de texto corto que mostrará y/o permitirá la captura de la denominación, razón social o nombre del FME al cual está asociada la forma precodificada.

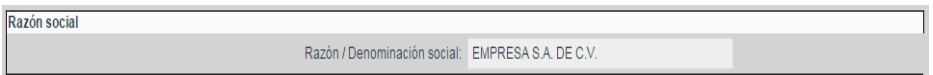

- **Objeto social**: Campo de texto de longitud indefinida que mostrará y/o permitirá la captura o modificación del objeto social del FME.

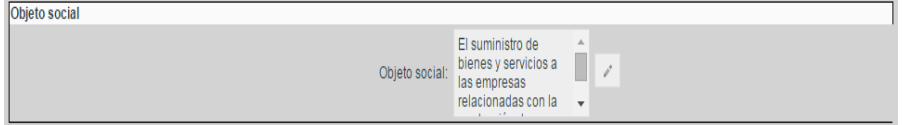

- **Duración de la sociedad**: Campo de texto corto en el que mostrará y/o permitirá la captura o modificación de la duración de la sociedad, pudiendo aceptar valores numéricos o descriptivos.

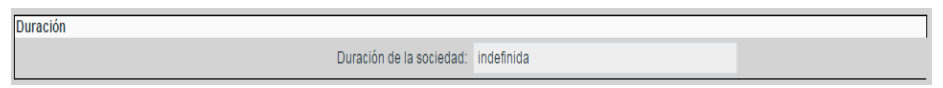

- **Domicilio social**: Campo de tipo dirección que mostrará y/o permitirá la captura o modificación del domicilio del FME.

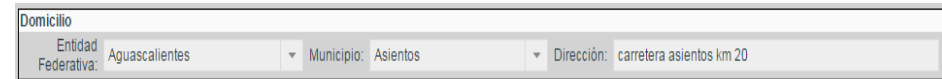

- **Nacionalidad**: Campo de tipo lista desplegable que mostrará y/o permitirá la captura o modificación de la nacionalidad del FME.

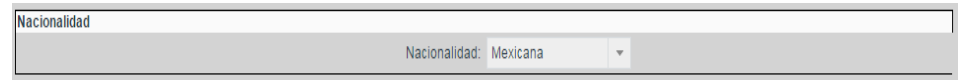

- **Estatus FME**: Campo de tipo lista desplegable que mostrará y/o permitirá la captura o modificación del estatus del FME.

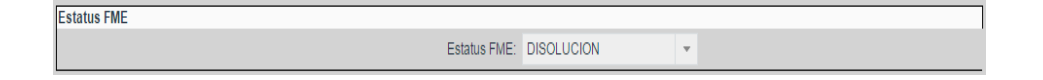

RFC: Campo de tipo texto corto que mostrará y/o permitirá la captura o modificación del RFC asociado al FME.

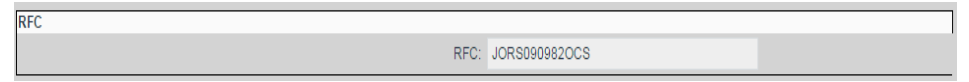

**Nombre de socios**: Tabla de socios mediante la cual se mostrarán y/o modificarán los socios asociados a la solicitud. Para agregar socios deberá darse clic en el botón con ícono de más  $\pm$  y para borrar un socio existente

se dará clic en el botón con ícono de bote de basura  $\frac{1}{2}$ .

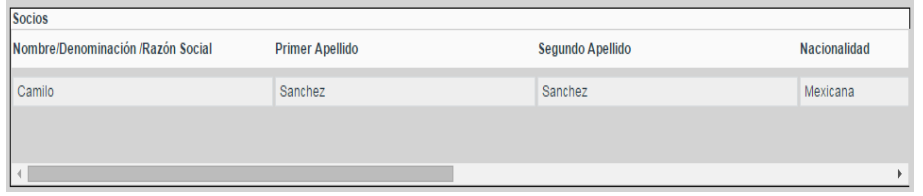

- **Tipo de persona**: Selector desplegable para indicar si el FME corresponde a una persona moral o física.

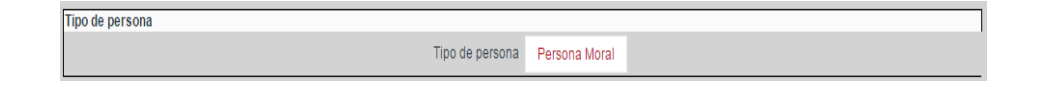

- **Antecedente registral**: Campo de texto mediante el cual se mostrarán y/o modificará el antecedente de un FME en caso de tenerlo.

Antecedente registral

Antecedente registral: L: 203 F: 39

Régimen jurídico: Selector desplegable mediante el cual se podrá seleccionar el régimen jurídico del FME a partir de las opciones configuradas en el catálogo de tipos de sociedad.

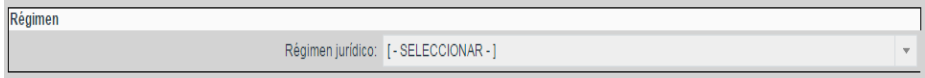

- **Giro**: Selector desplegable mediante el cual se podrá seleccionar el giro asociado al FME.

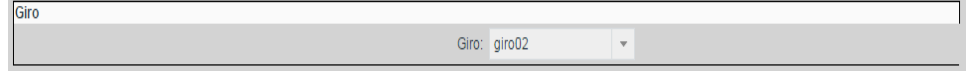

- **Entidad federativa**: Selector desplegable mediante el cual se podrá seleccionar la entidad federativa del FME.

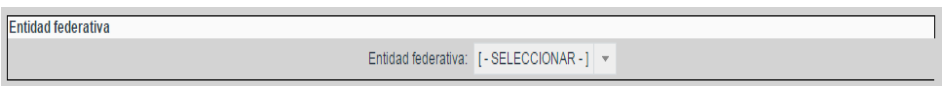

- **Municipio**: Selector desplegable mediante el cual se podrá seleccionar el municipio en el que se encuentra el FME.

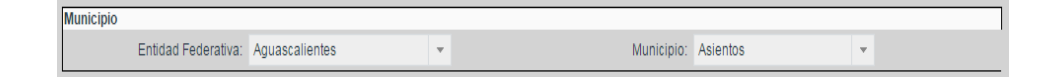

- **Fecha de apertura**: Selector de fecha mediante el cual se mostrará la fechad e apertura del folio.

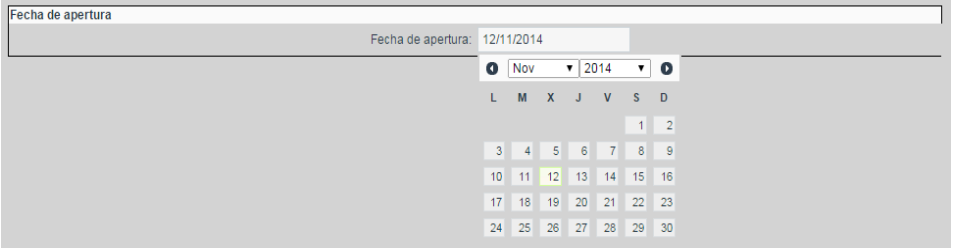

- **CURP**: Campo de tipo texto corto que mostrará y/o permitirá la captura o modificación del CURP asociado al FME.

**CURP** CURP: BADD110313HCMLNS09

Si se desea regresar a la pantalla anterior sin aceptar los cambios realizados se dará clic en el botón *Cancelar*.

Al finalizar la captura de todos los campos requeridos de la forma precodificada, se podrá aceptar la información de la forma dando clic en el botón *Guardar* para volver a la pantalla anterior.

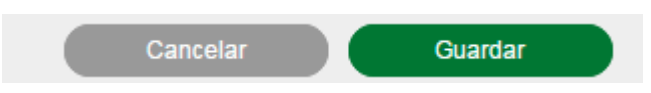

Si al momento de aceptar la forma precodificada faltan campos requeridos o hay reglas de la forma precodificada que no se cumplen, igualmente guardará la información, pero se mostrarán los correspondientes errores como advertencias y la forma precodificada tendrá un estado *En proceso*. En cambio, si al guardar la forma precodificada se cumplen todas las reglas y campos requeridos la forma se guardará con un estado Válida.

# **Guardar FME de Acervo Histórico**

Una vez capturados todos los datos en la etapa de calificación, se podrán Guardar los cambios realizados a la solicitud de FME de Acervo Histórico y las formas precodificadas mediante el botón *Guardar*, el cual almacenará la información en el sistema y mantendrá la solicitud en la bandeja de calificación.

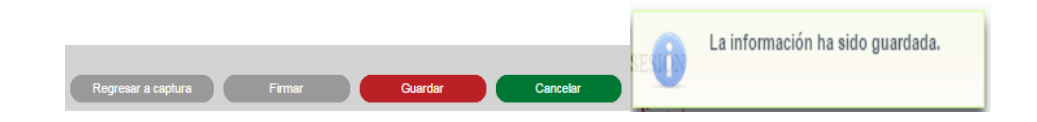

#### **Regresar a captura**

En caso de encontrar errores en la captura de la solicitud de FME de Acervo Histórico o sus formas precodificadas o que no cuenta con la información necesario para ser firmado, la solicitud podrá regresarse al analista que la atendió mediante el botón *Regresar a captura* justificando el motivo de regreso con las observaciones que deben ser atendidas por el analista en la pantalla *Motivo* de regreso a captura y presionando el botón *Enviar*.

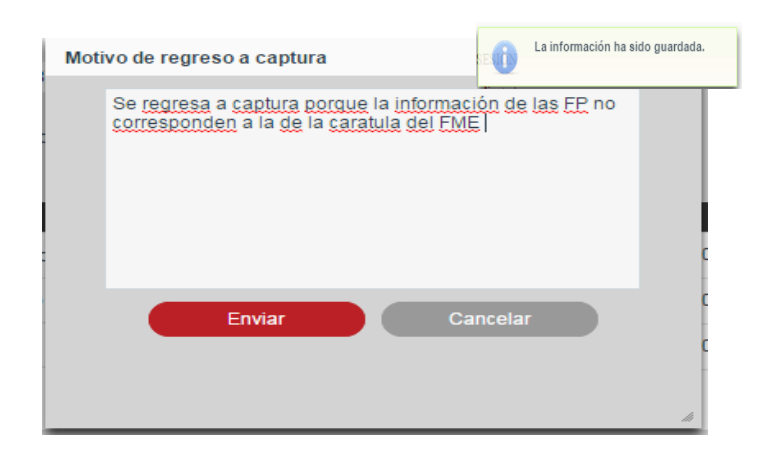

## **Eliminar FME de Acervo Histórico**

Cuando existe FME de Acervo Histórico dentro de la bandeja de calificación, se podrá realizar la eliminación de registros de FME mediante la selección del registro(s) y presionando el botón *Eliminar*, el cual eliminará el registro(s) seleccionado(s).

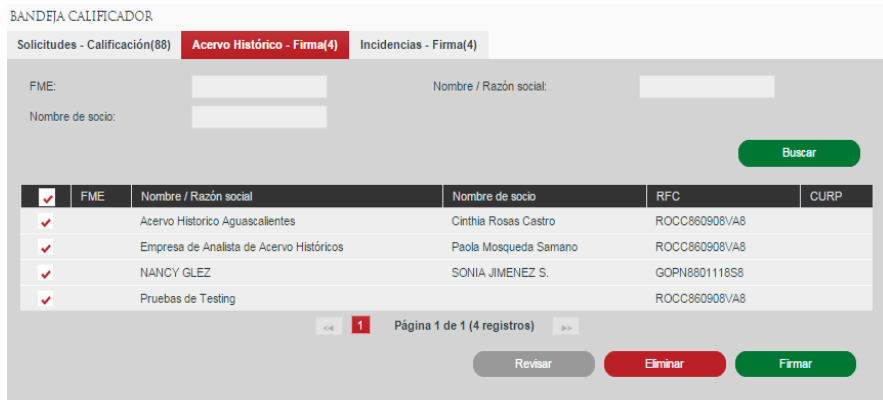

Se presiona el botón *Aceptar.*

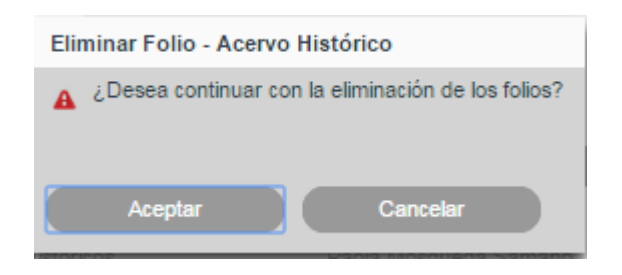

## **Firma de FME de Acervo Histórico**

El calificador determina que el FME de acervo histórico cumple con la información necesaria para ser firmado y enviado a producción. El FME de acervo histórico firmado, es convertido en un FME de producción.

## **Firma desde listado de Solicitudes.**

Cuando existe FME de Acervo Histórico dentro de la bandeja de calificación, se podrá realizar la firma de registros del FME mediante la selección del registro(s) y presionando el botón *Firmar*, el cual realizará la firma del registro(s) seleccionado(s).

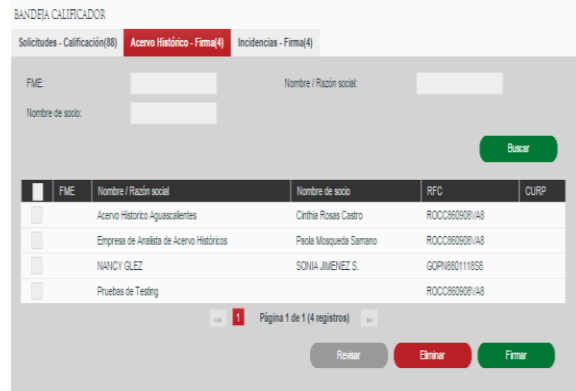

# **Firma desde la revisión de Solicitudes.**

Cuando existe FME de Acervo Histórico dentro de la bandeja de calificación, se podrá realizar la Firma de registros de FME mediante la selección de registro y presionando el botón *Revisar*, el cual mostrará la información de la solicitud seleccionada.

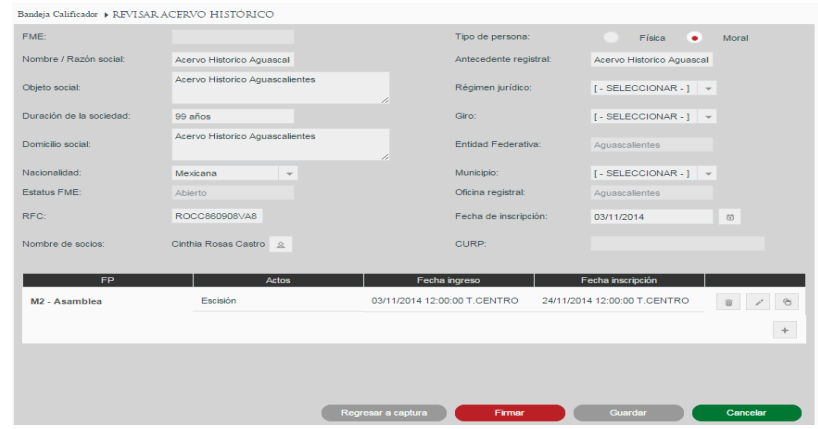

Presionar el botón Firmar.

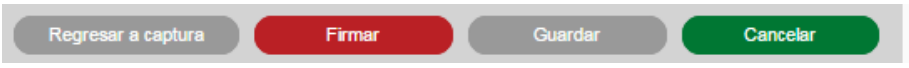

Al dar clic en el botón Firmar en la pantalla de confirmación el sistema solicitará su firma electrónica al calificador, firmando con la Firma Electrónica Avanzada emitida por el SAT.

El calificador deberá seleccionar los archivos .cer y .key que componen la Firma Electrónica, introducir la contraseña proporcionada con los mismos y presionar el botón Identificarse.

El proceso de firma mostrará algunos diálogos confirmando información del certificado y posteriormente finalizará confirmando la firma exitosa.

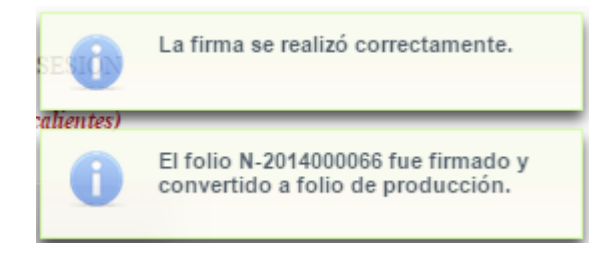

# **VII. Firma acto mercantil de incidencia**

Se revisan y/o capturan las formas Precodificadas y actos de antecedente registral físico a un FME de producción para ser firmadas, guardadas o regresadas a captura (análisis). Se podrá agregar, editar, eliminar y llenar la forma precodificada, para poder actualizar la solicitud.

La captura y revisión de Incidencias se realiza desde la opción de menú: Bandeja Analista.

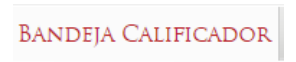

Dentro de la Bandeja Calificador se tiene que seleccionar la pestaña de Incidencias – Firma.

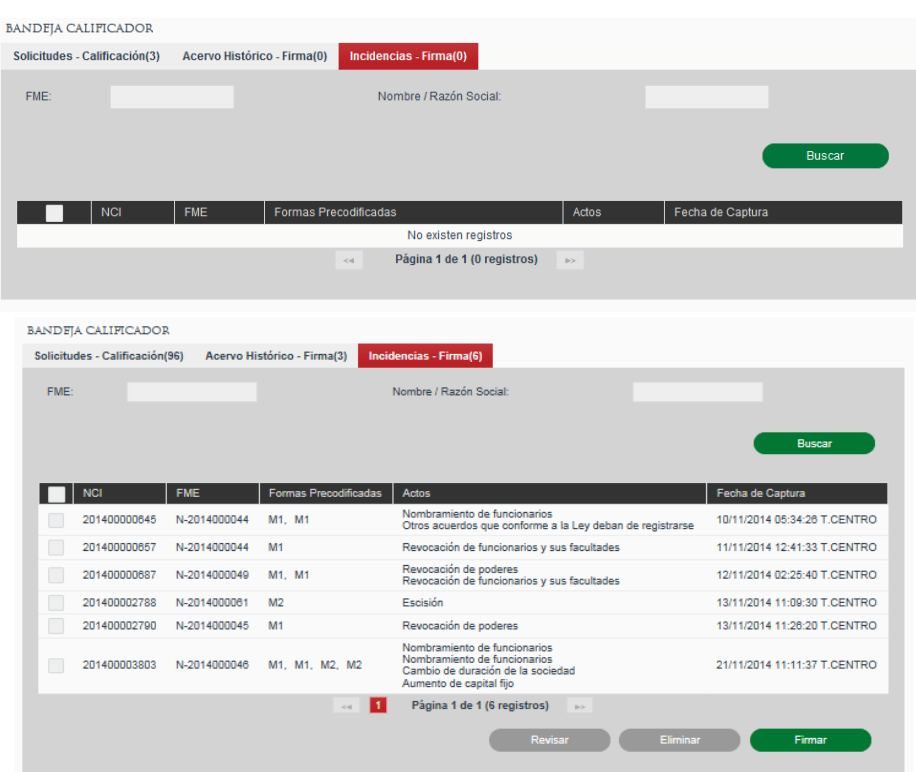

#### **Búsqueda de Actos Mercantiles**

Para la búsqueda de FME de Incidencia, deben existir solicitudes de incidencias que fueron enviadas a calificación. Al ingresar a la pantalla se mostrará todas las solicitudes de incidencia que se encuentren en la etapa de calificación y que pertenezcan a la oficina registral a la cual pertenece el usuario. La búsqueda servirá para hacer el filtrado de resultados de acuerdo a los criterios ingresados.

Al ingresar criterios de búsqueda se debe dar clic en el botón *Buscar* y mostrará en la sección de resultados los registros que coincidan con la búsqueda.

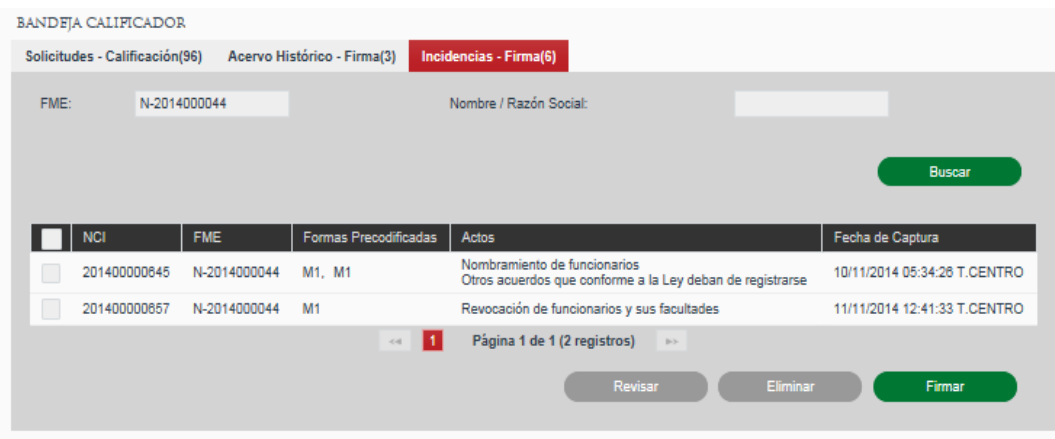

## **Revisar actos mercantiles de incidencia para FME Productivo**

Revisar Incidencia – Solicitud guardada que no ha sido enviada a firma

Cuando existe solicitud de incidencia de actos mercantiles dentro de la bandeja de calificación que no ha sido enviada a calificación, se podrá realizar la revisión de solicitudes de incidencia mediante la selección del registro y presionando el botón Revisar.

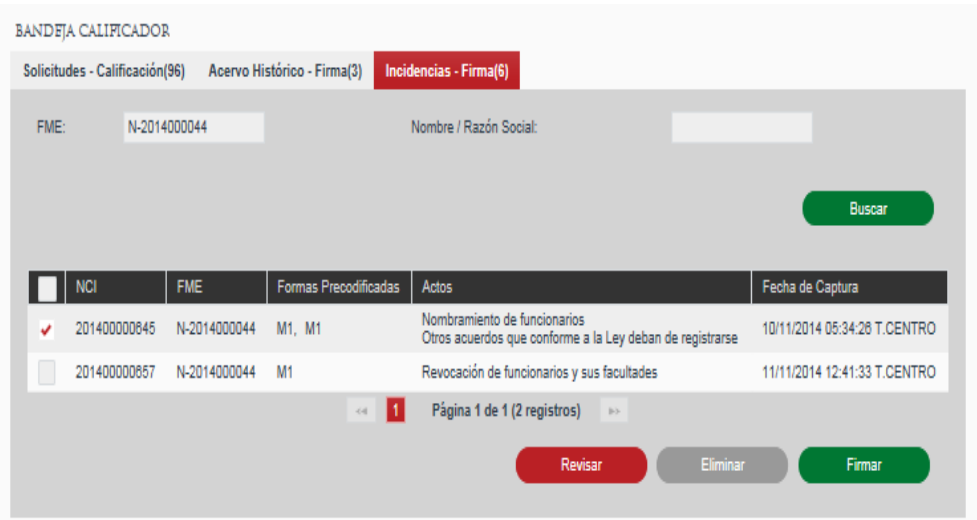

Se abrirá la solicitud mostrando la información ingresada de formas y actos por al momento de la captura. Se permite realizar modificaciones a la información de los actos y formas.

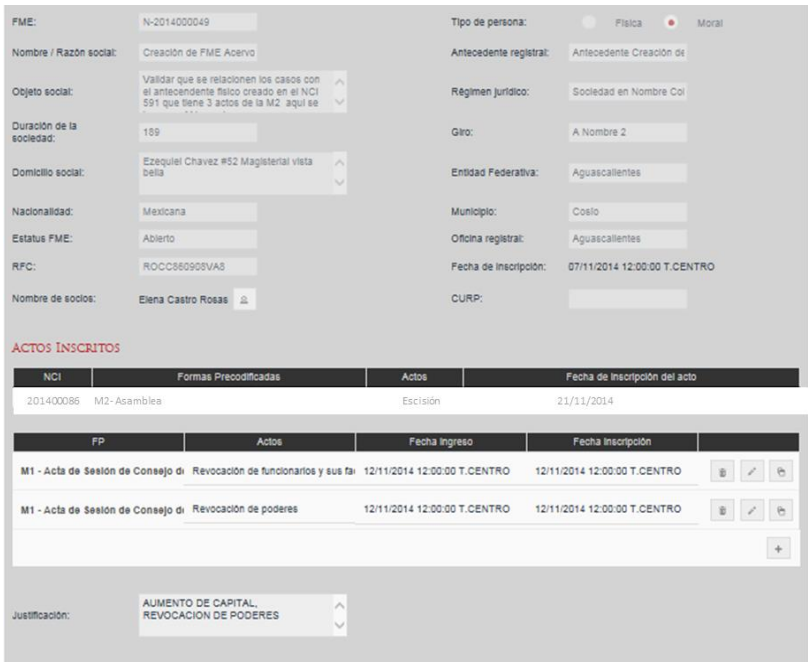

Cuando existe solicitud de incidencia de actos mercantiles dentro de la bandeja de calificación que fue enviada a calificación y se regresó a captura y de nuevo enviada a calificación, se podrá realizar la revisión de solicitudes de incidencia mediante la selección del registro y presionando el botón *Revisar*.

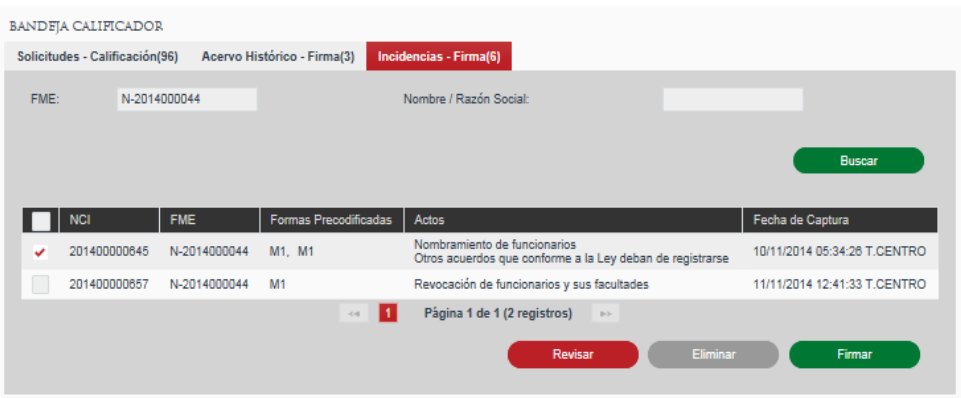

Se abrirá la solicitud mostrando la información ingresada después del regreso a captura, así como con los comentarios realizados por el Calificador sobre los actos. Se permite realizar modificaciones a la información de los actos y formas.

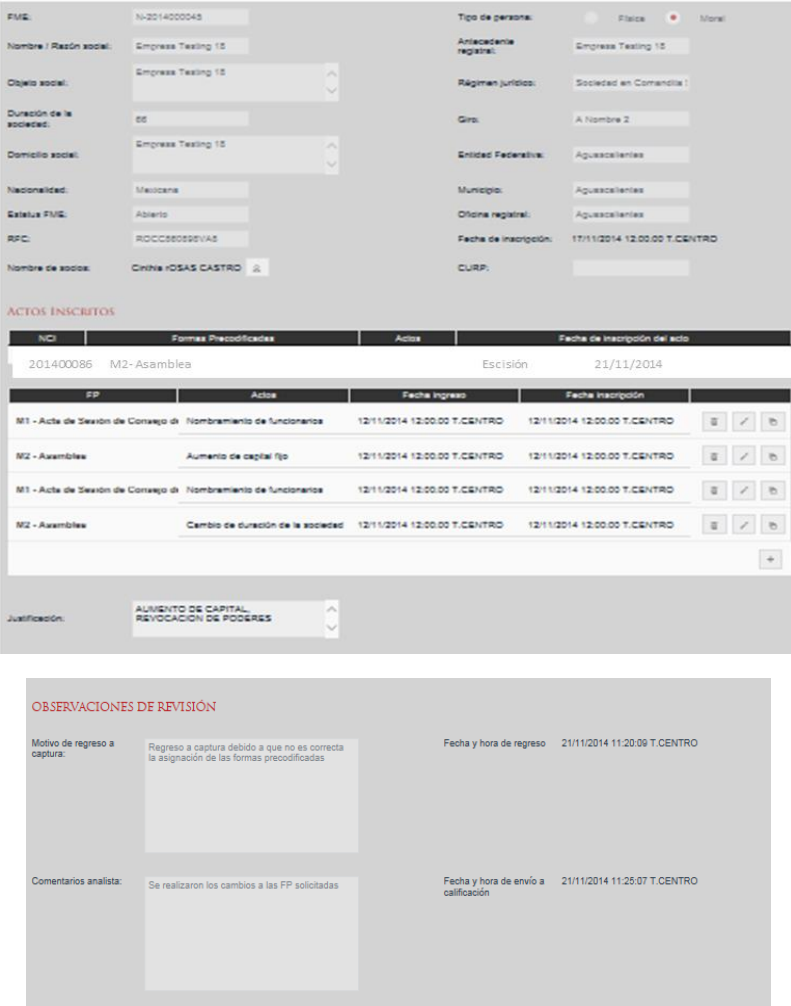

## **Ingresar Formas Precodificadas**

El calificador deberá agregar al FME de producción, las formas precodificadas y actos (vigentes y anteriores), que requieran ser incorporados al mismo. El calificador podrá agregar, llenar, copiar y eliminar las formas precodificadas y actos del FME de producción, siempre y cuando éste no haya sido enviado a la etapa de calificación.

Las formas precodificadas y actos que sean incorporadas al FME de producción no requieren ningún pago de derechos.

En la tabla de *Formas Precodificadas* se ingresarán las formas precodificadas que se deseen ingresar e inscribir para el FME.

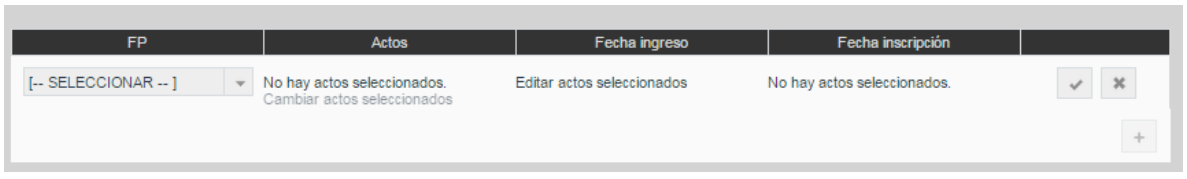

Para ingresar una forma precodificada se dará clic en el botón con ícono de *más*  $+$ y se seleccionará el tipo de forma precodificada a ingresar.

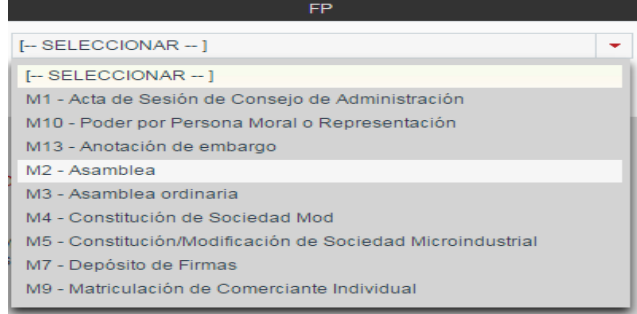

Tras seleccionar la forma precodificada, deberá dar clic sobre el link Cambiar actos seleccionados para seleccionar los actos a inscribir con esa forma precodificada.

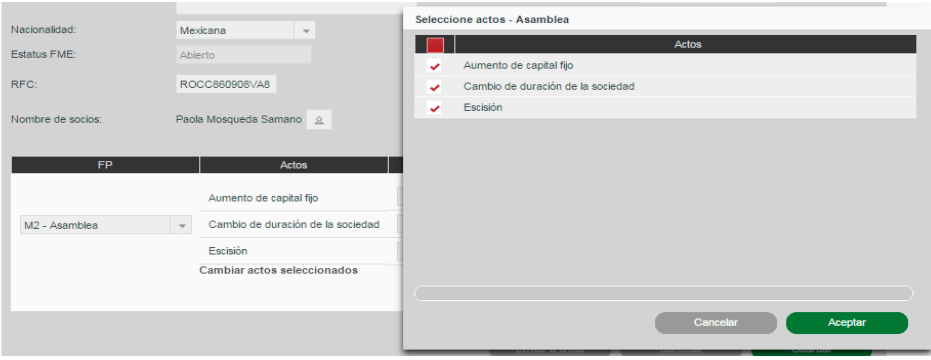

Una vez seleccionados los actos a inscribir deberá dar clic en *Aceptar* y se mostrarán los campos para ingresar las fechas de ingreso e inscripción por cada acto seleccionado.

Una vez indicados los actos y las fechas se dará clic en el botón con ícono de visto bueno para aceptar el ingreso de la forma precodificada o en el botón con ícono de equis para cancelar la inserción.

Las formas precodificadas introducidas podrán ser eliminadas con el botón con ícono de bote de basura  $\bullet$  o se podrán modificar los actos seleccionados mediante el botón con ícono de lápiz $\left| \right|$ .

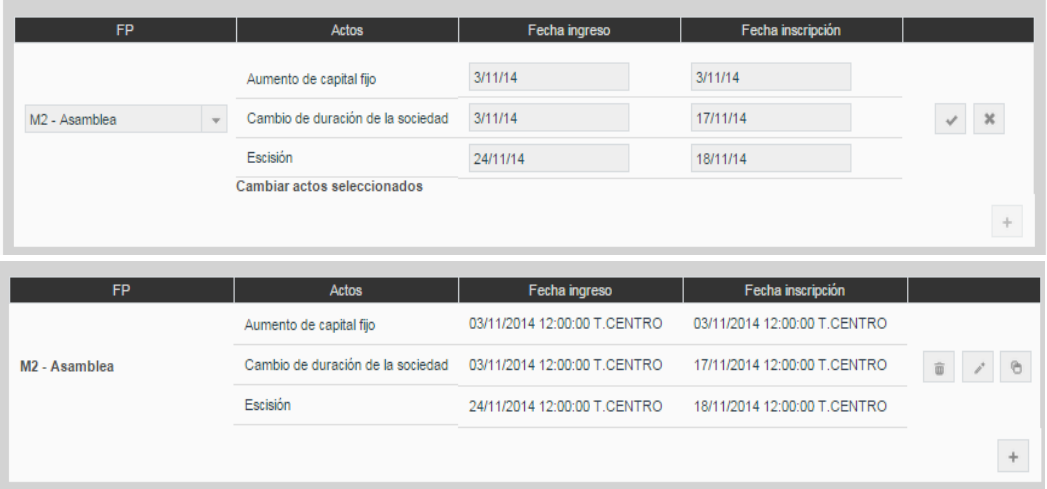

En cada solicitud se podrán ingresar varias formas precodificadas mediante el botón con el ícono de *más* .

# **Copia del contenido de Formas Precodificadas**

Para facilitar la captura de las formas precodificadas existe la funcionalidad de copiar el contenido de una forma a otra del mismo tipo mediante el botón con ícono de copiar . Se mostrará un diálogo en el cual el sistema solicita la forma precodificada a la cual se quiere copiar la información y se confirma mediante el botón *Aceptar*. En caso de que la forma destino corresponda a una FME diferente al origen, se mantendrá la información de carátula el destino.

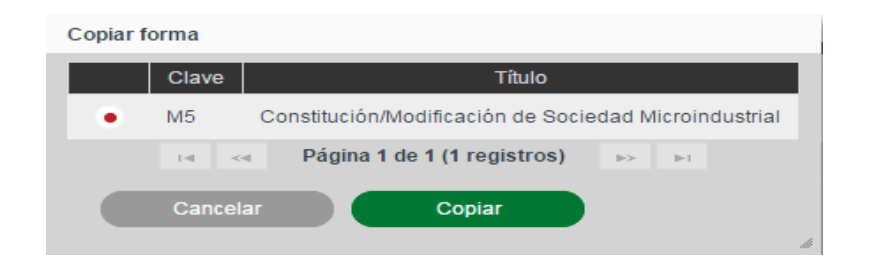

# **Captura de Formas Precodificadas (Llenado de Formas)**

A continuación, es necesario capturar la información de cada una de las formas precodificadas incluidas en la solicitud a partir de la información proporcionada por el solicitante. Para hacer esto, en la sección de Formas Precodificadas damos clic sobre el nombre de la forma Precodificada a capturar.

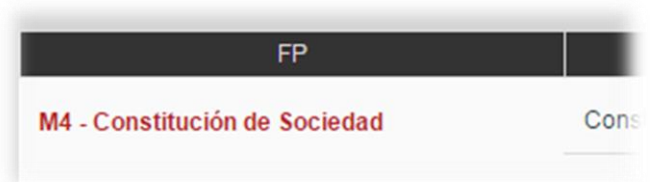

Tras dar clic sobre el nombre de la forma Precodificada, se mostrará la forma precodificada con todos sus campos en blanco, si es la primera vez que se abre, o con la información previamente introducida, permitiendo modificarla.

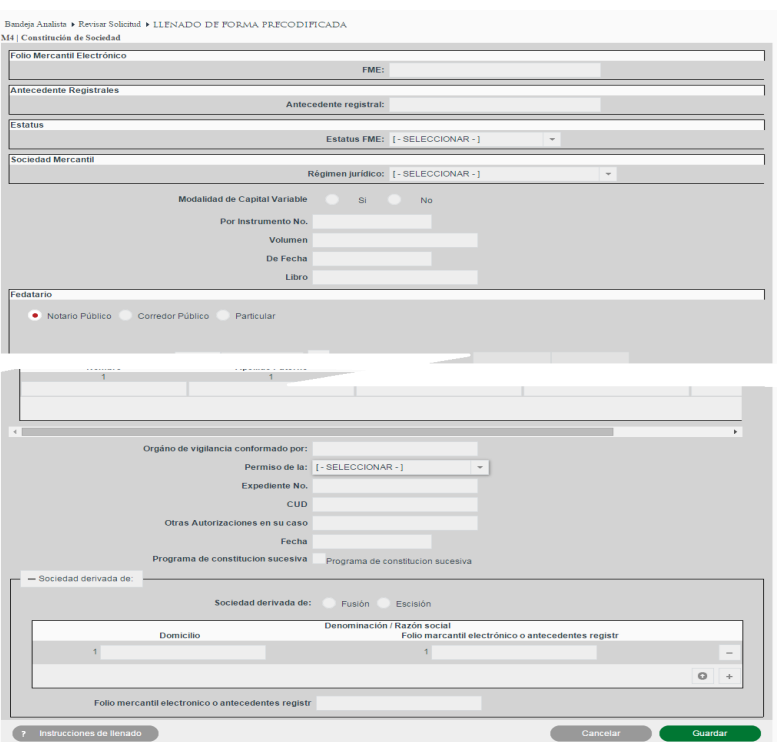

Las formas precodificadas pueden tener instrucciones de llenado asociadas que se podrán visualizar dando clic en el botón *Instrucciones de llenado* en la esquina inferior izquierda del formulario.

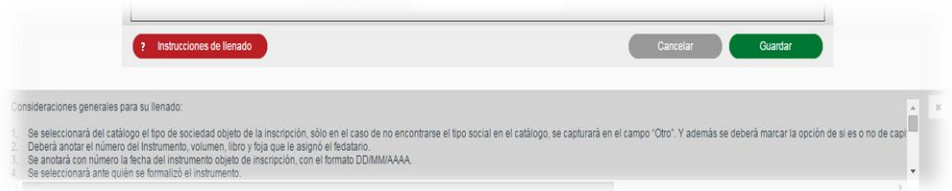

Se deberán llenar los campos de las formas precodificadas con la información de los actos correspondientes. Los campos solicitados dependerán de cada forma precodificada, sin embargo, los podemos generalizar en los siguientes tipos de campo:

 **Campo simple**: Puede ser solo texto, numérico, porcentaje o moneda. Dependiendo del tipo realizará la validación del valor introducido.

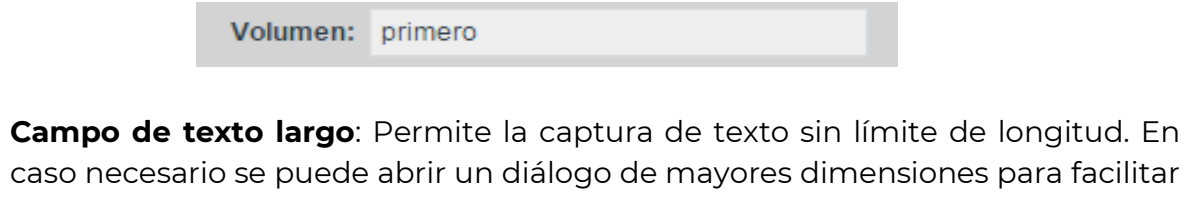

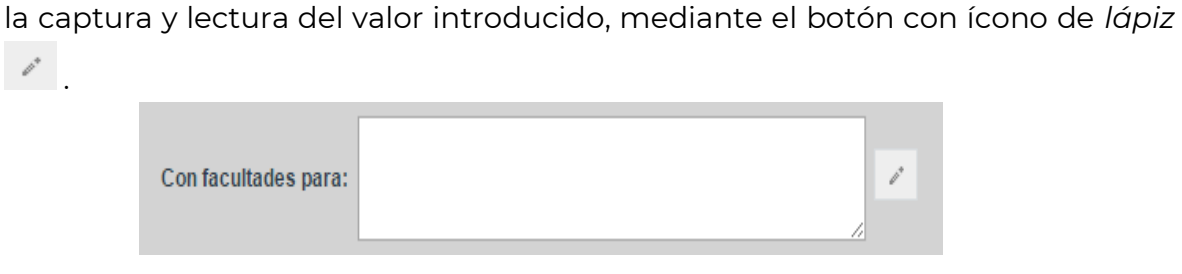

 $\bullet$ 

 **Campo de fecha**: Al dar clic sobre el campo de fecha se abrirá un calendario para la selección de la fecha a introducir.

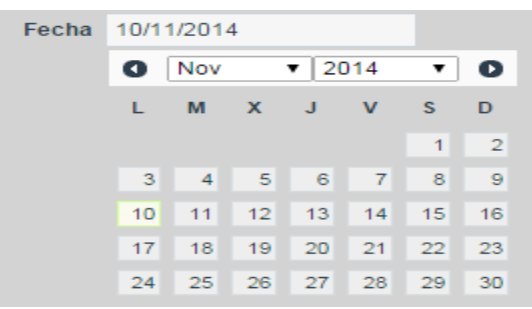

 **Campo de opción única**: Se deberá seleccionar la opción deseada mediante el selector correspondiente. Este tipo de campo podrá venir en forma de opciones visibles o en un selector desplegable.

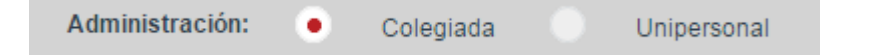

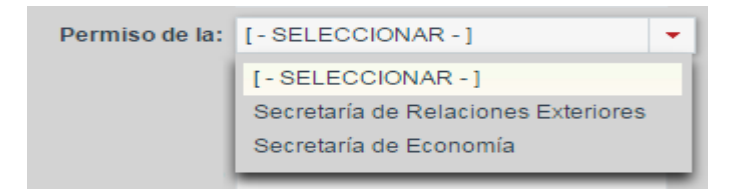

 **Campo de opción check**: Se deberá marcar el checkbox para indicar un valor afirmativo y dejarlo sin marcar para indicar un valor negativo.

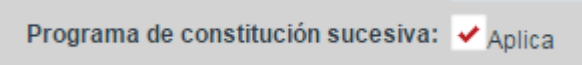

**Campo de selección múltiple**: Permite la selección de múltiples opciones.

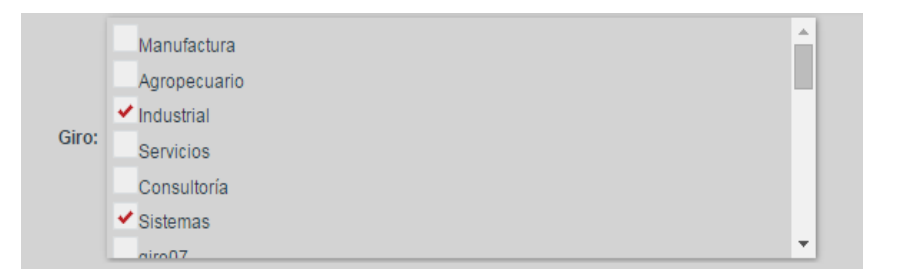

 **Componente de dirección**: Permite la captura de direcciones indicando Entidad Federativa, Municipio y Dirección. Este componente se podrá presentar en tres versiones: únicamente mostrando Entidad Federativa; mostrando Entidad Federativa y Municipio; o también mostrando el texto libre para la Dirección.

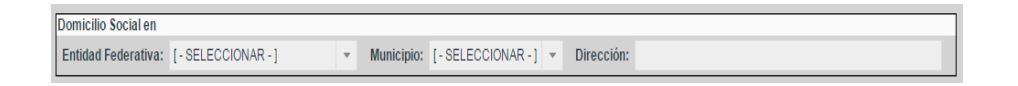

 **Componente de fedatario**: Utilizado para seleccionar el fedatario de la solicitud. Permite la selección de Notario Público y Corredor Público, así como la captura de información de autoridad y particular.

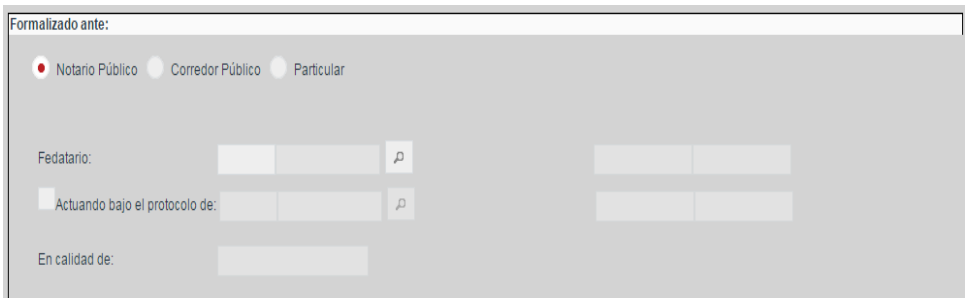

 **Componente de búsqueda de acto**: Permite la asociación del acto a inscribir con otros actos que se encuentren inscritos previamente en el FME para realizar anotaciones, rectificaciones o cancelaciones. En la lista desplegable se mostrarán los actos inscritos a los que se puede aplicar la anotación o cancelación.

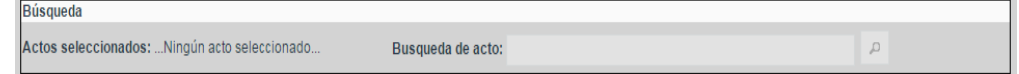

- **Componente de carátula**: Este permite la captura y presentación de cualquiera de los campos que conforman la carátula del FME. La información capturada en los campos de este tipo podrá afectar a la información contenida en la carátula al momento de inscribir los actos. Los campos de carátula podrán ser los siguientes:
	- **FME**: Mostrará o permitirá la captura del número de Folio Mercantil Electrónico al cual está asociada la forma precodificada.

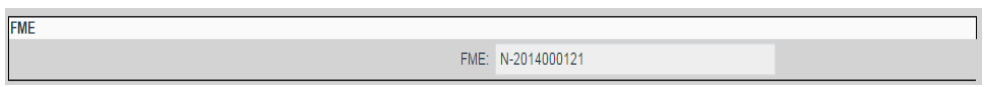

- **Razón / Denominación social**: Campo de texto corto que mostrará y/o permitirá la captura de la denominación, razón social o nombre del FME al cual está asociada la forma precodificada.

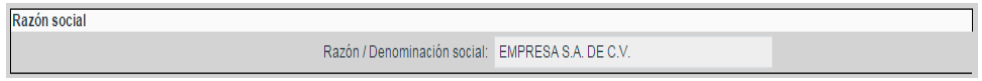

- **Objeto social**: Campo de texto de longitud indefinida que mostrará y/o permitirá la captura o modificación del objeto social del FME.

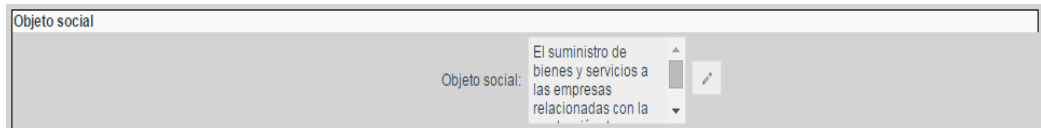

**Duración de la sociedad**: Campo de texto corto en el que mostrará y/o permitirá la captura o modificación de la duración de la sociedad, pudiendo aceptar valores numéricos o descriptivos.

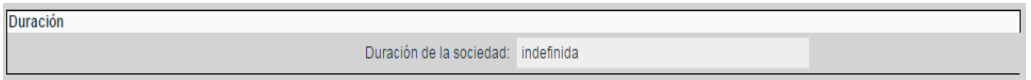

**Domicilio social**: Campo de tipo dirección que mostrará y/o permitirá la captura o modificación del domicilio del FME.

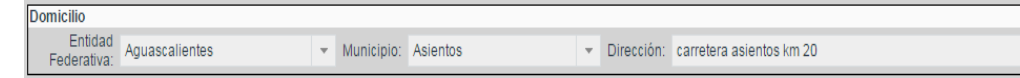

- **Nacionalidad**: Campo de tipo lista desplegable que mostrará y/o permitirá la captura o modificación de la nacionalidad del FME.

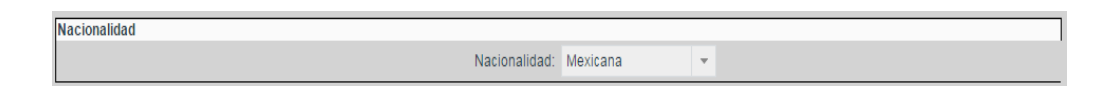

**Estatus FME**: Campo de tipo lista desplegable que mostrará y/o permitirá la captura o modificación del estatus del FME.

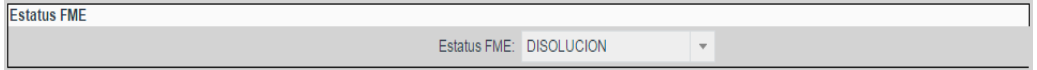

**RFC**: Campo de tipo texto corto que mostrará y/o permitirá la captura o modificación del RFC asociado al FME.

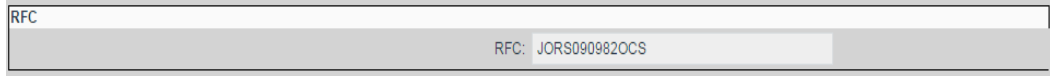

**Nombre de socios**: Tabla de socios mediante la cual se mostrarán y/o modificarán los socios asociados a la solicitud. Para agregar socios deberá darse clic en el botón con ícono de más y para borrar un socio existente se dará clic en el botón con ícono de *bote de basura*.

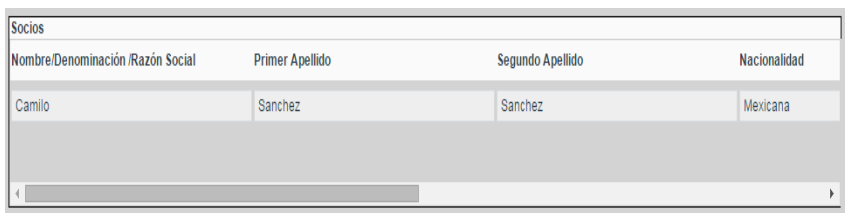

- **Tipo de persona**: Selector desplegable para indicar si el FME corresponde a una persona moral o física.

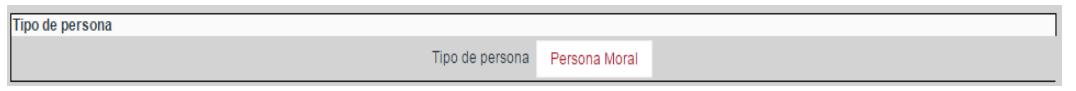

- **Antecedente registral**: Campo de texto mediante el cual se mostrarán y/o modificará el antecedente de un FME en caso de tenerlo.

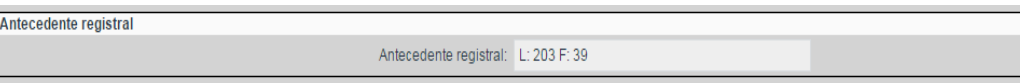

- **Régimen jurídico**: Selector desplegable mediante el cual se podrá seleccionar el régimen jurídico del FME a partir de las opciones configuradas en el catálogo de tipos de sociedad.

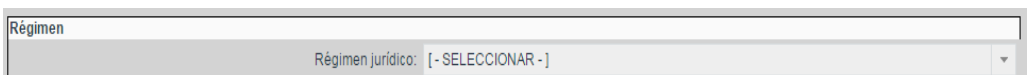

- **Giro**: Selector desplegable mediante el cual se podrá seleccionar el giro asociado al FME.

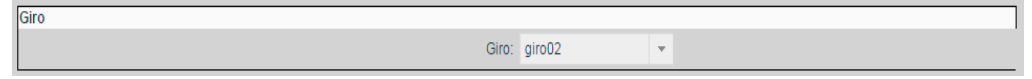

- **Entidad federativa**: Selector desplegable mediante el cual se podrá seleccionar la entidad federativa del FME.

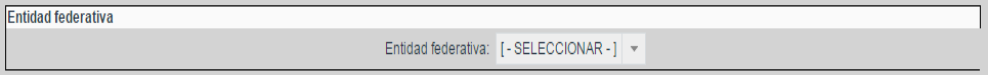

- **Municipio**: Selector desplegable mediante el cual se podrá seleccionar el municipio en el que se encuentra el FME.

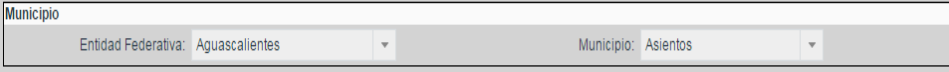

- **Fecha de apertura**: Selector de fecha mediante el cual se mostrará la fechad e apertura del folio.

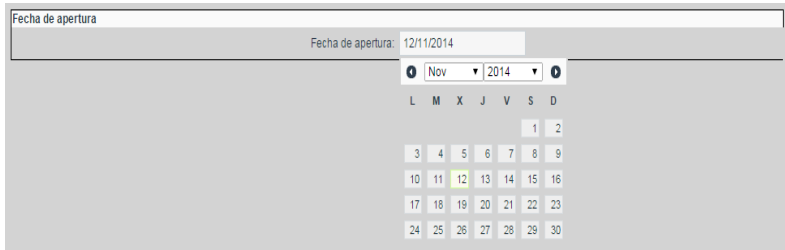

- **CURP**: Campo de tipo texto corto que mostrará y/o permitirá la captura o modificación del CURP asociado al FME.

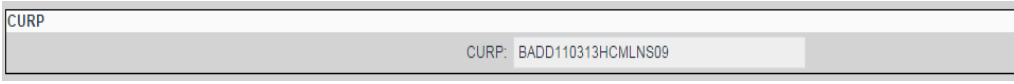

Si se desea regresar a la pantalla anterior sin aceptar los cambios realizados, se dará clic en el *botón Cancelar*.

Al finalizar la captura de todos los campos requeridos de la forma precodificada se podrá aceptar la información de la forma dando clic en el botón *Guardar* para volver a la pantalla anterior.

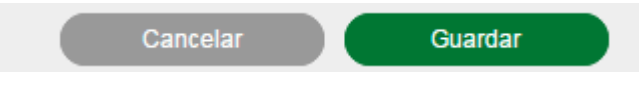

Si al momento de aceptar la forma precodificada faltan campos requeridos o hay reglas de la forma precodificada que no se cumplen, igualmente guardará la información, pero se mostrarán los correspondientes errores como advertencias y la forma precodificada tendrá un estado *En proceso*. En cambio, si al guardar la forma precodificada se cumplen todas las reglas y campos requeridos la forma se guardará con un estado *Válida*.

## **Guardar Actos mercantiles de FME de Productivo**

Una vez capturada la información de los actos mercantiles, se podrán guardar los cambios realizados a la solicitud de incidencia y las formas precodificadas mediante el botón *Guardar*, el cual almacenará la información en el sistema y mantendrá la solicitud en la bandeja de calificación.

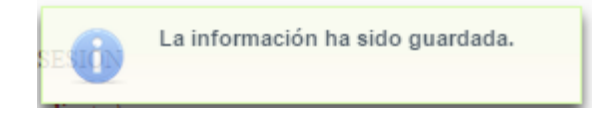

#### **Regresar a captura**

En caso de encontrar errores en la captura de la solicitud de incidencia de actos mercantiles en sus formas precodificadas, o que no cuenta con la información necesario para ser firmado, la solicitud podrá regresarse al analista que la atendió mediante el botón *Regresar* a captura justificando el motivo de regreso con las observaciones que deben ser atendidas por el analista en la pantalla *Motivo* de regreso a captura y presionando el botón Enviar.

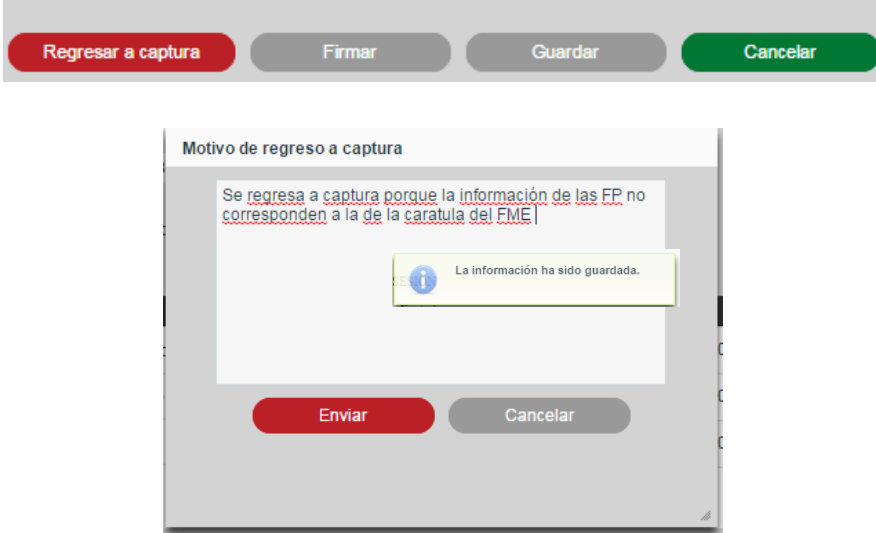

## **Eliminar solicitud de incidencia de actos mercantiles**

Cuando existe una solicitud de incidencia dentro de la bandeja de calificación, se podrá realizar la eliminación de registros de FME mediante la selección del registro(s) y presionando el botón *Eliminar*, el cual eliminará los registros seleccionados.

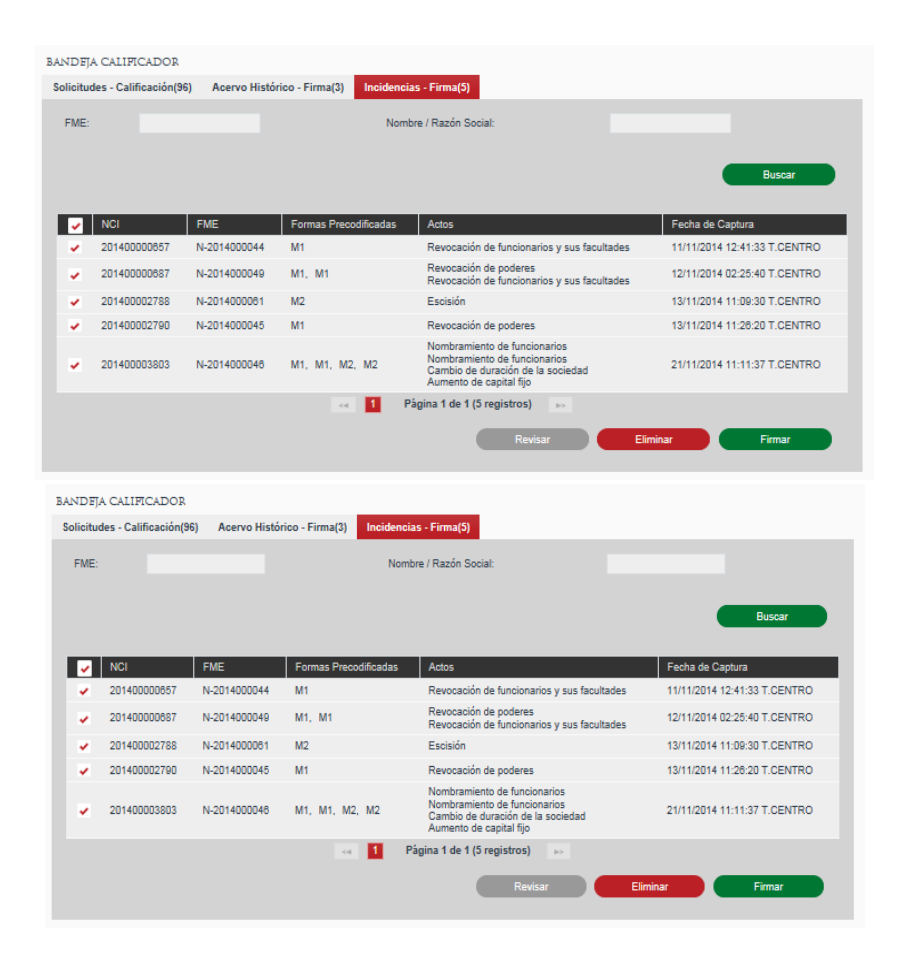

Se presiona el botón *Aceptar.*

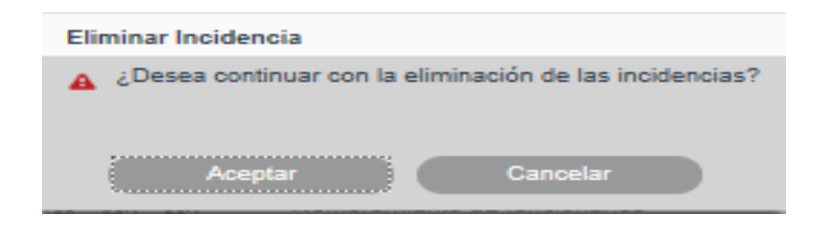

## **Firma de incidencias**

El calificador determinará que los actos mercantiles ingresados por incidencia cumplen con la información necesaria para ser firmado e inscrito al FME. Firma desde listado de Solicitudes.

Cuando existen solicitudes de incidencia en la bandeja de calificación, se podrá realizar la firma de registros de FME mediante la selección del registro(s) y presionando el botón *Firmar*, el cual realizará la firma del registro(s) seleccionado(s).
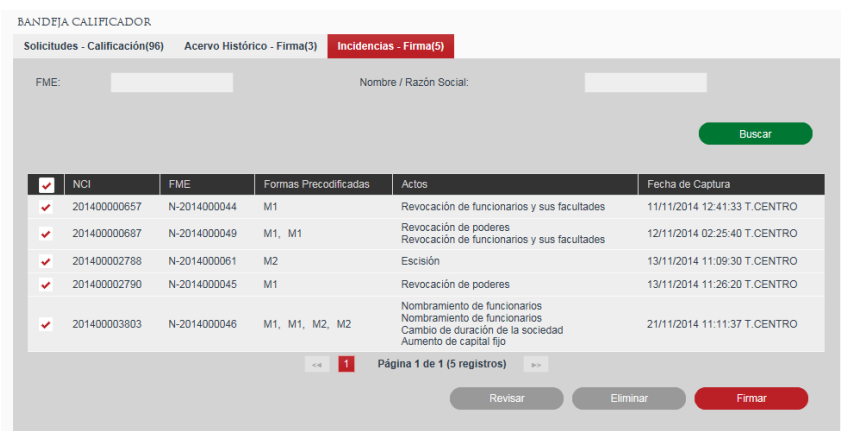

### **Firma desde la revisión de Solicitudes**

Cuando existe una solicitud de incidencia dentro de la bandeja de calificación, se podrá realizar la Firma de registros de FME mediante la selección de registro y presionando el botón *Revisar*, el cual mostrará la información de la solicitud seleccionada Presionar el botón Firmar

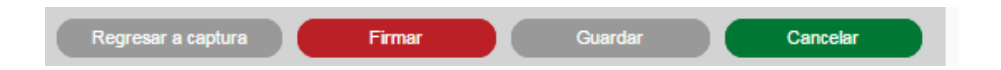

Al dar clic en el botón *Firmar* en la pantalla de confirmación el sistema solicitará su firma electrónica al calificador, utilizando la Firma Electrónica Avanzada emitida por el SAT.

El calificador deberá seleccionar los archivos *.cer* y *.key* que componen la Firma Electrónica, introducir la contraseña proporcionada con los mismos y presionar el botón *aceptar*.

El proceso de firma mostrará información del certificado y la firma y posteriormente finalizará confirmando la firma exitosa.

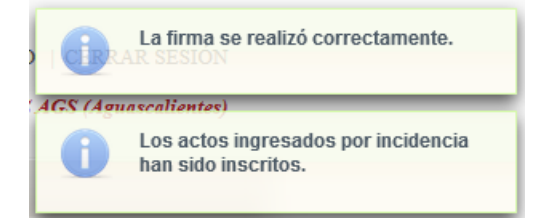

### **VIII. Consultar Solicitud en proceso**

Para la consulta de FME se realizará desde la opción de menú: Consultas y Estadísticas ->Consulta Actos Mercantiles en Calificación

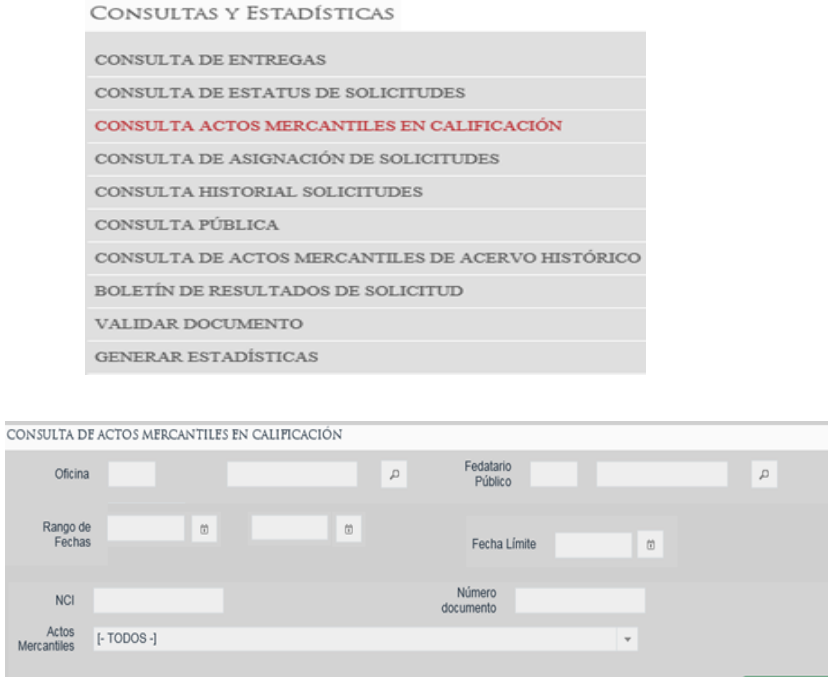

Se deberán introducir los criterios por los cuales quiere realizar la búsqueda de su solicitud.

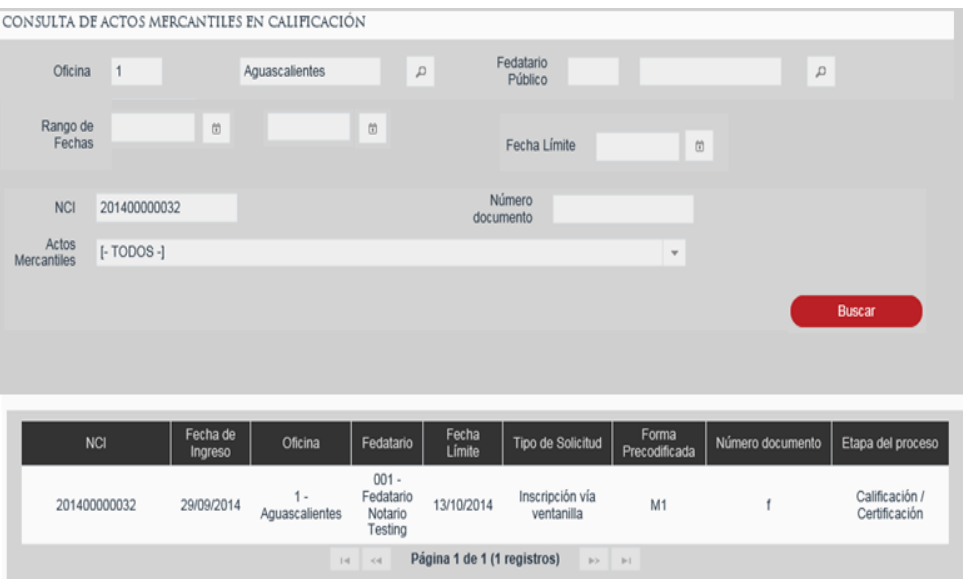

**Buscar** 

Se deberán introducir los criterios por los cuales quiere realizar la búsqueda de los Actos Mercantiles en proceso de Calificación.

Se deberá ingresar la información del FME que se quiere consultar:

- Folio Mercantil Electrónico
- Nombre/Razón social
- Nombre de socio
- Oficina registral

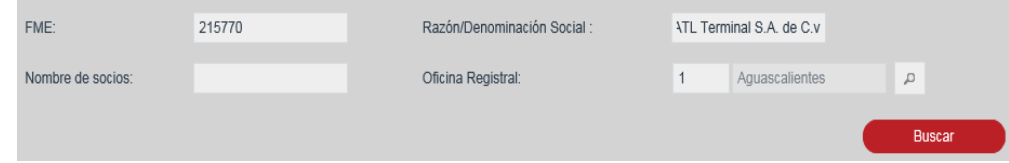

Se deberá seleccionar el FME para su consulta.

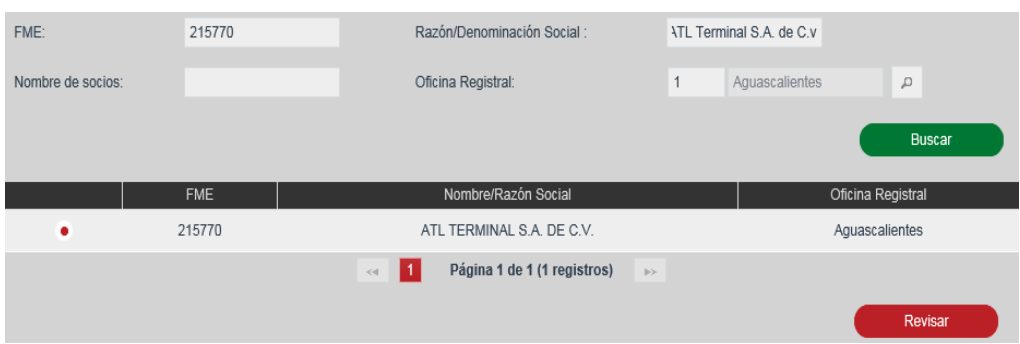

El pago de derechos de la consulta será seleccionado con base en la oficina registrar en la cual se encuentra inscrito el FME a consultar y las tarifas configuradas para las consultas de FME y/o acto.

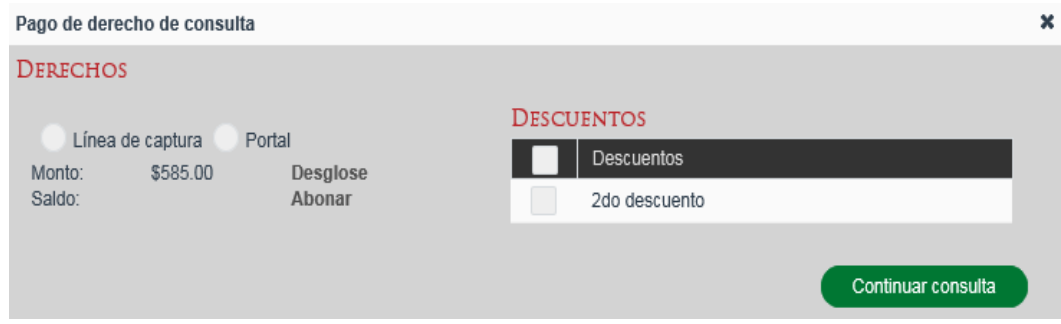

Se deberá seleccionar el medio de pago de Derechos y la opción *Abonar.*

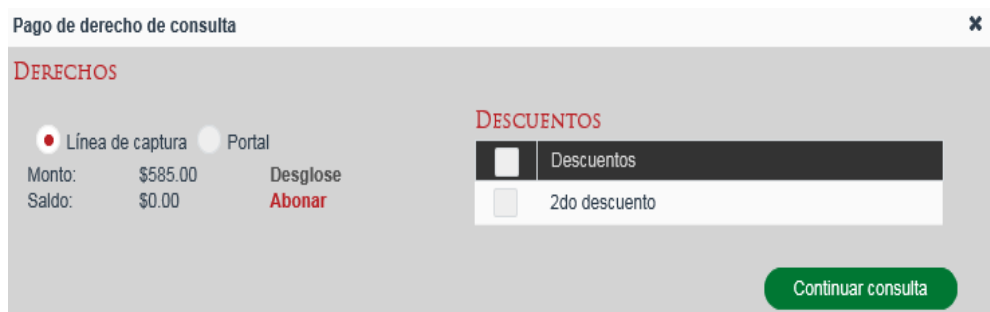

Para agregar una línea de Captura, se deberá seleccionar el botón con el ícono de *más*  $\pm$ 

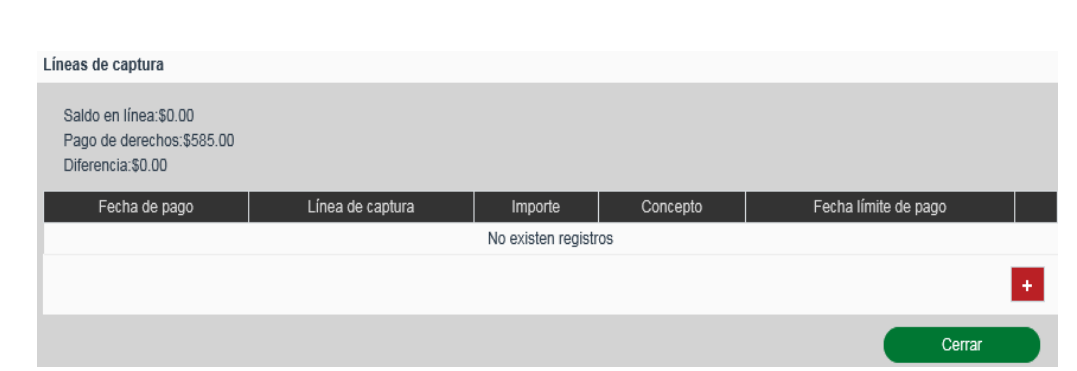

Para guardar la información captura de la línea de captura, se dará clic en el botón con

ícono de visto bueno v para aceptar o en el botón con ícono de equis x para cancelar.

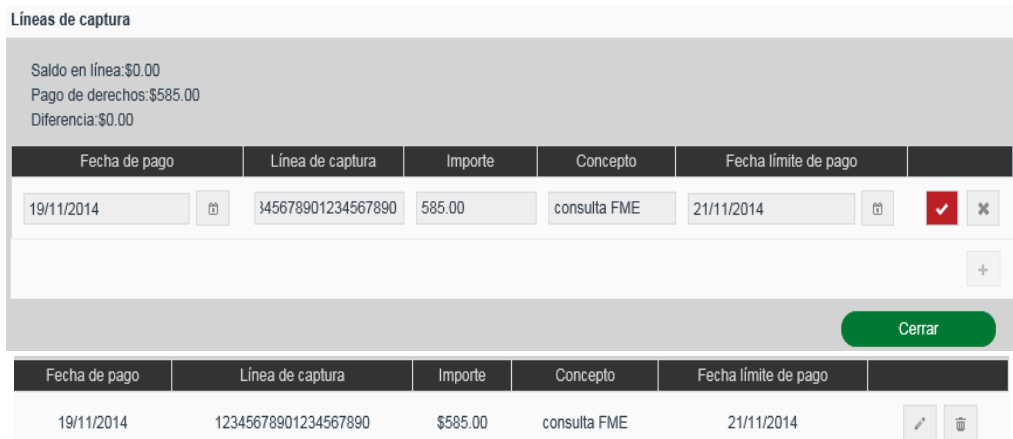

Se deberá seleccionar la opción *Continuar Consulta*

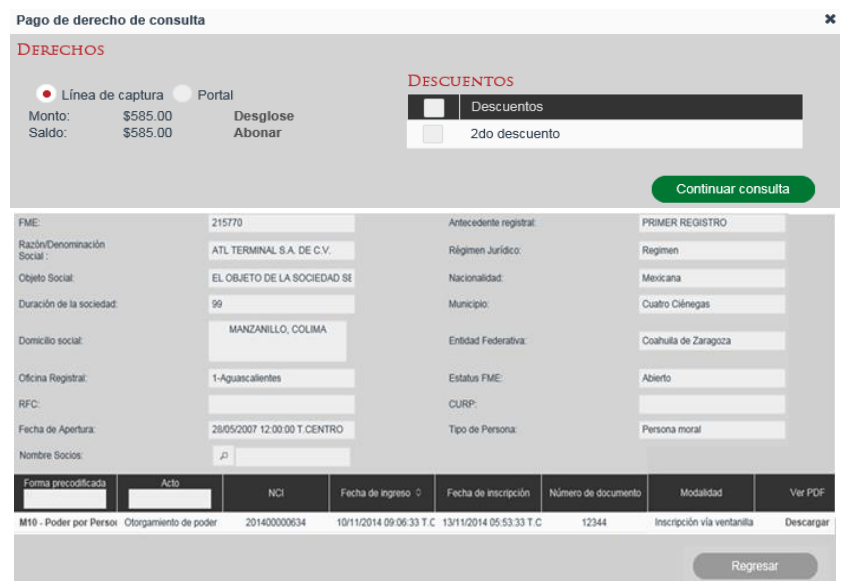

Para visualizar la información de la forma precodificada en formato PDF, se deberá seleccionar el link de Descargar.

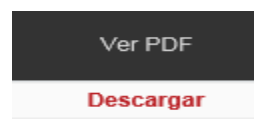

### **Búsqueda por Actos Mercantiles**

Se deberá seleccionar el acto mercantil que quiere consultar y se dará clic en el botón *Buscar.*

### **IX. Consultar Historial de Solicitudes**

La consulta se realiza desde la opción de menú: *Consultas y Estadísticas-> Consulta Historial de Solicitudes*

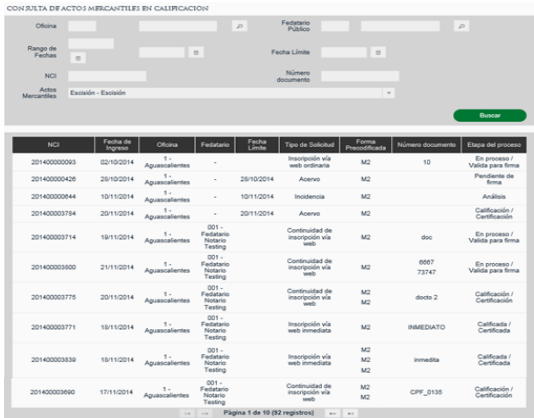

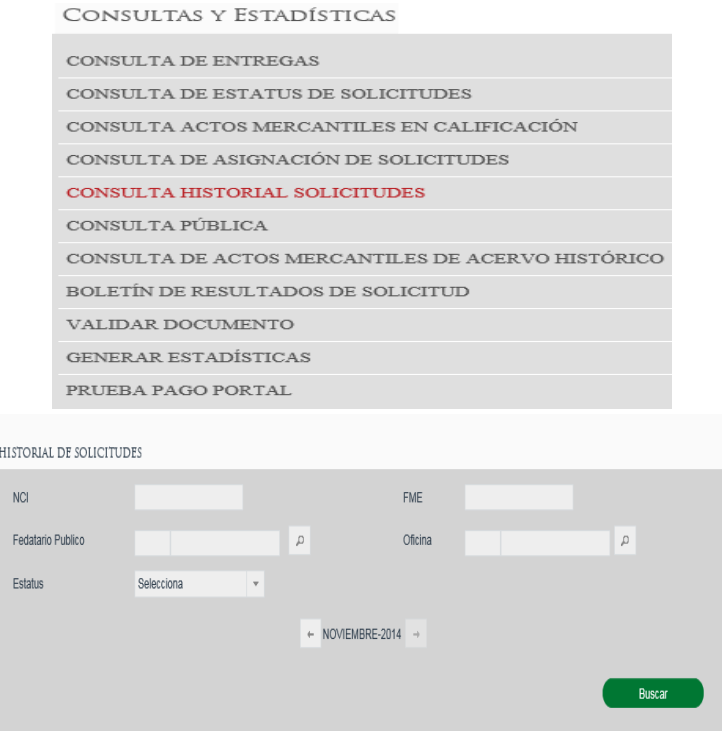

### **Búsqueda por NCI**

Se deberá ingresar el número de NCI para realizar la búsqueda se deberá dar clic en la opción Buscar.

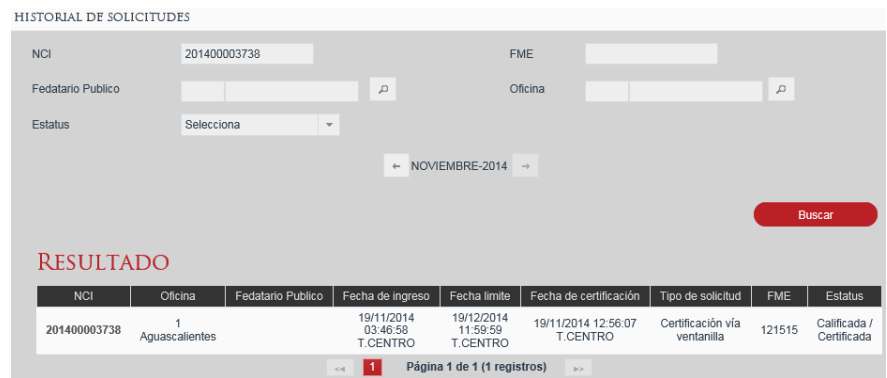

### **Búsqueda por FME**

Se deberá ingresar el número de NCI para realizar la búsqueda se deberá dar clic en la opción *Buscar.*

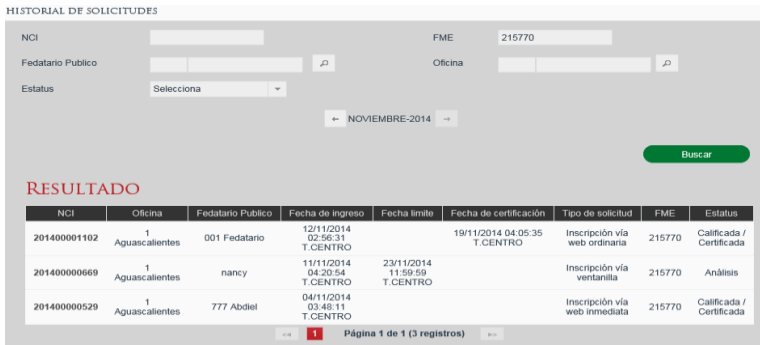

### **Búsqueda por Fedatario**

En caso de conocer el número de Fedatario, para la cual se desea consultar el saldo se puede escribir en el campo Fedatario y al dar tabulador o cambiarse a otro campo automáticamente recuperará del sistema la información correspondiente al fedatario indicado.

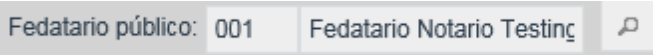

En caso de no conocer la clave del Fedatario se puede buscar dando clic en el ícono de *lupa* **P** para abrir el Catálogo de Fedatarios.

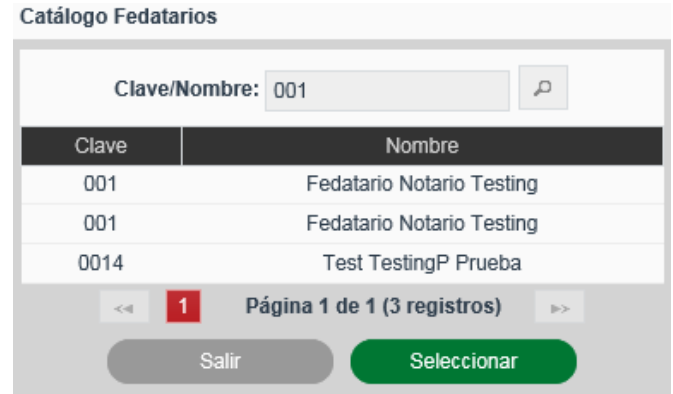

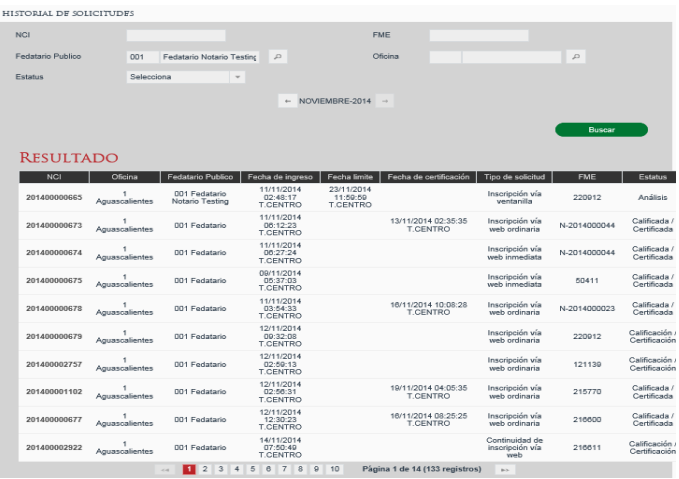

#### **Búsqueda por Oficina**

En caso de conocer el número de Oficina, se deberá escribir en el campo *Oficina* y al dar tabulador o cambiarse a otro campo automáticamente recuperará del sistema la información correspondiente al número de oficina indicado.

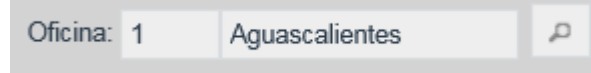

En caso de no conocer la clave de la Oficina se puede buscar dando clic en el ícono de *lupa* <sup>p</sup> para abrir el Catálogo de Oficina.

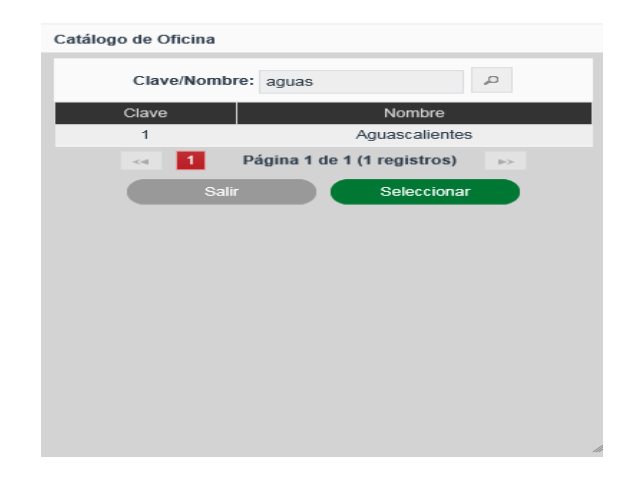

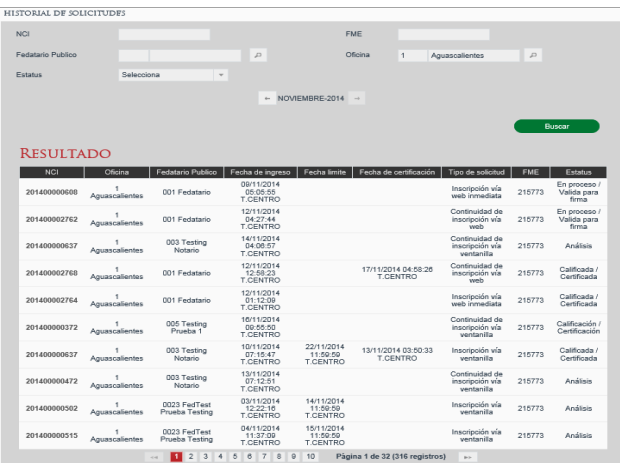

## **Búsqueda por Estatus**

Se deberá seleccionar el tipo de estatus que se quiere consultar de acuerdo a:

- Análisis
- Calificación/Certificación
- Calificada/Certificada
- Entregada

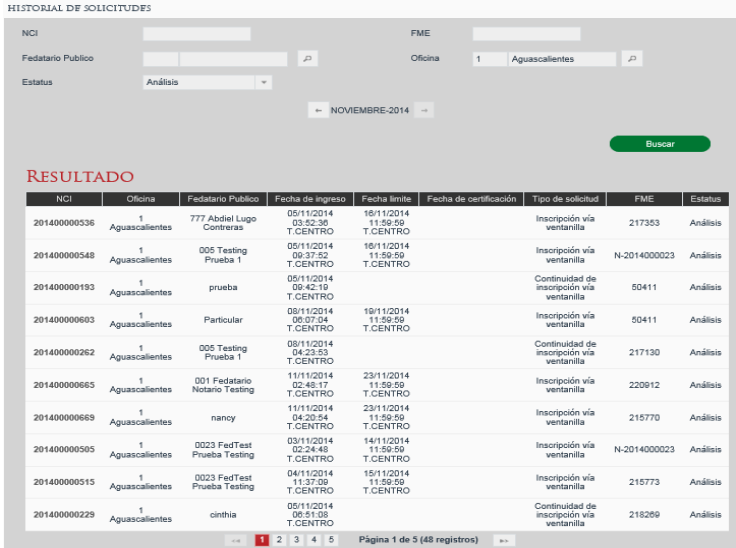

## **Consultar Solicitud**

Se deberá seleccionar el NCI de la solicitud que se requiere consultar

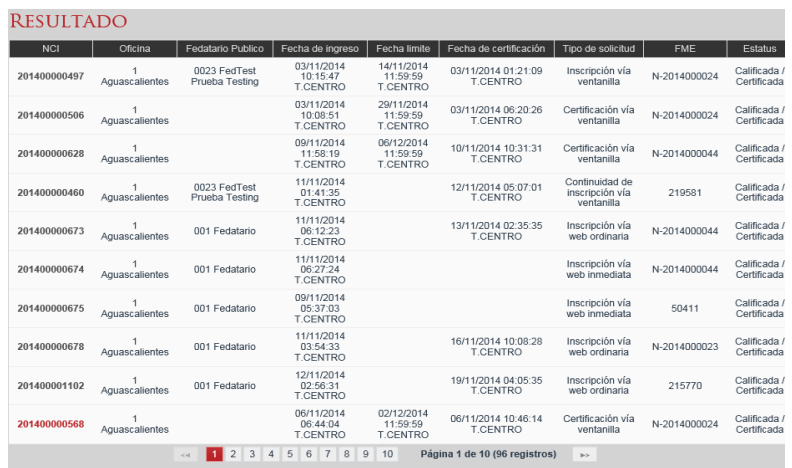

Se muestra la información de la solicitud sin posibilidad de editarla

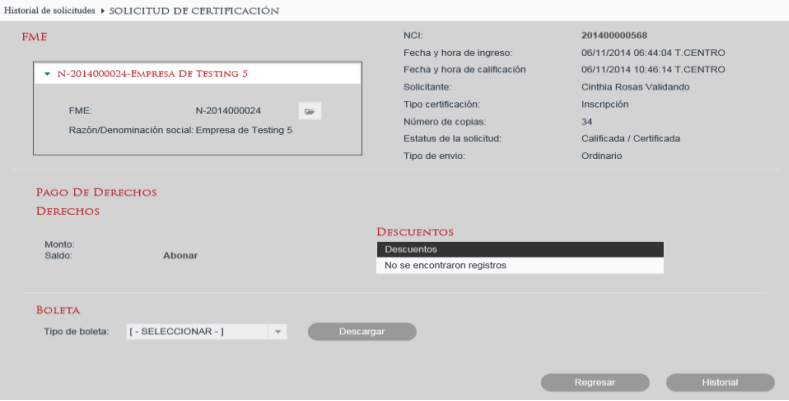

Para descargar la boleta, se deberá seleccionar el tipo de boleta y la opción *Descargar*

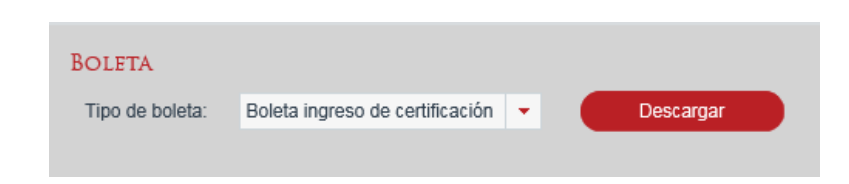

# **X. Consultar Estatus Solicitudes**

La consulta se realiza desde la opción de menú: *Consultas y Estadísticas-> Consulta de Estatus de Solicitudes*.

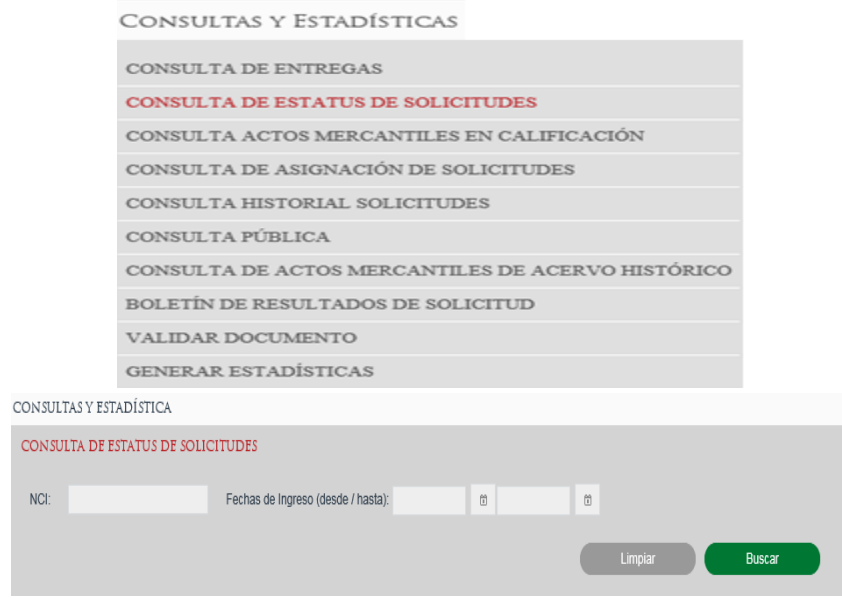

### **Búsqueda por NCI**

Se deberá ingresar el número de NCI para realizar la búsqueda se deberá dar clic en la opción *Buscar*.

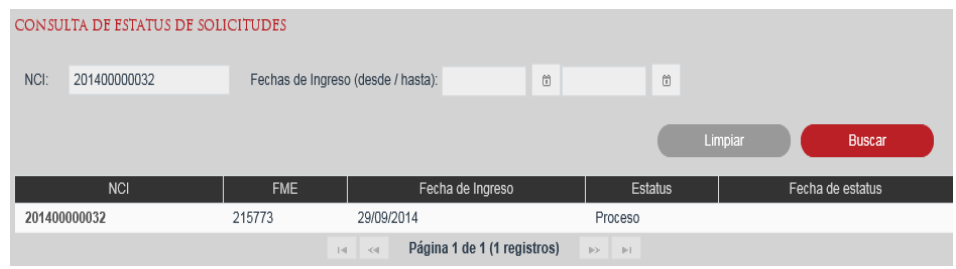

### **Búsqueda por Fecha de Ingreso.**

Se deberá ingresar la fecha de ingreso de la solicitud, para realizar la búsqueda se deberá dar clic en la opción *Buscar*.

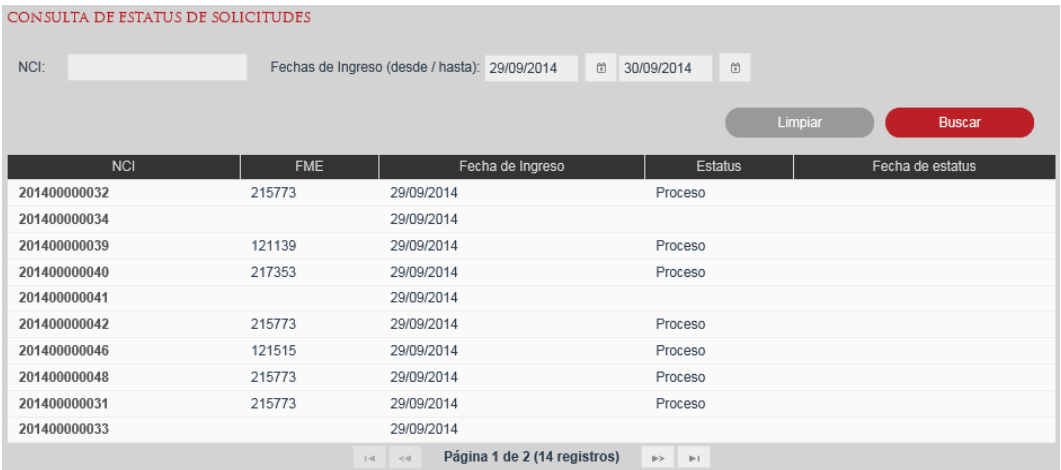

## **Consultar Detalle de la Solicitud**

Se deberá seleccionar el NCI de la solicitud que se requiere consultar.

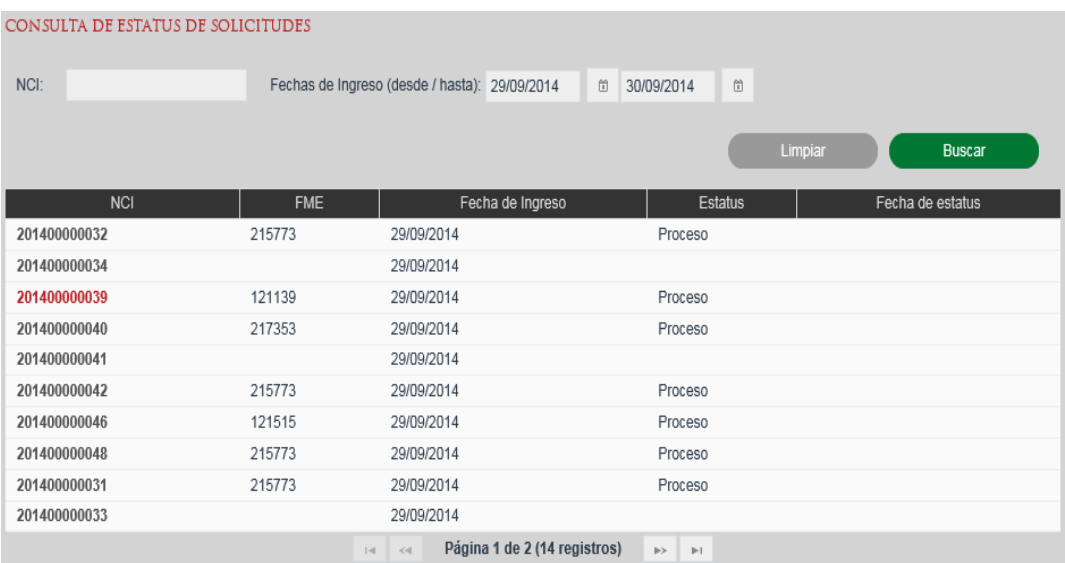

Se muestra la bitácora de estatus de la solicitud seleccionada.

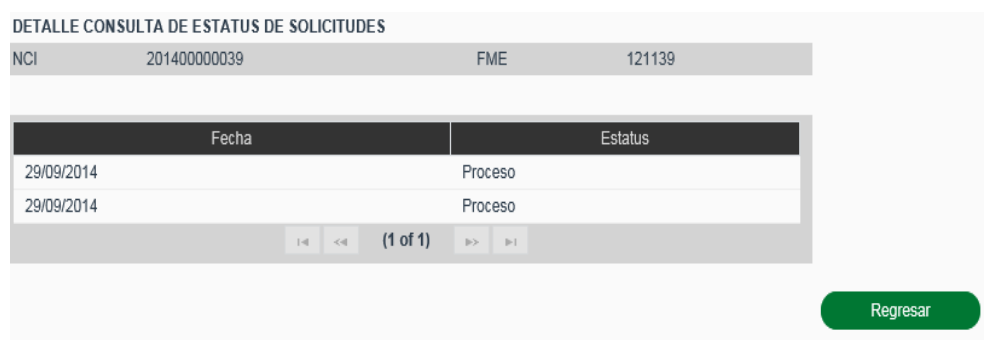

### **XI. Consultar Registro de Entregas**

La consulta se realiza desde la opción de menú: Consultas y Estadísticas-> Consulta de Entregas

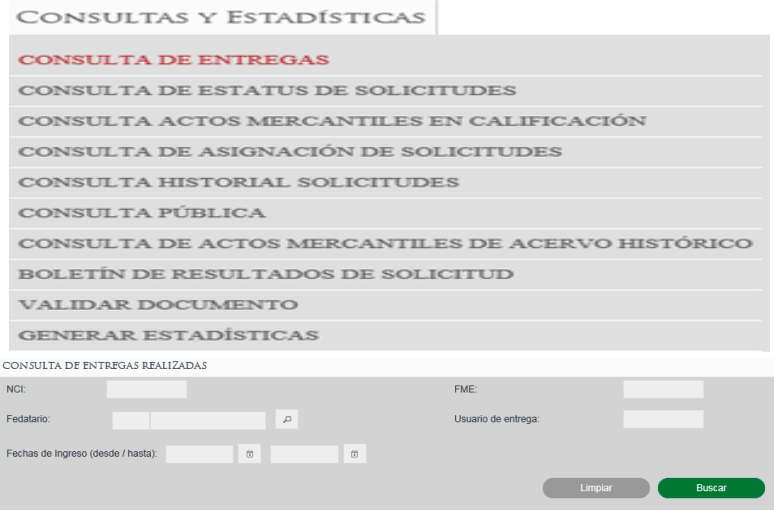

### **Búsqueda por NCI**

Se deberá ingresar el número de NCI para realizar la búsqueda se deberá dar clic en la opción *Buscar.*

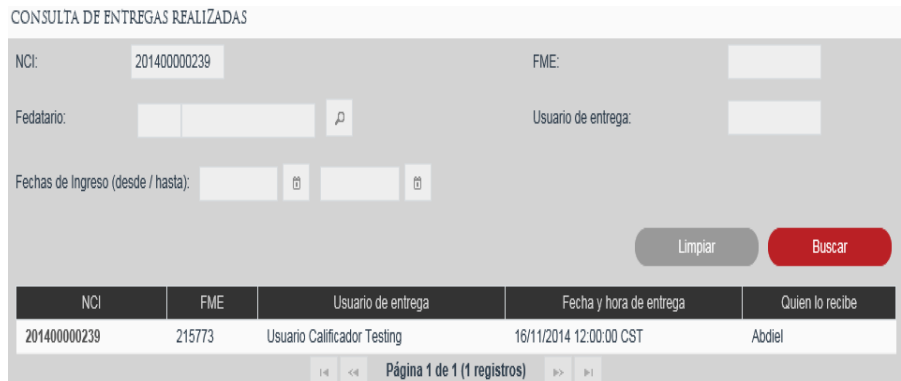

#### **Búsqueda por Fedatario**

En caso de conocer el número de Fedatario, se puede escribir en el campo Fedatario y al dar tabulador o cambiarse a otro campo automáticamente recuperará del sistema la información correspondiente al fedatario indicado.

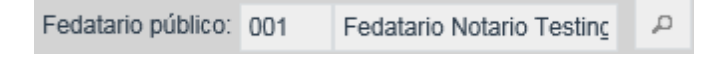

En caso de no conocer la clave del Fedatario se puede buscar dando clic en el ícono de *lupa* para abrir el Catálogo de Fedatarios.

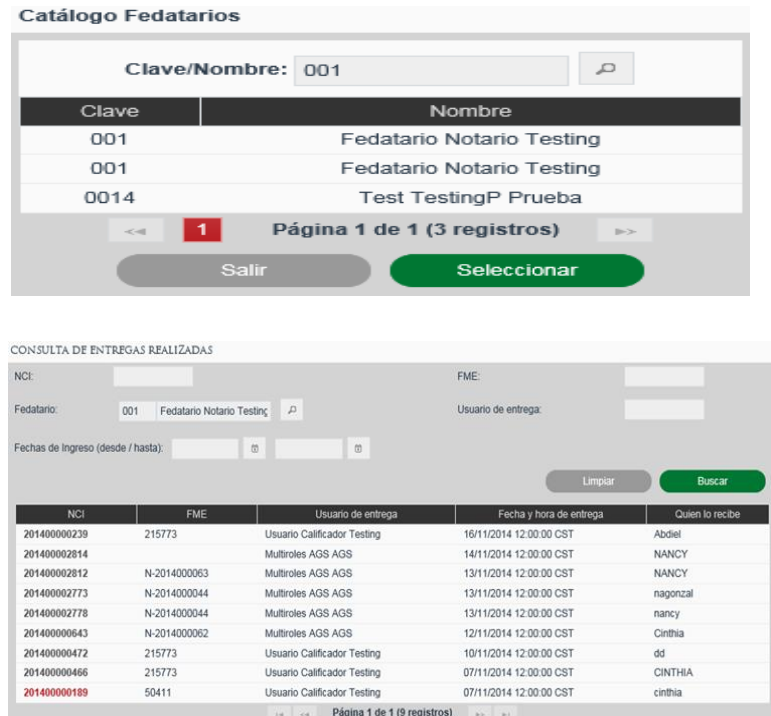

#### **Búsqueda por FME**

Se deberá ingresar el número de FME para realizar la búsqueda se deberá dar clic en la opción *Buscar.*

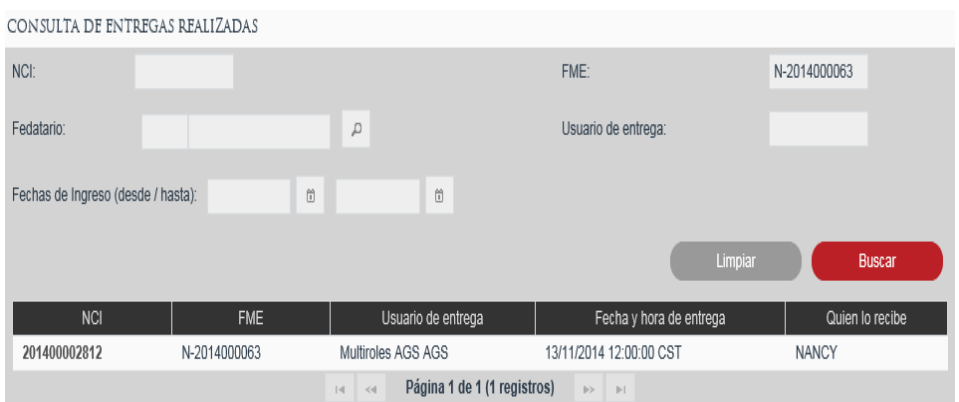

### **Búsqueda por Usuario de Entrega**

Se deberá capturar el Usuario de entrega y seleccionar la opción *Buscar.*

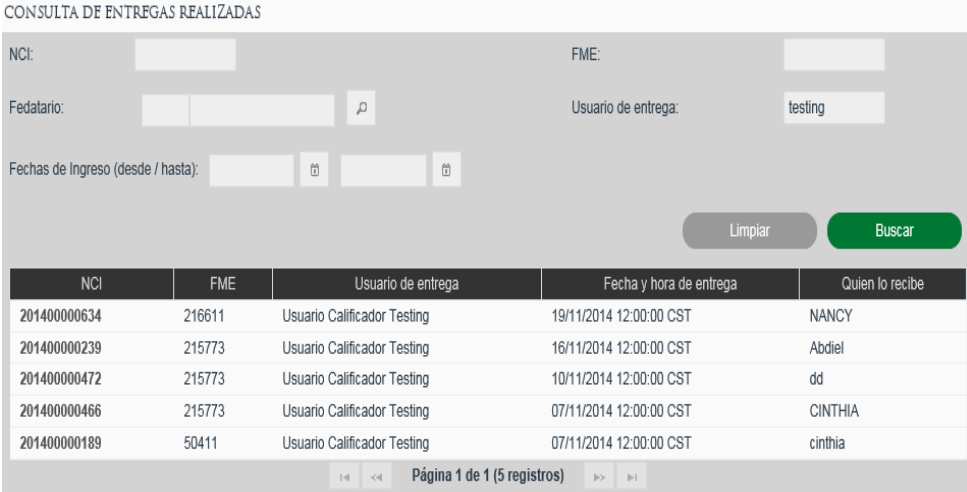

### **Búsqueda por Fecha de Ingreso**

Al seleccionar el rango de fechas para la búsqueda de registro de entregas se permitirá como fecha máxima de selección el día en curso.

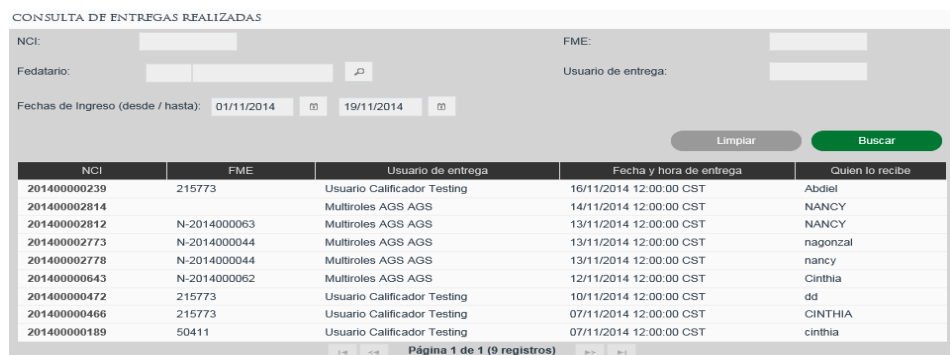

### **Consultar Detalle de la Solicitud**

Se deberá seleccionar el NCI de la solicitud que se requiere consultar.

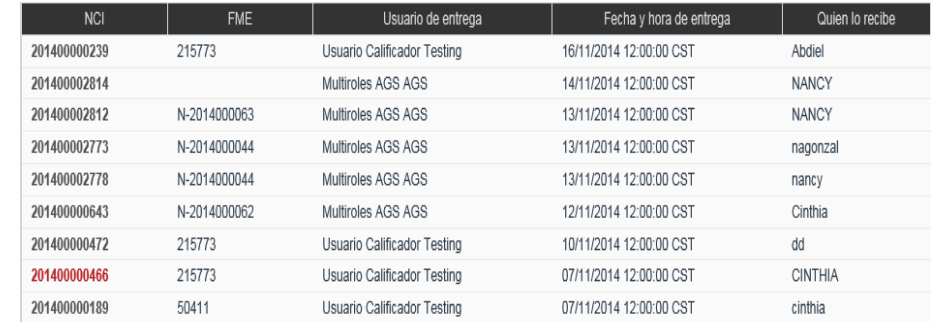

Se muestra el detalle de entrega de la solicitud seleccionada.

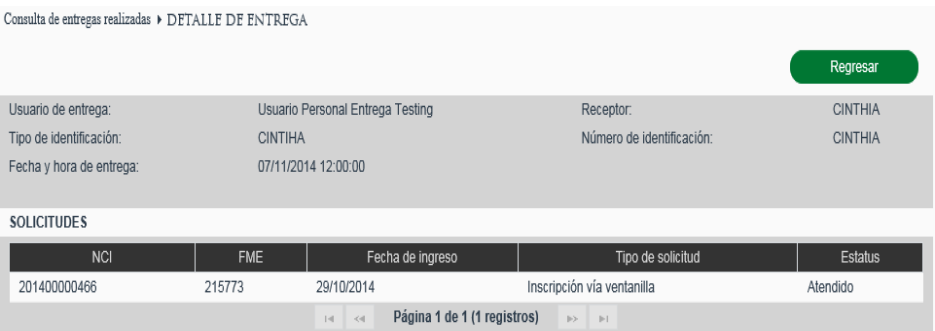

#### **XII. Consultar Asignación de Solicitudes**

La consulta se realiza desde la opción de menú: Consultas y Estadísticas-> Consulta de Asignación de Solicitudes

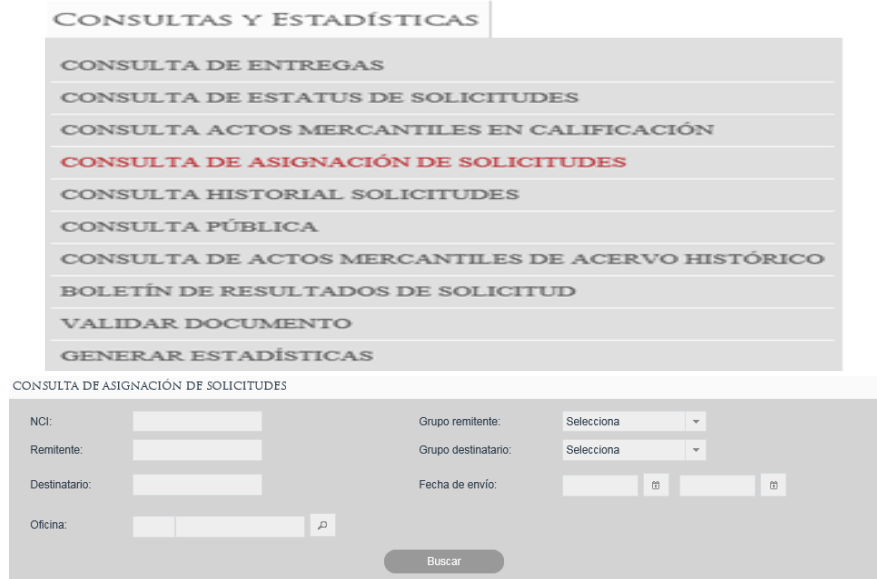

Se deberá ingresa la información de la Búsqueda:

- Grupo remitente
- Remitente
- **•** Grupo Destinatario
- Destinatario
- $\bullet$  NCI
- Fecha envío

Se deberá seleccionar la oficina.

En caso de conocer el número de Oficina, se puede escribir en el campo Oficina y al dar tabulador o cambiarse a otro campo automáticamente recuperará del sistema la información correspondiente al número de oficina indicado.

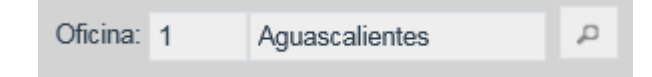

En caso de no conocer la clave de la Oficina se puede buscar dando clic en el ícono de lupa para abrir el Catálogo de Oficina.

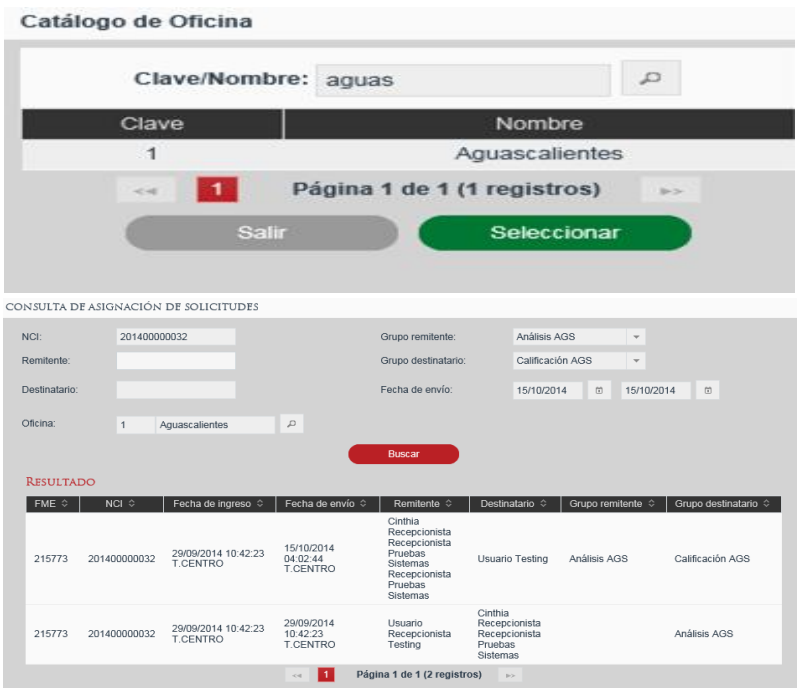

### **XIII. Mostrar Contenidos Portal Público**

El usuario selecciona el link de *Ayuda* situado en la cabecera de la aplicación.

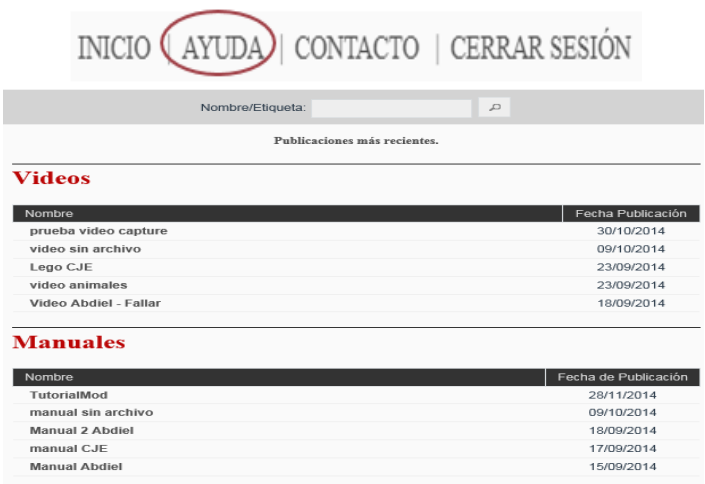

### **Buscar Contenido**

Se deberá ingresar el nombre del contenido que se quiere consultar, seleccionando el ícono de lupa para abrir los resultados de la búsqueda.

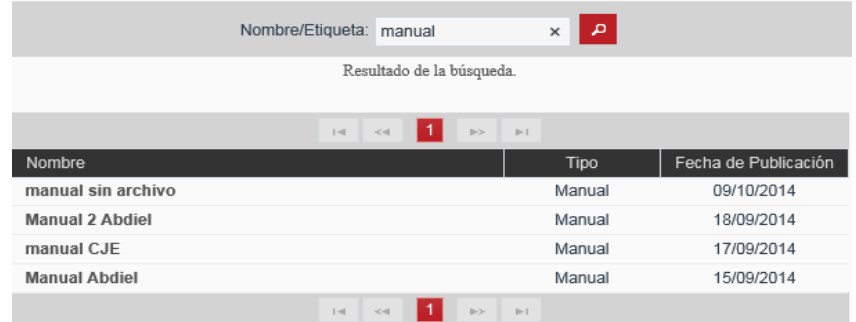

Se deberá seleccionar el nombre del contenido que se quiere consultar o editar, se posiciona sobre el nombre y se da clic.

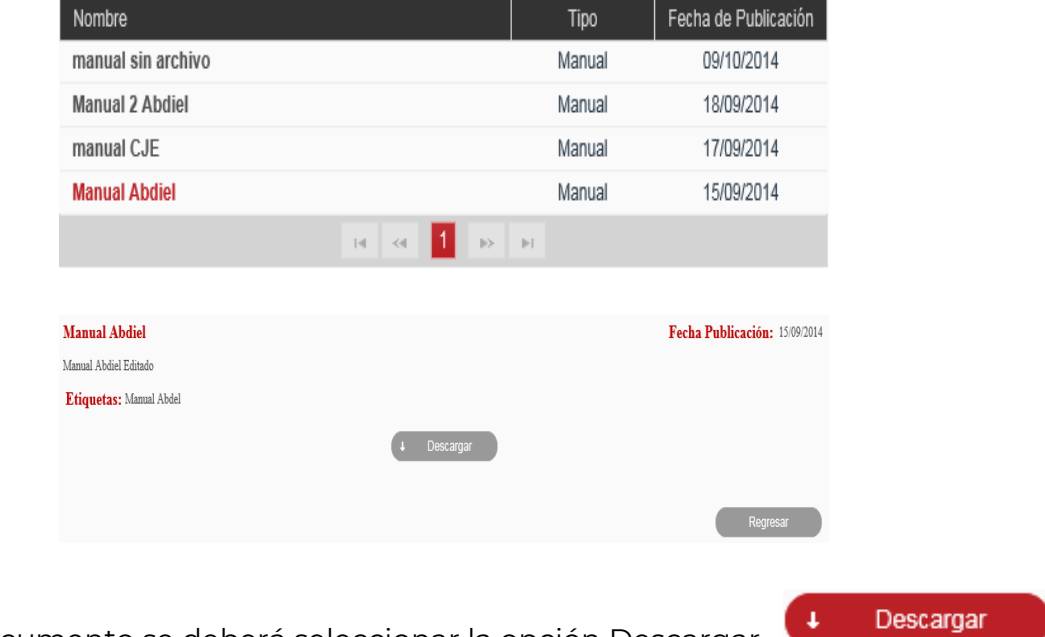

Para ver documento se deberá seleccionar la opción Descargar

Se deberá seleccionar el nombre del contenido del video que se quiere consultar o editar, se posiciona sobre el nombre y se da clic.

#### **Videos**

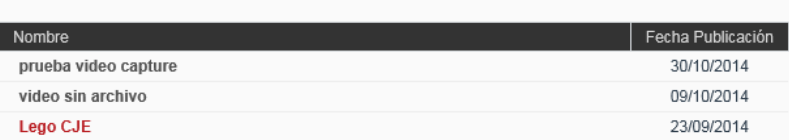

Para los contenidos de tipo Video, se deberá dar clic sobre el video para visualizarlo

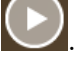

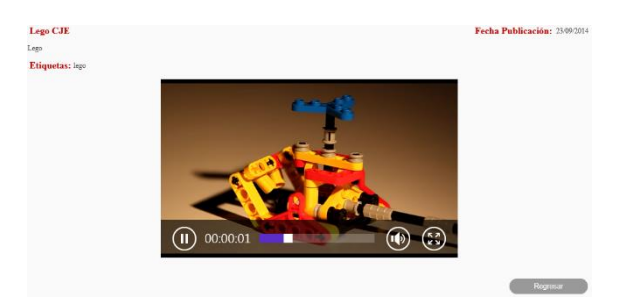

#### **XIV. Boletín de Resultados de Solicitud**

Para realizar la consulta del *Boletín de Resultados* es mediante la opción del menú: Administración ->Consultas y Estadísticas-> Boletín de Resultados de Solicitud.

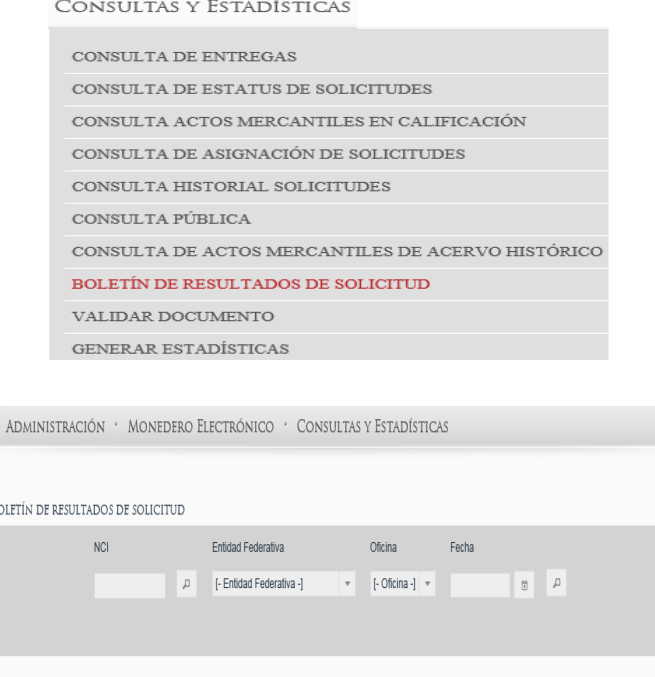

#### **Buscar por NCI**

Se deberá ingresar el número de NCI que se quiere consultar, seleccionando el ícono de lupa para abrir los resultados de la búsqueda.

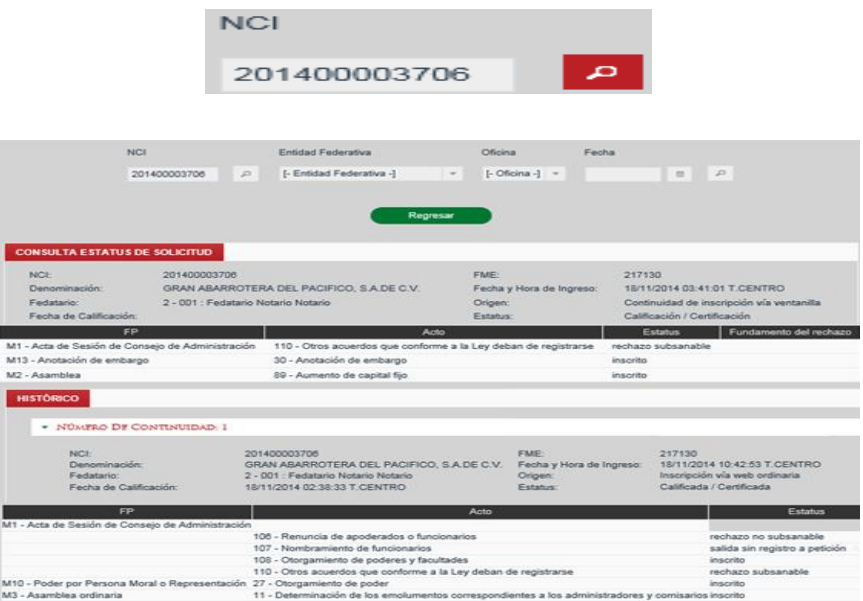

### **Buscar por Oficina**

Se deberá seleccionar la Entidad Federativa, Oficina y la fecha, seleccionando el ícono de la *lupa* para abrir los resultados de la búsqueda.

Se deberá seleccionar el NCI que se requiere consultar.

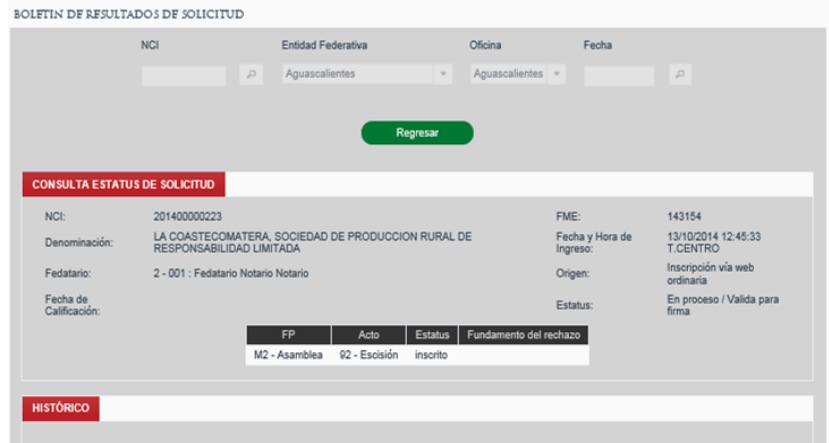

### **4. Glosario.**

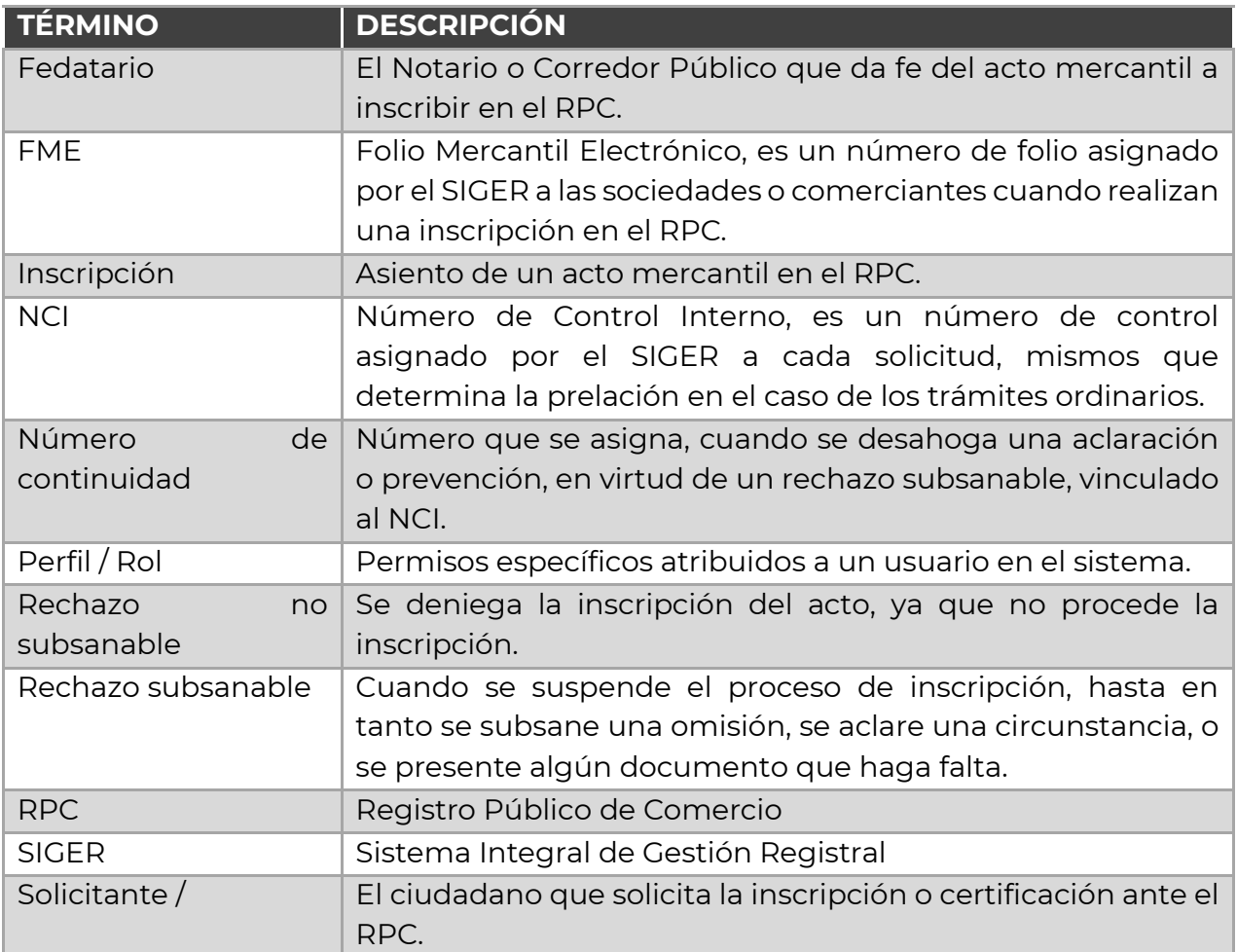

## **5. Contacto.**

Correo electrónico: [siger2.0@economía.gob.mx.](mailto:siger2.0@economía.gob.mx)

Teléfono: (55) 5229-6100, extensiones 33508, 33525, 33553, 33565 y 33590.

Fecha de última actualización: 28 de abril de 2023.